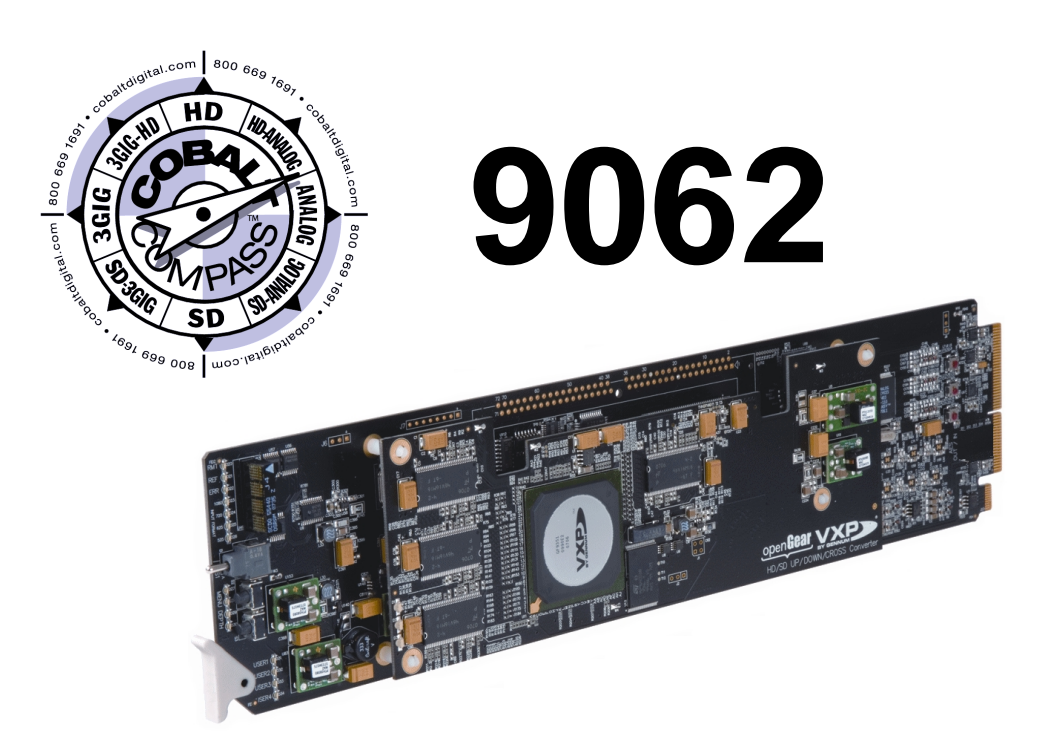

# **Up/Down/Cross Format Converter**

**with HD/SD-SDI Input, Embedded Audio Support, Frame Sync, Timecode and Closed Caption Support**

# **Product Manual**

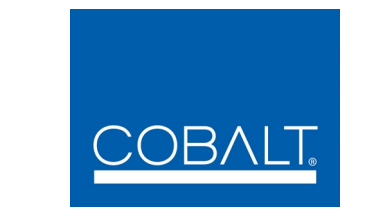

## **Cobalt Digital Inc.**

2406 E. University Ave. Urbana, IL 61802 Voice 217.344.1243 • Fax 217.344.1245 www.cobaltdigital.com

#### **Copyright**

#### **©Copyright 2013, Cobalt Digital Inc. All Rights Reserved.**

Duplication or distribution of this manual and any information contained within is strictly prohibited without the express written permission of Cobalt Digital Inc. This manual and any information contained within, may not be reproduced, distributed, or transmitted in any form, or by any means, for any purpose, without the express written permission of Cobalt Digital Inc. Reproduction or reverse engineering of software used in this device is prohibited.

#### **Disclaimer**

The information in this document has been carefully examined and is believed to be entirely reliable. However, no responsibility is assumed for inaccuracies. Furthermore, Cobalt Digital Inc. reserves the right to make changes to any products herein to improve readability, function, or design. Cobalt Digital Inc. does not assume any liability arising out of the application or use of any product or circuit described herein.

#### **Trademark Information**

**Cobalt®** is a registered trademark of Cobalt Digital Inc.

**COMPASS®** and **FUSION3G®** are registered trademarks of Cobalt Digital Inc.

**openGear**® is a registered trademark of Ross Video Limited. **DashBoard**™ is a trademark of Ross Video Limited.

**Dolby®** is a registered trademark of Dolby Laboratories, Inc. Other product names or trademarks appearing in this manual are the property of their respective owners.

**Linear Acoustic®**, **AEROMAX®** and **UPMAX®** are registered trademarks of Linear Acoustic, Inc. 2.0-to-5.1 audio upmixer licensed feature uses the **AutoMAX-II™** upmix algorithm provided under license from

**Linear Acoustic Inc**. **Linear Acoustic**, the "**LA**" symbol, **AutoMAX**, and **AutoMAX-II** are trademarks of Linear Acoustic Inc. All Rights Reserved.

Congratulations on choosing the Cobalt® 9062 Up/Down/Cross Format Converter with HD/SD-SDI Input, Embedded Audio Support and Frame Sync. The 9062 is part of a full line of modular processing and conversion gear for broadcast TV environments. The Cobalt Digital Inc. line includes video decoders and encoders, audio embedders and de-embedders, distribution amplifiers, format converters, remote control systems and much more. Should you have questions pertaining to the installation or operation of your 9062, please contact us at the contact information on the front cover.

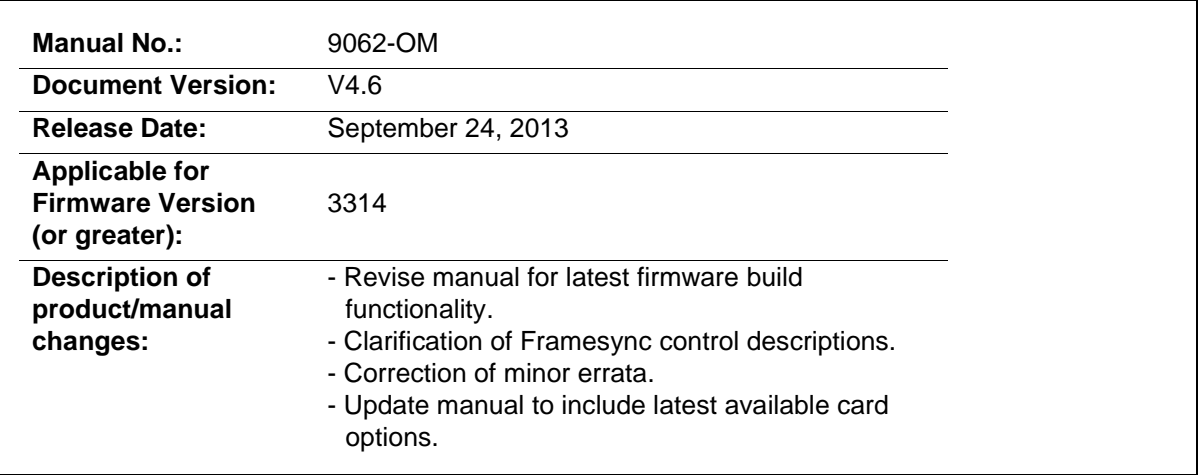

# Table of Contents

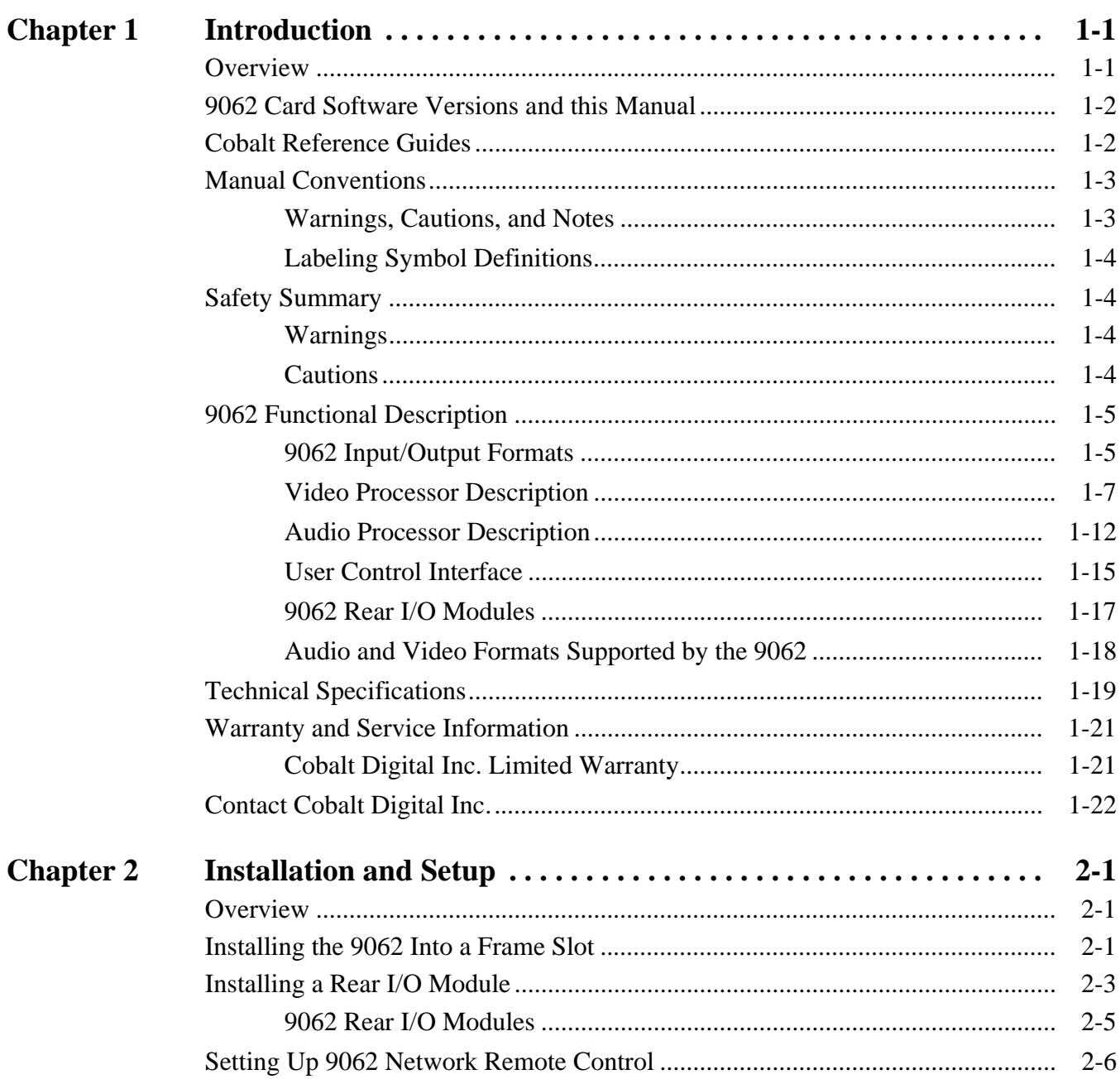

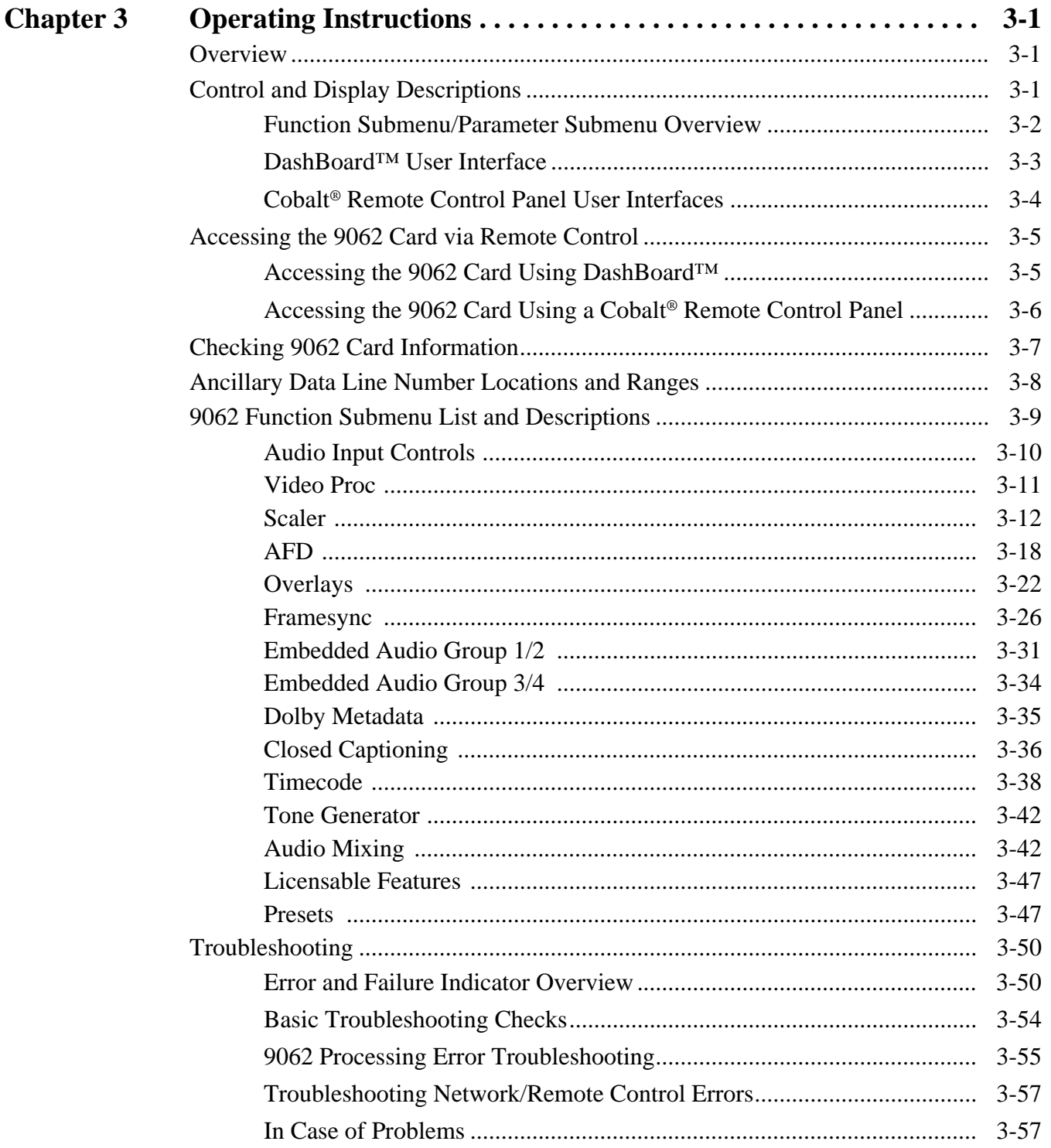

# *Chapter 1*

# *Chapter 1 Introduction*

### <span id="page-4-1"></span><span id="page-4-0"></span>**Overview**

This manual provides installation and operating instructions for the 9062 Up/Down/Cross Format Converter with HD/SD-SDI Input, Embedded Audio Support and Frame Sync card (also referred to herein as the 9062).

**This manual** consists of the following chapters:

- **Chapter [1, "Introduction"](#page-4-0)** Provides information about this manual and what is covered. Also provides general information regarding the 9062.
- **Chapter [2, "Installation and Setup"](#page-26-3)** Provides instructions for installing the 9062 in a frame, and optionally installing a 9062 Rear I/O Module.
- **Chapter [3, "Operating Instructions"](#page-32-3)** Provides overviews of operating controls and instructions for using the 9062.

**This chapter** contains the following information:

- **[9062 Card Software Versions and this Manual \(p. 1-2\)](#page-5-0)**
- **[Manual Conventions \(p. 1-3\)](#page-6-0)**
- **[Safety Summary \(p. 1-4\)](#page-7-1)**
- **[9062 Functional Description \(p. 1-5\)](#page-8-0)**
- **[Technical Specifications \(p. 1-19\)](#page-22-0)**
- **[Warranty and Service Information \(p. 1-21\)](#page-24-0)**
- **[Contact Cobalt Digital Inc. \(p. 1-22\)](#page-25-0)**

# <span id="page-5-0"></span>**9062 Card Software Versions and this Manual**

When applicable, Cobalt Digital Inc. provides for continual product enhancements through software updates. As such, functions described in this manual may pertain specifically to cards loaded with a particular software build.

The Software Version of your card can be checked by viewing the **Card Info** menu in DashBoard™. See [Checking 9062 Card Information \(p. 3-7\)](#page-38-1) in Chapter 3, "Operating Instructions" for more information. You can then check our website for the latest software version currently released for the card as described below.

Check our website and proceed as follows if your card's software does not match the latest version:

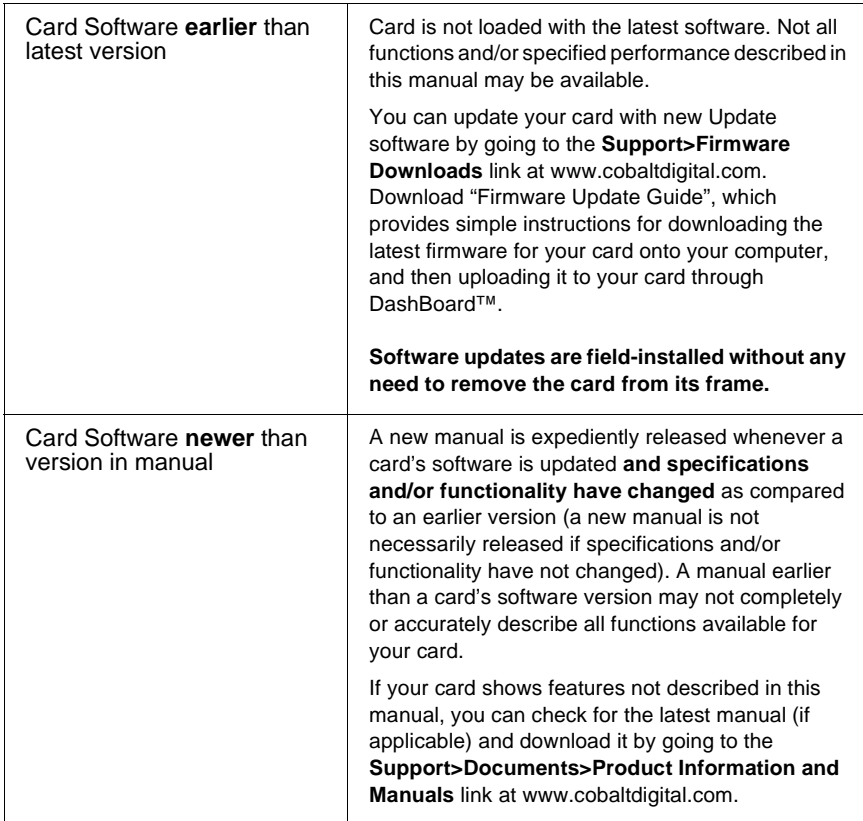

# <span id="page-5-1"></span>**Cobalt Reference Guides**

From the Cobalt[® web home page, go to](http://www.cobaltdigital.com/reference-guides) **Support>Documents>Reference Guides** for easy to use guides covering network remote control, card firmware updates, and other topics.

## <span id="page-6-0"></span>**Manual Conventions**

In this manual, display messages and connectors are shown using the exact name shown on the 9062 itself. Examples are provided below.

• Card-edge display messages are shown like this:

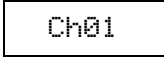

• Connector names are shown like this: **SDI IN**

In this manual, the terms below are applicable as follows:

- **9062** refers to the 9062 Up/Down/Cross Format Converter with HD/SD-SDI Input, Embedded Audio Support and Frame Sync card.
- **Frame** refers to the HPF-9000, OG3-FR, 8321, or similar 20-slot frame that houses Cobalt® or other cards.
- **Device** and/or **Card** refers to a COMPASS™ card.
- **System** and/or **Video System** refers to the mix of interconnected production and terminal equipment in which the 9062 and other COMPASS™ cards operate.
- Functions and/or features that are available only as an option are denoted in this manual like this:

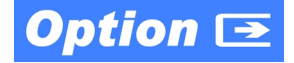

#### <span id="page-6-1"></span>**Warnings, Cautions, and Notes**

Certain items in this manual are highlighted by special messages. The definitions are provided below.

#### **Warnings**

Warning messages indicate a possible hazard which, if not avoided, could result in personal injury or death.

#### **Cautions**

Caution messages indicate a problem or incorrect practice which, if not avoided, could result in improper operation or damage to the product.

#### **Notes**

Notes provide supplemental information to the accompanying text. Notes typically precede the text to which they apply.

#### <span id="page-7-0"></span>**Labeling Symbol Definitions**

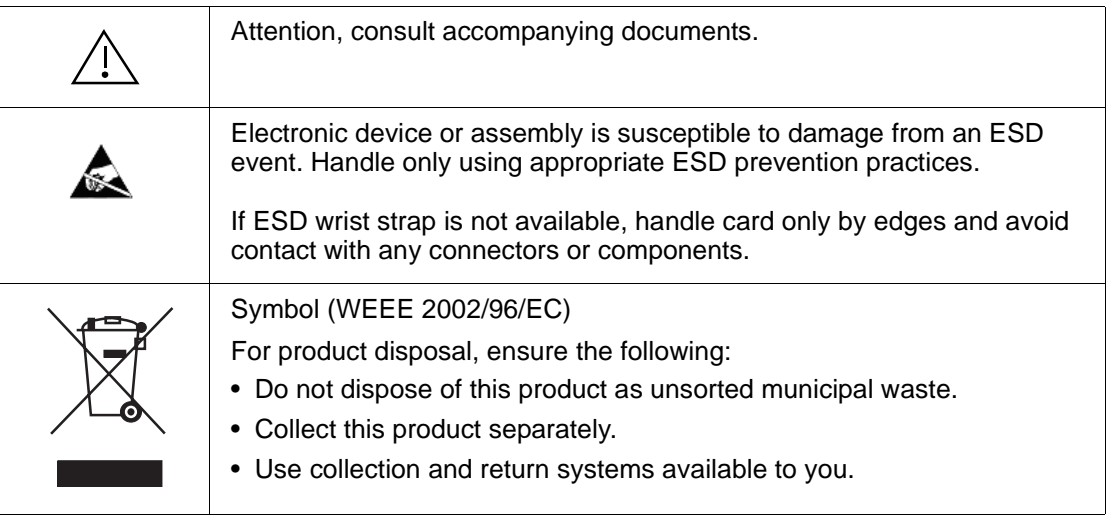

# <span id="page-7-1"></span>**Safety Summary**

#### <span id="page-7-2"></span>**Warnings**

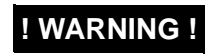

**EXECTE TO reduce risk of electric shock do not remove line voltage service barrier cover on frame**<br>**I WARNING !** coutinment containing an AC nower sumply. NO USER SERVICEARLE RARTS INSIDE **equipment containing an AC power supply. NO USER SERVICEABLE PARTS INSIDE. REFER SERVICING TO QUALIFIED SERVICE PERSONNEL.**

#### <span id="page-7-3"></span>**Cautions**

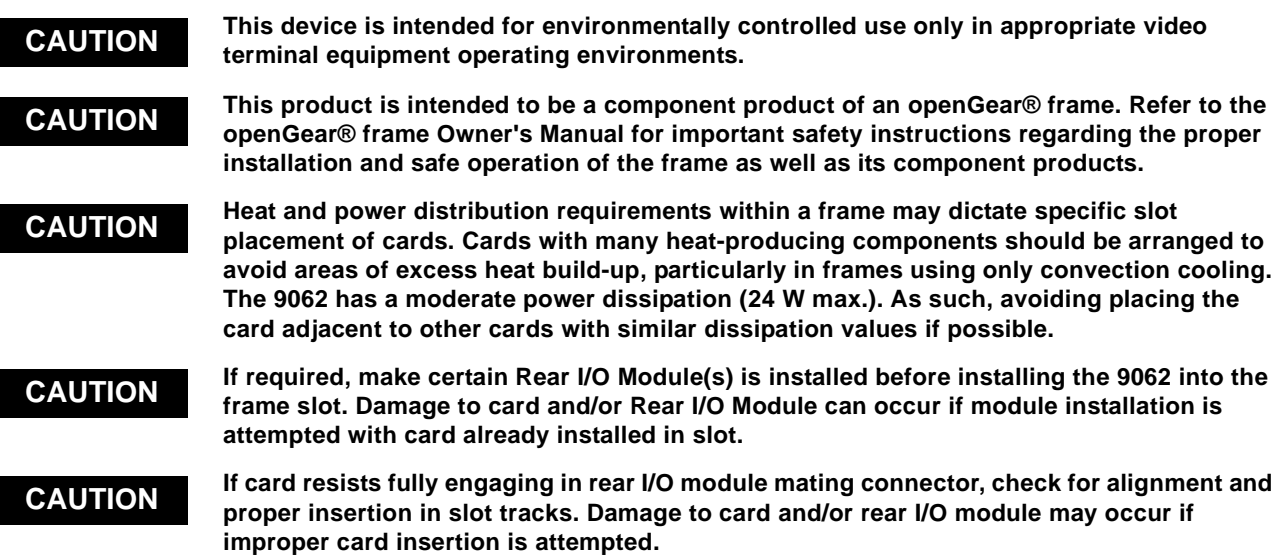

# <span id="page-8-0"></span>**9062 Functional Description**

Figure 1-1 shows a functional block diagram of the 9062. The 9062 format converter also includes embedded audio support and routing and a full video frame synchronizer. The 9062 also handles AFD code detection and processing, timecode insertion, and closed captioning support.

The video source can be either an HD or SD-SDI. The video can be up, down, or cross-converted to a different format, and aspect ratio can be corrected to provide proper output aspect.

**Note:** Some of the functions described below are available only when using the DashBoard™, or Cobalt® OGCP-9000 or OGCP-9000/CC Control Panels user interfaces. Refer to [User Control Interface \(p. 1-15\)](#page-18-0) for user interface descriptions.

#### <span id="page-8-1"></span>**9062 Input/Output Formats**

The 9062 provides the following inputs and outputs:

- **Inputs:**
	- **HD/SD-SDI IN** dual-rate HD/SD-SDI input
- **Outputs:**
	- **HD/SD-SDI OUT** four dual-rate HD/SD-SDI buffered video outputs
	- **RCK OUT** four dual-rate HD/SD-SDI reclocked buffered video outputs
	- **RS-485** RS485 Dolby® metadata output (with option +LTC, also provides RS-485 LTC I/O)

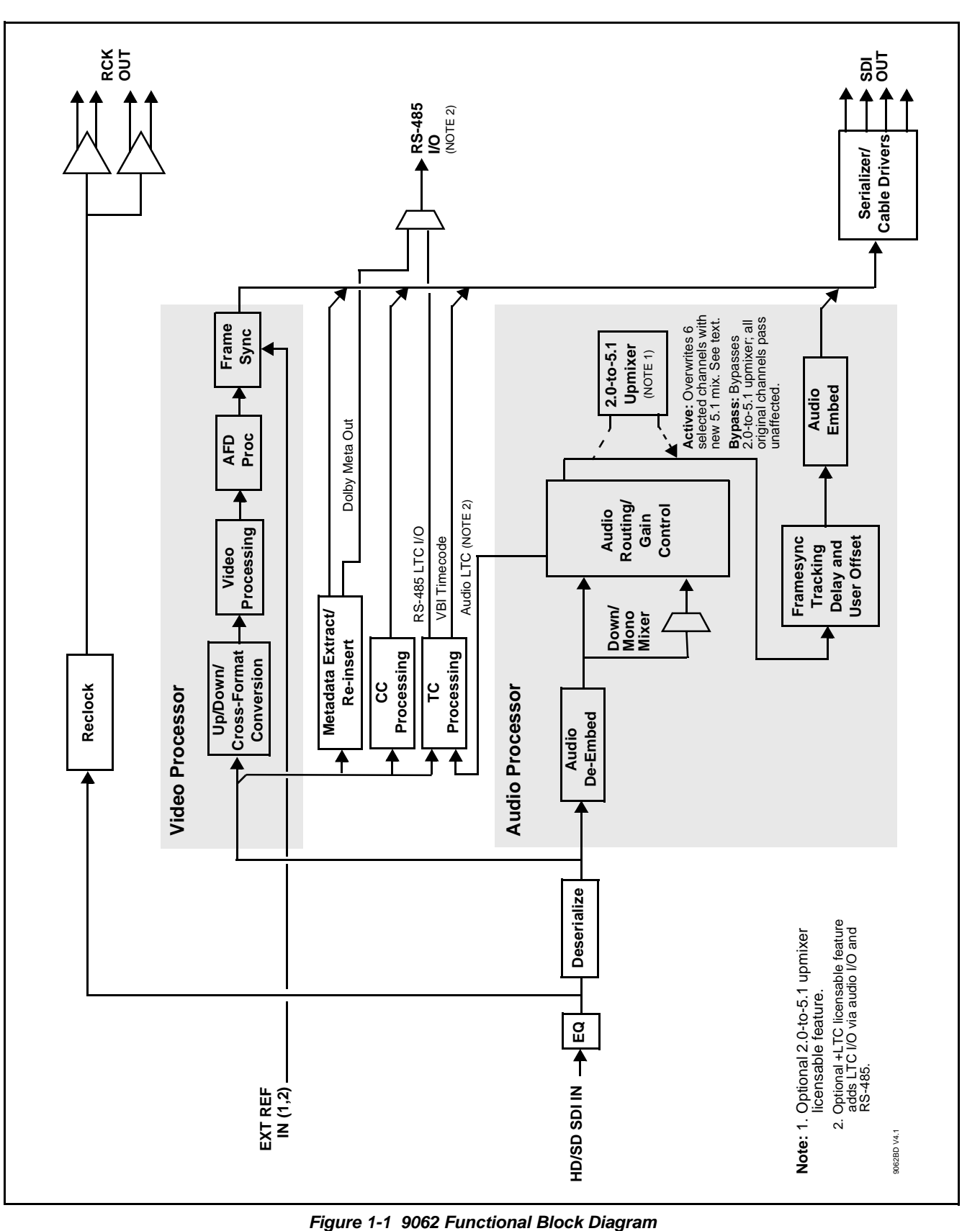

#### <span id="page-10-0"></span>**Video Processor Description**

The 9062 features a scaler that provides up, down, and cross-conversion using de-interlacing and motion adaptation for high quality up-conversions. The scaler also provides user-adjustable aspect ratio control and zoom control. Separate controls are provided for SD and HD inputs that allow the card to flexibly and independently handle mixed input formats. The 9062 video subsystem also provides the functions described below.

#### **Video Processor**

The 9062 provides full color processing control (luma gain and lift, chroma saturation, and color phase) of the output video.

#### **Frame Sync Function**

This function provides for frame sync control using either one of two external **EXT REF IN (1,2)** reference signals distributed with the card frame, or the input video as a frame sync reference. This function also allows horizontal and/or vertical offset to be added between the output video and the frame sync reference.

A video/audio delay offset function allows adding or reducing audio delay from the matching video delay. This function is useful for correcting lip sync problems when video and audio paths in the chain experience differing overall delays. A Reset Framesync function resets the frame sync following any horizontal or vertical offset changes, clearing any buffered audio and video and re-establishing the frame sync. The 9062 re-establishes video/audio sync following framesync changes by applying an offset in small, progressive amounts to provide a seamless, glitch-free retiming. A user-selectable hard resync function allows setting a threshold at which hard resync is applied if audio-video offset exceeds a selectable threshold. Hard resync provides fastest snyc-up suitable for off-air manipulation. Conversely, a threshold setting that avoids hard resync allows glitch-free on-air manipulation. In the event of input video loss of signal, this function provides for disabling the video, going to a desired color raster, or freezing to the last intact frame (frame having valid SAV and EAV codes).

#### **Scaler Function**

The scaler function provides up, down, and cross-conversions between multiple standard SD and HD video formats, multiple frame rates, film frame rates, and cross-conversion between interlaced and progressive formats. Table 1-1 lists the 9062 conversion choices available for various input formats and frame rates.

When output video is set to 720p for either SD or HD video, the 720p output can be converted to 720p half-rate formats as listed in Table 1-1. When output video is set to 1080 film (1080p23.98) for either SD or HD inputs, the 9062 can convert the output to 1080PsF23.98 (segmented frame progressive). Both of these functions can be independently applied to either SD and/or HD video inputs.

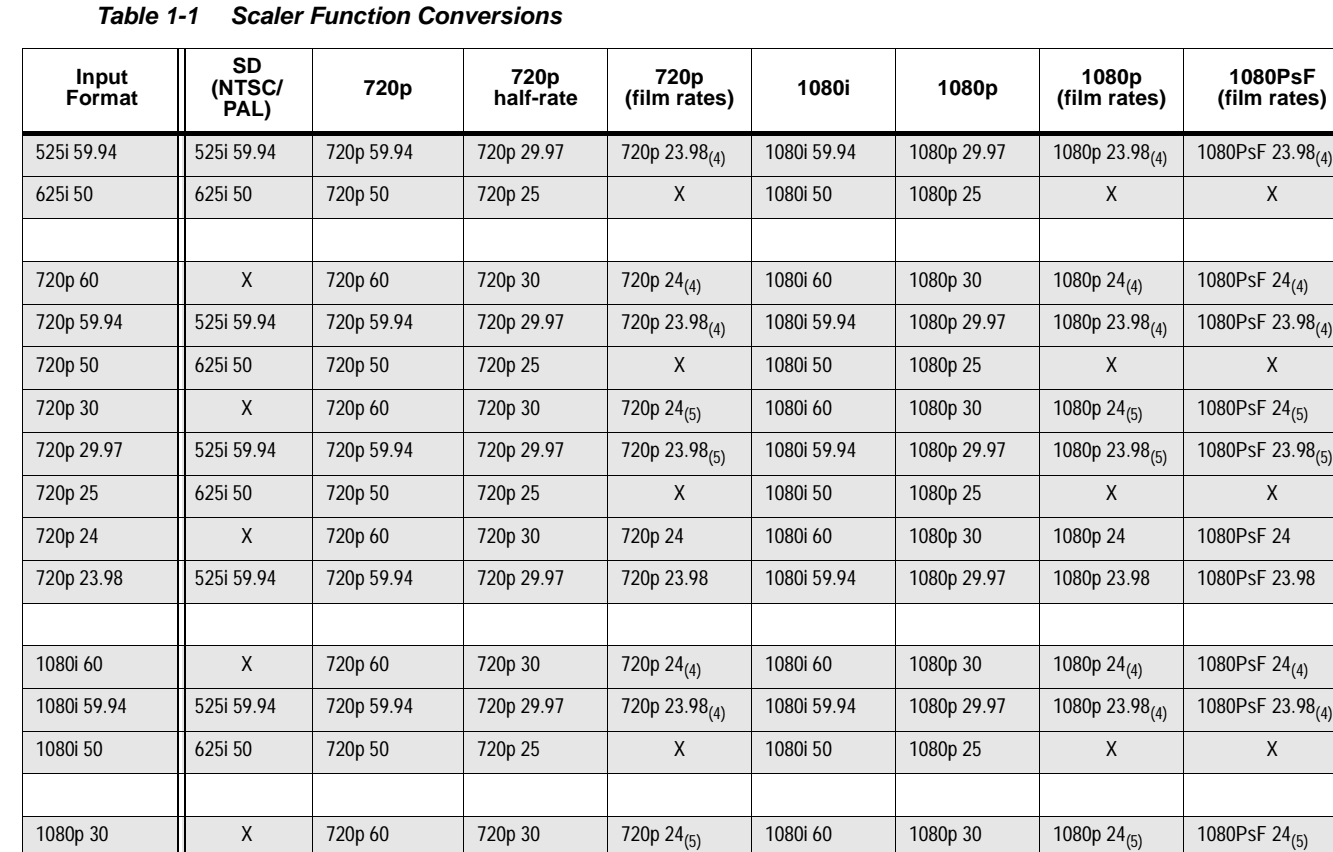

1080PsF 23.98 525i 59.94 720p 59.94 720p 29.97 720p 23.98 1080i 59.94 1080p 29.97 1080p 23.98 1080PsF 23.98 **Notes:** 1. The drop-down list choice of "Same as Input" is used when no conversion is desired. For clarity, it is not redundantly listed here.

1080p 29.97 525i 59.94 720p 59.94 720p 29.97 720p 23.98(5) 1080i 59.94 1080p 29.97 1080p 23.98(5) 1080PsF 23.98(5) 1080p 25 625i 50 720p 50 720p 25 X 1080i 50 1080p 25 X X 1080p 24 X 720p 60 720p 30 720p 24 1080i 60 1080p 30 1080p 24 1080PsF 24 1080p 23.98 525i 59.94 720p 59.94 720p 29.97 720p 23.98 1080i 59.94 1080p 29.97 1080p 23.98 1080PsF 23.98 1080PsF 24 X 720p 60 720p 30 720p 24 1080i 60 1080p 30 1080p 24 1080PsF 24

2. "X" denotes conversions not available or invalid conversions.

3. Interlaced formats rates listed are field rates. Progressive format rates listed are frame rates.

4. If the original material does not have a proper 3-2 cadence suitable for conversion to film rates, the conversion reverts to standard de-interlacing. While this video can be converted to film rates, the resulting image motion will lack smoothness. Therefore, make certain interlaced video is appropriately constructed for 3-2 reverse pulldown when converting video to film rates. See [3-2](#page-14-0)  [Pulldown Conversion and Considerations \(p. 1-11\)](#page-14-0).

5. Formats using a 30/29.97 Hz progressive frame rate can be converted to a 24/23.98 Hz progressive frame rate, however some image motion irregularity will appear in the converted output.

6. "NTSC" and "PAL" in this manual informally refer to 486i5994 and 575i50 SD-SDI video formats, respectively.

The scaler function also provides aspect ratio conversion that provides a choice from several standard aspect ratios. Additionally, user defined and "Follow AFD Settings" conversion can be applied. User defined settings allow custom user-defined H and V aspect ratio control. "Follow AFD Settings" sets the output aspect ratio to track with AFD (Active Format Description) settings embedded in the received video signal.

#### **Timecode Processor**

(See Figure 1-2.) This function provides for extraction of timecode data from the input video, and in turn re-insertion of timecode data into the output SDI. In this manner, timecode data can be preserved, even after format conversion. The function can monitor the SDI video input of the card for supported timecode formats, and then select and prioritize among SDI VITC, SDI ATC\_VITC, and SDI ATC\_LTC, and embedded audio LTC timecode sources. If the preferred format is detected, the preferred format is used by the card; if the preferred format is not detected, the card uses other formats (where available) as desired. The function also provides conversion between various timecode formats and provides independent insertion and line number controls for each SDI timecode output format.

**Option**  $\equiv$  Option +LTC allows bidirectional transfer and conversion between VBI formats over SDI and audio LTC, as well as RS-485 LTC. Audio LTC can be received or sent over a selected embedded channel.

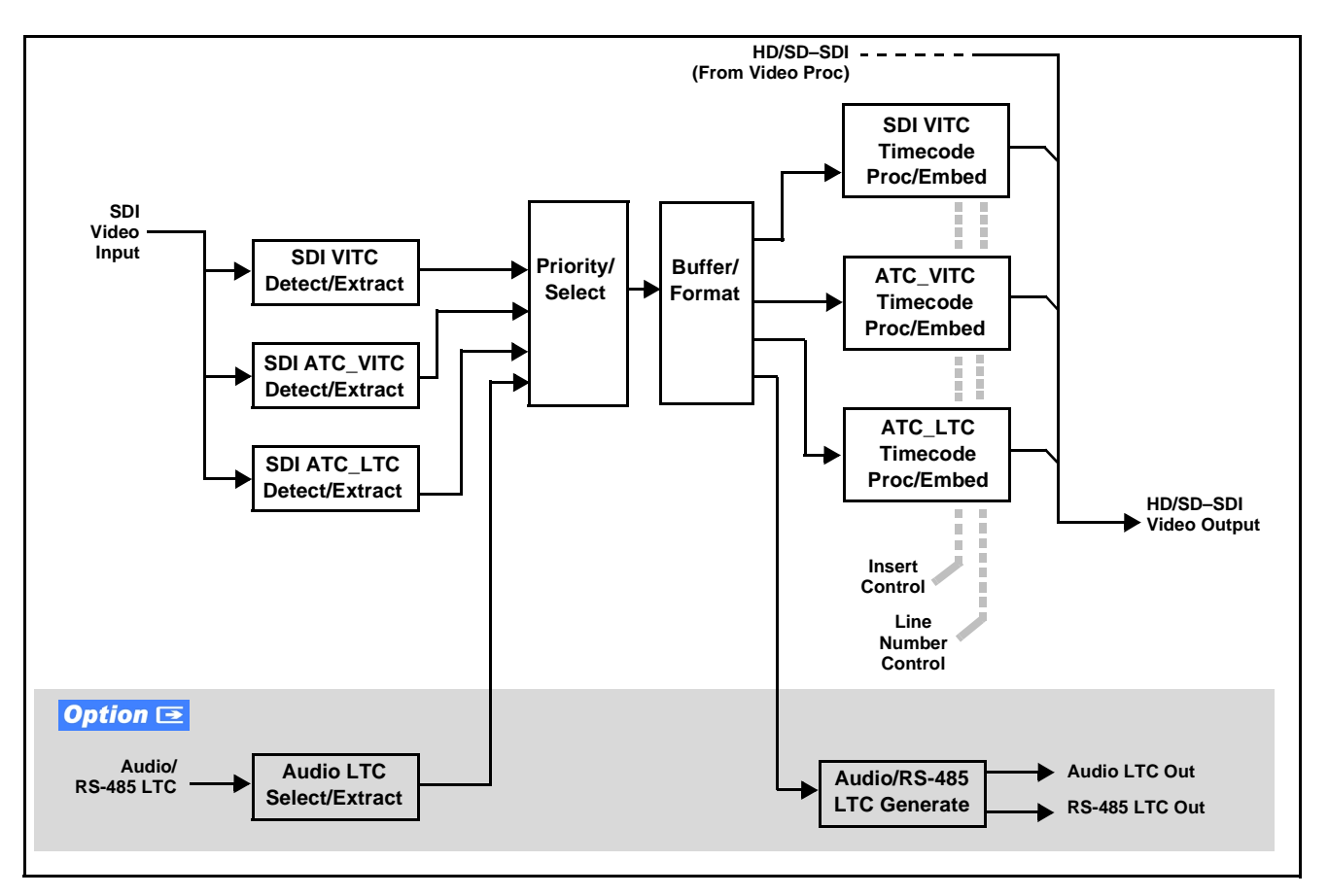

**Figure 1-2 Timecode Processor**

#### **Closed Captioning Processor**

This function provides support for closed captioning setup. The function allows the selection of the ancillary data line number where the ancillary closed caption data is outputted when the output is HD. When receiving HD-SDI, both CEA 608 and CEA 708 are supported, with CEA 608 and CEA 708 (containing CEA 608 packets) converted to line 21 closed captioning on outputs down-converted to SD (on up-convert of SD, only CEA 608 closed captioning is generated).

#### **Dolby® Metadata Extractor/Re-inserter**

This function extracts and preserves Dolby® metadata from the input SDI, and in turn allows the metadata to be re-inserted in the output SDI. This allows scaling and/or format conversions without losing Dolby® metadata. (The 9062 does not offer Dolby® decoding or encoding, but will pass Dolby® E and/or Dolby® Digital™ encoded signals and metadata intact.) The extracted metadata is buffered and then output on a user-selectable line number on the SDI output.

#### **AFD Processor**

This function provides aspect ratio controls and assignment of AFD codes to the SDI output video.

Using this function, aspect ratios in accordance with the standard 4-bit AFD codes can be applied to the output video. Additionally, custom aspect ratios can be independently defined for any of the AFD codes.

Separate, independent AFD controls are provided for both 16:9 coded and 4:3 coded frames.

This function also provides AFD-controlled ARC by checking for any existing AFD code within the received video input. If a code is present, the code is displayed. With the Scaler function **Aspect Ratio Conversion** set to **Follow AFD Settings**, the H and V settings corresponding to the received code are applied to the video by the 9062. The default, standard aspect ratio described by the AFD code can be applied, or custom horizontal/vertical scaling can be applied for a given code.

The function also allows the selection/changing of the AFD code and ancillary data line number for the outputted AFD code.

#### <span id="page-14-0"></span>**3-2 Pulldown Conversion and Considerations**

Figure 1-3 depicts the 3-2 pulldown process used for conversions between progressive film video formats and interlaced video formats. (Although the term "3-2" is used here per convention, it is more accurately described as 2-3 per the diagram here and SMPTE definitions which stipulate that first film frame **A** be represented exclusively by 2 fields from the same frame). As shown in Figure 1-3, the term 2-3 is derived from the pattern, or *cadence*, in which four consecutive film video frames are converted into five consecutive interlaced video frames (i.e., 10 interlaced video fields). Odd and even interlaced fields are denoted in Figure 1-3 by "<sup>o</sup>" and "<sup>E</sup>" (for example, "A<sup>o</sup>" and "A<sub>E</sub>"). Note the considerations described in Figure 1-3 for converting to film rates.

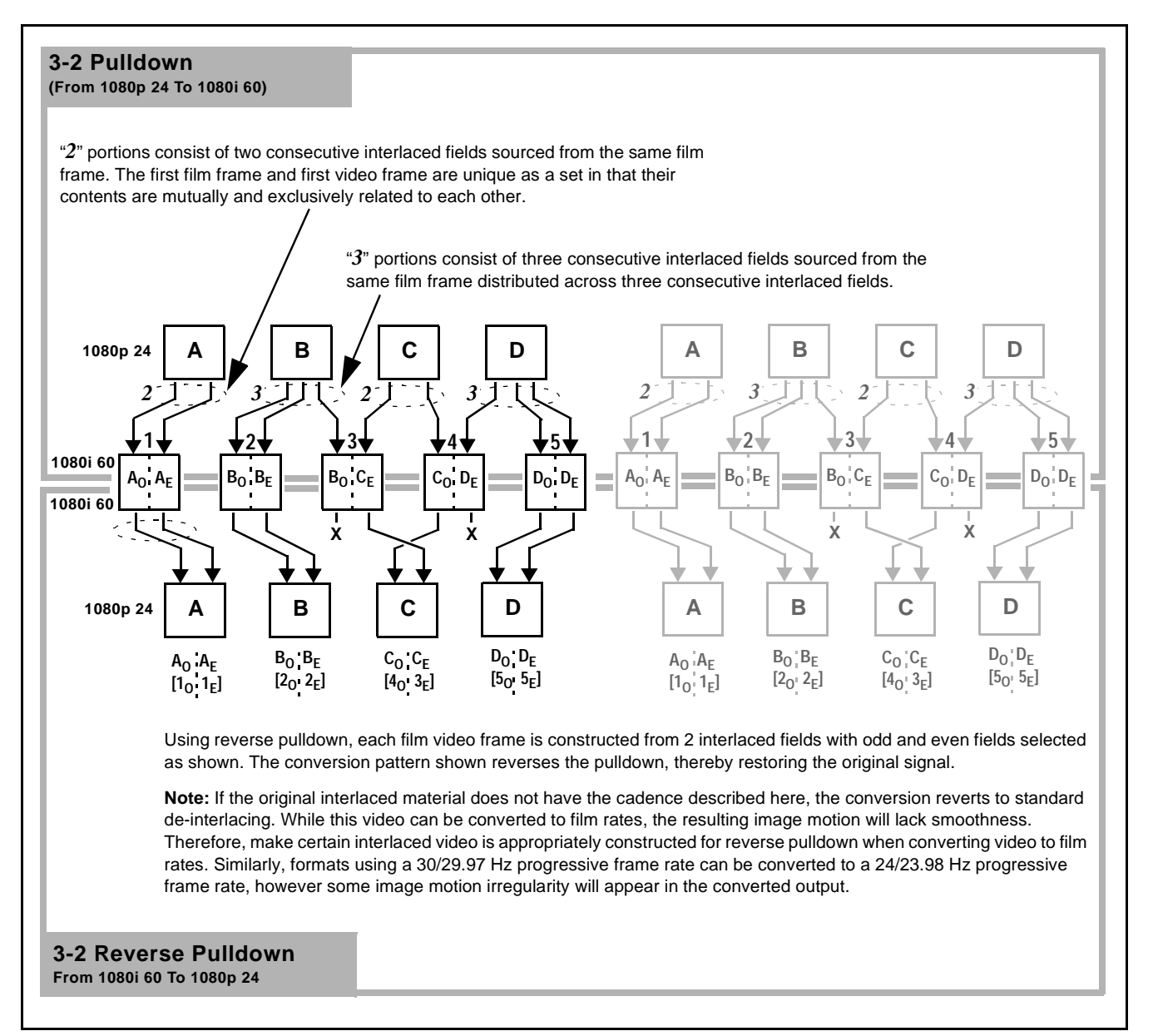

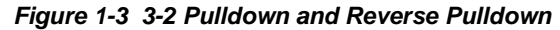

#### <span id="page-15-0"></span>**Audio Processor Description**

The audio processor operates as an internal audio router. The router function chooses from the following inputs:

- 16 channels of embedded audio from the SDI video input
- Four independent internal tone generators (described below)
- Internal Down Mix and Mono Mixer outputs (described below)
- Digital silence (mute) setting

The router function provides up to 16 channels of embedded audio on the **SDI OUT** outputs. The router acts as a full audio cross point. Each of the 16 embedded output channels can receive signal from any one of the 16 embedded input channels, four internal tone generators, or several mixer outputs. Unused output channels can be mapped to a "Silence" source. Each output also provides gain adjustment and selectable polarity inversion.

Output audio rates are always 48 kHz locked to output video. (embedded audio must be nominally 48 kHz input; 32, 44.1, 96, and 192 kHz inputs are not compatible with the 9062.) Embedded output audio is always precisely synchronized with the output video.

As set with the default settings, the routing between embedded audio channels is basic 1-for-1 for the 16 embedded audio channels (with embedded Ch 1 being embedded to embedded Ch 1 at the SDI output, and so on). Other sources and/or destinations for each channel are selected using the card edge controls or a remote control system.

#### **Audio Down Mix and Mono Mix Function**

(See Figure 1-4.) The Audio Down Mixer function provides for the selection of any five embedded audio sources serving as Left (**L**), Right (**R**), Center (**C**), Left Surround (**Ls**), and Right Surround (**Rs**) individual signals to be multiplexed into stereo pair Down Mix Left (**DM-L**) and Down Mix Right (**DM-R**). The resulting stereo pair **DM-L** and **DM-R** can in turn be routed and processed just like any of the other audio sources described earlier.

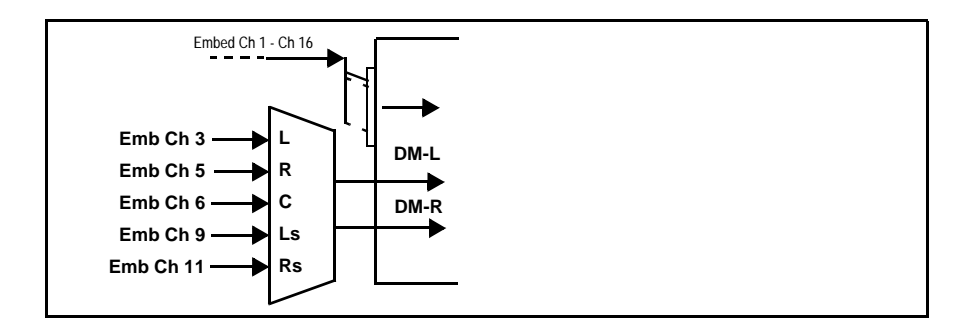

**Figure 1-4 Audio Down Mix Functional Block Diagram with Example Sources**

The Mono Mixer function ([Figure 1-5\)](#page-16-0) generates an additional mono-mixed channel from two selected embedded input channels serving as left and right inputs. The resulting mono mix channel is available as an audio source for any of the 16 destination embedded output channels.

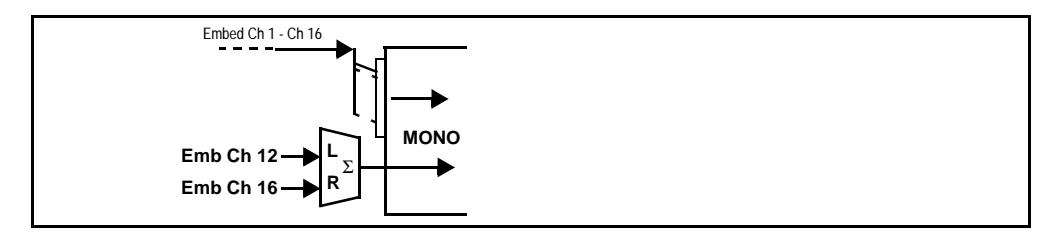

<span id="page-16-0"></span>**Figure 1-5 Audio Mono Mix Functional Block Diagram with Example Sources**

#### **2.0-to-5.1 Upmix Function**

**Note:** Upmix function is an optional licensable feature. This function and its controls appear only when a license key is entered and activated. (This option (identified in Cobalt® price lists as **+UM**) can be purchased upon initial order, or field-activated using a key string which is sent to you when this option is purchased.)

> The 2.0-to-5.1 upmixer function receives a normal PCM stereo pair from the Audio Routing/Gain Control function and upmixes the pair to provide 5.1 channels (Left (**L**), Right (**R**), Center (**C**), Low Frequency Effects (**LFE**), Left Surround (**Ls**), and Right Surround (**Rs**)). Whenever the upmixer is active, it overwrites the six selected channels with the new 5.1 upmix signals (including replacing the original source stereo **L** and **R** inputs with new **L** and **R** signals).

> The 2.0-to-5.1 upmixer can be set to up mix in any of three modes: Always upmix, Bypass upmix, or Auto enable/bypass upmixing. The Auto upmixing mode looks at the signal levels on the selected channels and compares them to a selectable level threshold. It then determines whether or not to generate 5.1 upmixing from the stereo pair as follows:

- If the upmixer detects signal level **below** a selected threshold on **all four** of the selected channels designated as **C**, **LFE**, **Ls**, and **Rs**, this indicates to the upmixer that these channels are not carrying 5.1. In this case, the upmixer overwrites all six selected channels with the new 5.1 content.
- If the upmixer detects signal level **above** a selected threshold on **any** of the four selected channels designated as **C**, **LFE**, **Ls**, and **Rs**, this indicates to the upmixer that the channel(s) are already carrying viable 5.1 content. In this case, the upmixer is bypassed, allowing the original channels to pass unaffected.

The examples in Figure 1-6 show the automatic enable/disable up-mixing function applied to example selected channels **Emb Ch 1** thru **Emb Ch 6**. As shown and described, the processing is contingent upon the signal levels of the channels selected to carry the new 5.1 upmix relative to the selected threshold (in this example, -60 dBFS). Note also that this function is applied **after** the Audio Routing/Gain Control function.

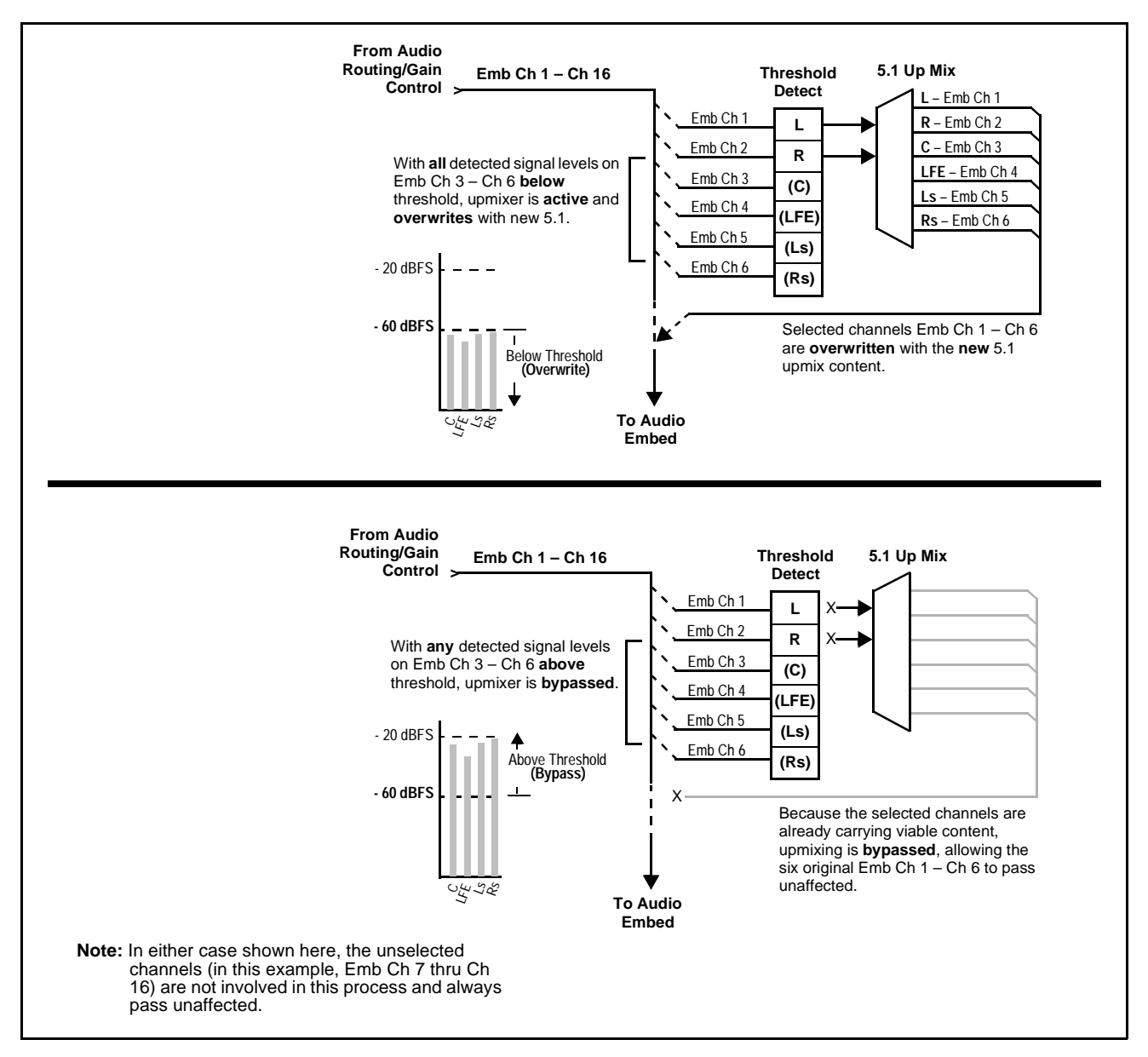

**Figure 1-6 Up Mix Auto Enable/Bypass with Example Sources**

#### **Loudness Processor (Option +LP)**

**Note:** Loudness processor function is an optional licensable feature. This function and its controls appear only when a license key is entered and activated. (This option (identified in Cobalt® price lists as **+LP**) can be purchased upon initial order, or field-activated using a key string which is sent to you when this option is purchased.)

If your card was purchased with option **+LP**, loudness processor manual supplement "5.1 and Stereo Loudness Processing Options for Compass<sup>®</sup> Cards (+LP51, +LP20) Manual Supplement" (OPT-SW-LP-MS) is included in your documentation package. Supplement OPT-SW-LP-MS can be downloaded from our website or requested using the Cobalt contact information in this manual.

#### **Tone Generator Function**

The 9062 contains four built-in tone generators (Tone Generator 1 thru Tone Generator 4). Each of the four tone generators can be set to a different frequency, and are available as audio sources for the embedded audio outputs. 18 discrete sine wave frequencies are available, ranging from 50 Hz to 16 kHz (default frequency is 1.0 kHz).

#### <span id="page-18-0"></span>**User Control Interface**

Figure 1-7 shows the user control interface options for the 9062. These options are individually described below.

- **Note:** All user control interfaces described here are cross-compatible and can operate together as desired. Where applicable, any control setting change made using a particular user interface is reflected on any other connected interface.
	- **Built-in Card Edge User Interface**  Using the built-in card edge controls and display, card control settings can be set using a front panel menu which is described in [Chapter 3,"Operating Instructions"](#page-32-3).
- **Note:** Some of the 9062 functions described in this manual are available only when using the DashBoard™, or Cobalt® OGCP-9000 or OGCP-9000/CC Remote Control Panel user interfaces.
	- **DashBoard™ User Interface** Using DashBoard™, the 9062 and other cards installed in openGear $\mathcal{D}^1$  frames can be controlled from a computer and monitor.

DashBoard™ allows users to view all frames on a network with control and monitoring for all populated slots inside a frame. This simplifies the setup and use of numerous modules in a large installation and offers the ability to centralize monitoring. Cards define their controllable parameters to DashBoard™, so the control interface is always up to date.

1. openGear® is a registered trademark of Ross Video Limited. DashBoard™ is a trademark of Ross Video Limited.

The DashBoard™ software can be downloaded from the Cobalt Digital Inc. website: [www.cobaltdigital.com](http://www.cobaltdigital.com ) (enter "DashBoard" in the search window). The DashBoard™ user interface is described in [Chapter 3,"Operating Instructions".](#page-32-3)

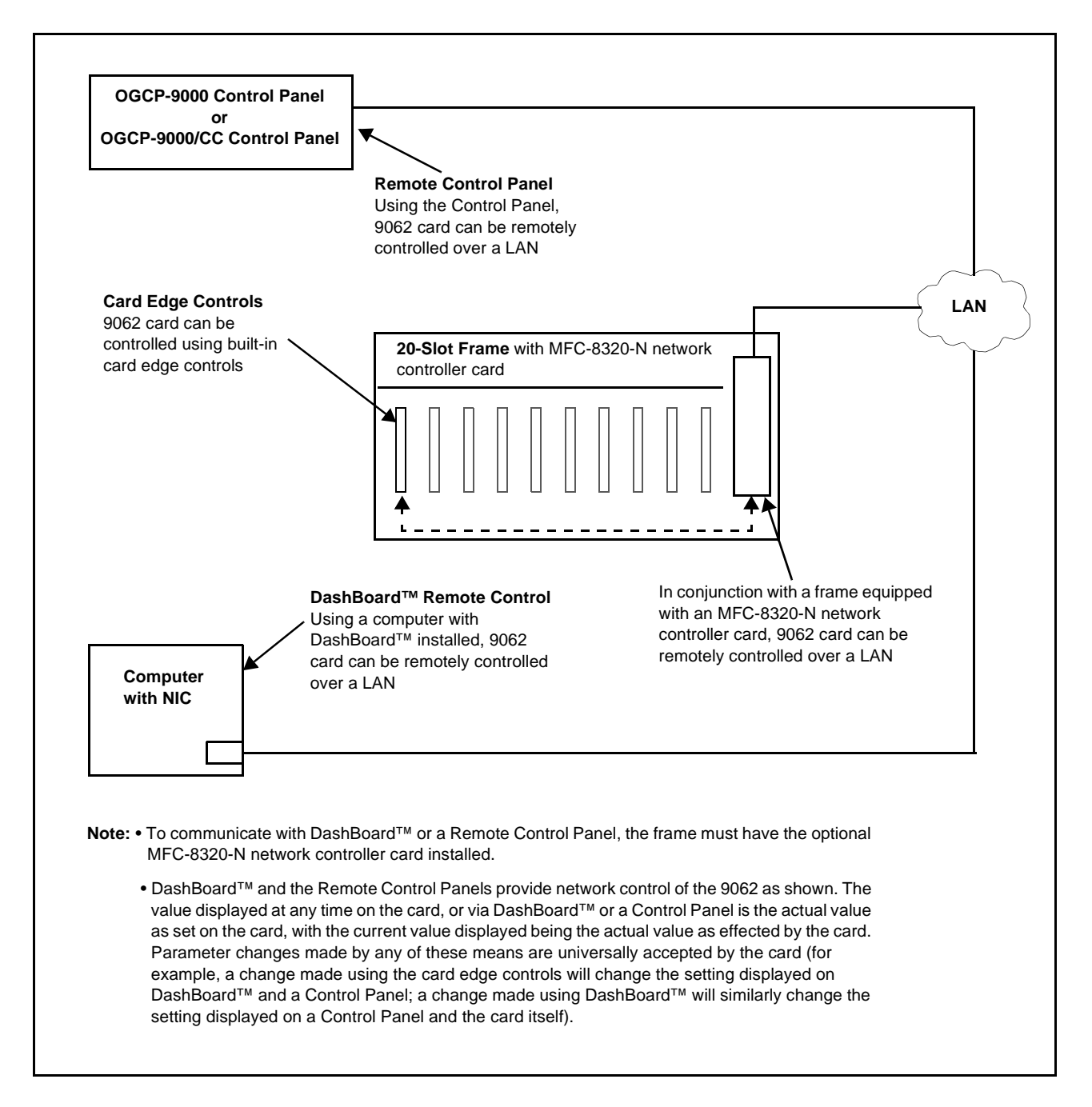

**Figure 1-7 9062 User Control Interface**

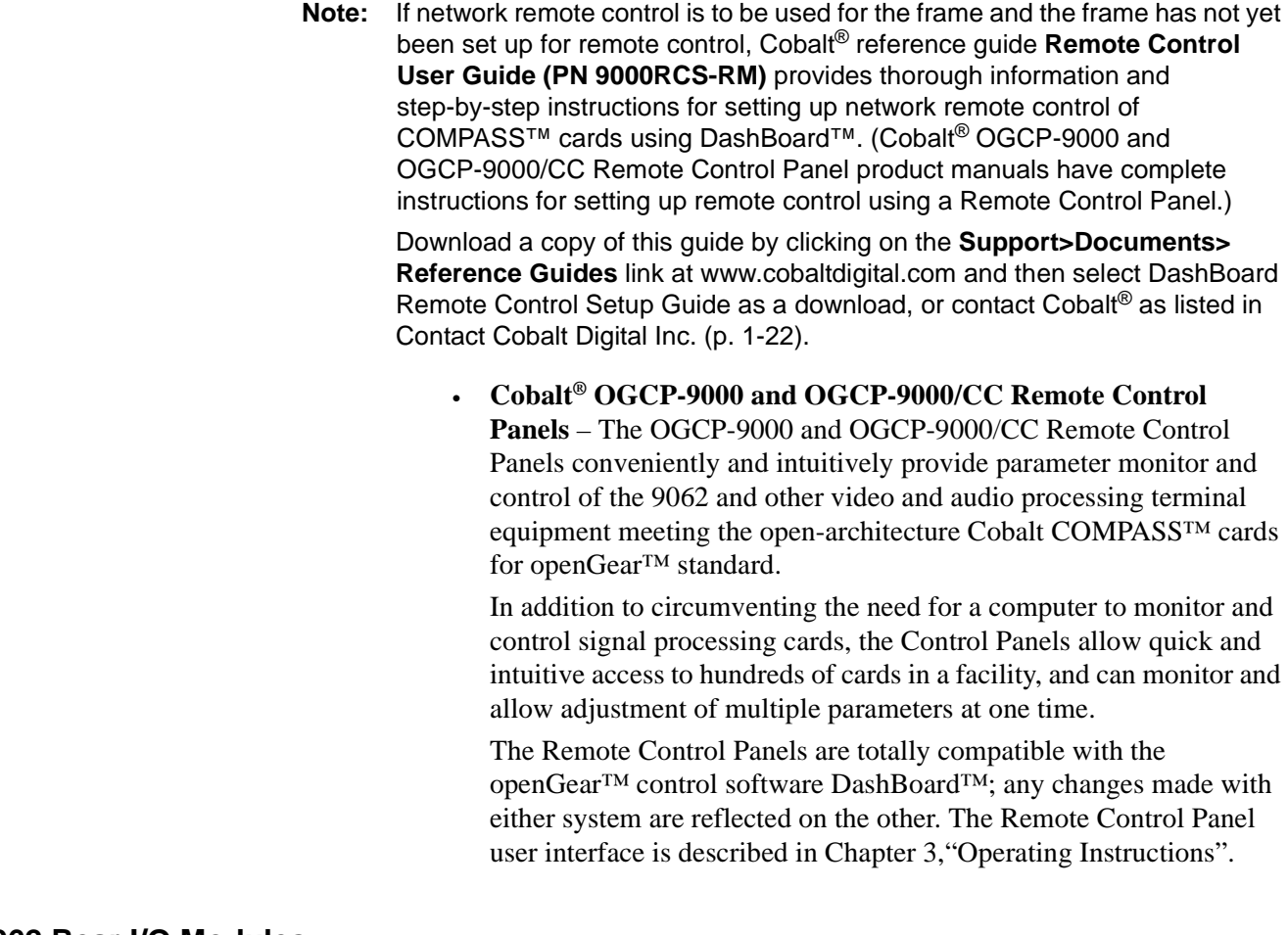

#### <span id="page-20-0"></span>**9062 Rear I/O Modules**

The 9062 physically interfaces to system video connections at the rear of its frame using a Rear I/O Module.

All inputs and outputs shown in the 9062 Functional Block Diagram (Figure 1-1) enter and exit the card via the card edge backplane connector. The Rear I/O Module breaks out the 9062 card edge connections to BNC connectors that interface with other components and systems in the signal chain.

The full assortment of 9062 Rear I/O Modules is shown and described in [9062 Rear I/O Modules \(p. 2-5\)](#page-30-1) in Chapter 2, "Installation and Setup".

#### <span id="page-21-0"></span>**Audio and Video Formats Supported by the 9062**

The 9062 supports all current SMPTE standard SD and HD video formats. [Table 1-2](#page-21-1) lists and provides details regarding the audio and video formats supported by the 9062.

<span id="page-21-1"></span>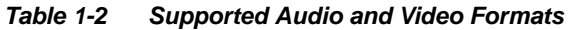

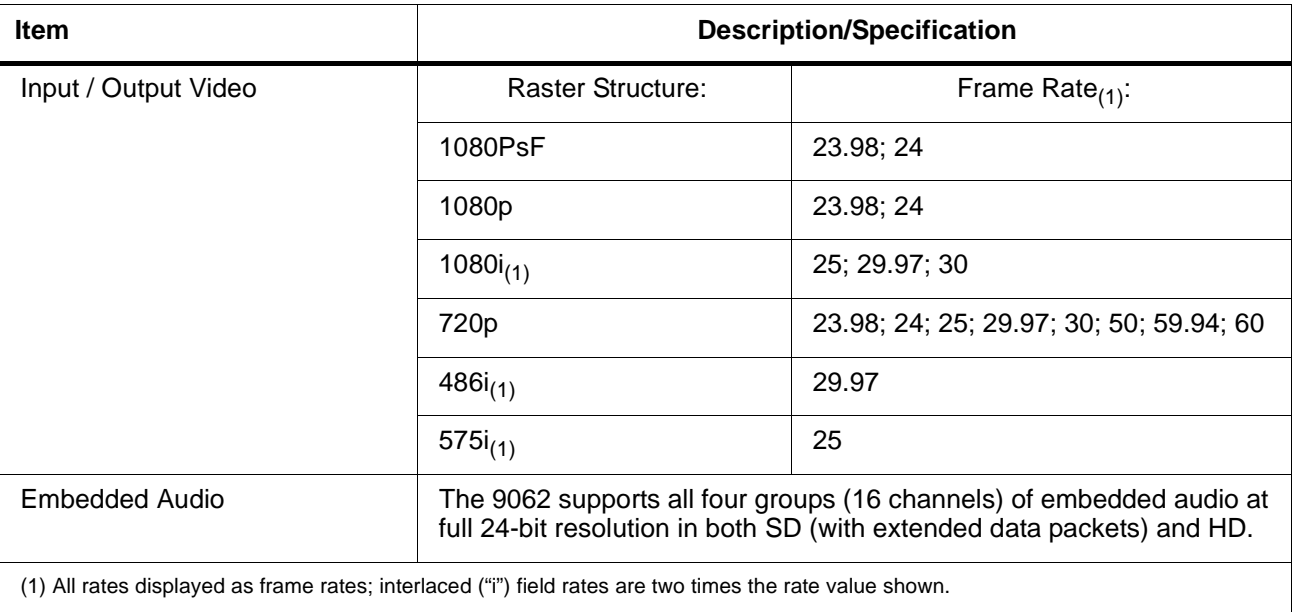

# <span id="page-22-0"></span>**Technical Specifications**

Table 1-3 lists the technical specifications for the 9062 Up/Down/Cross Format Converter, Video/Audio In with Frame Sync card.

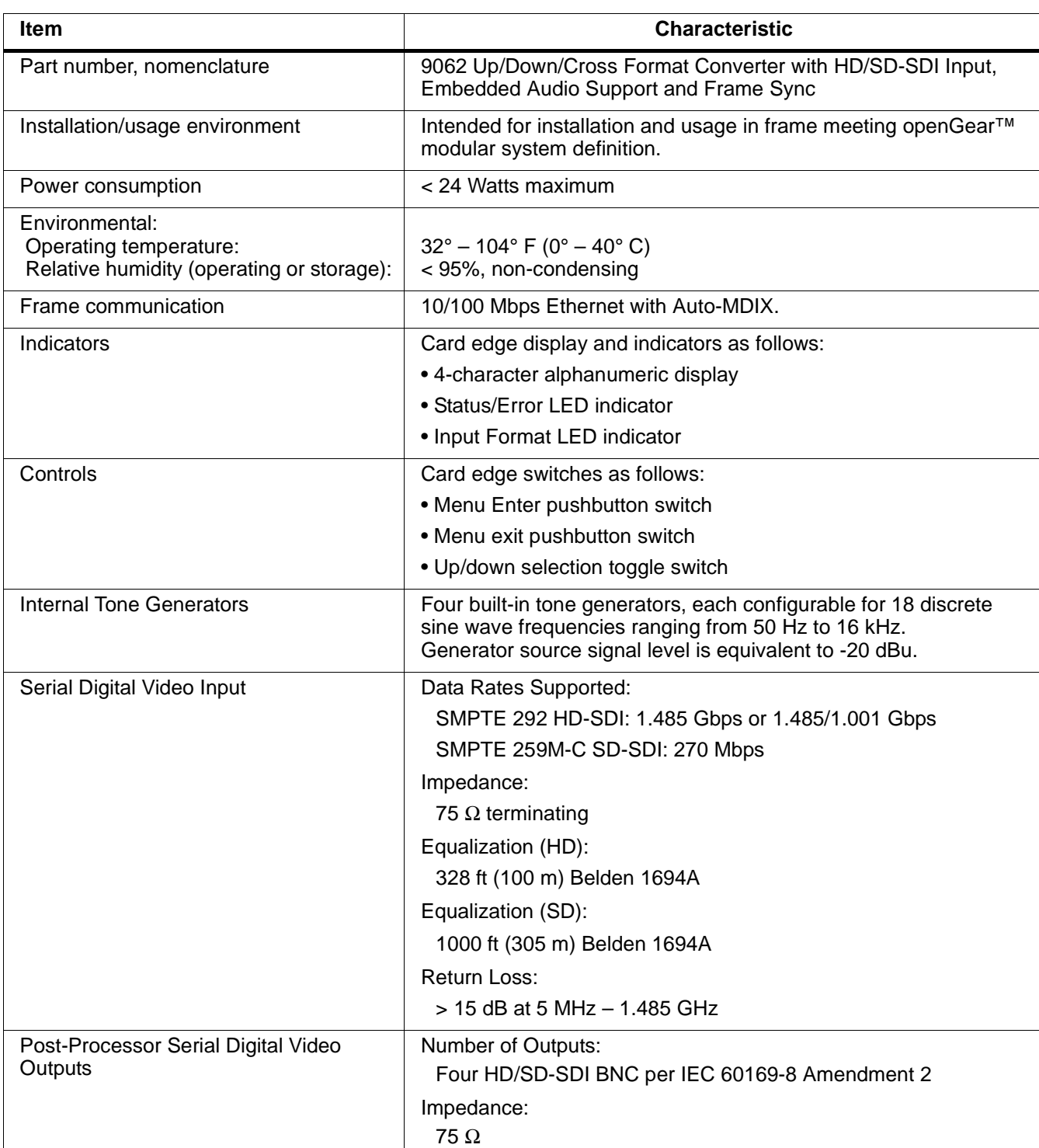

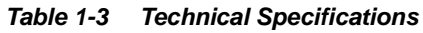

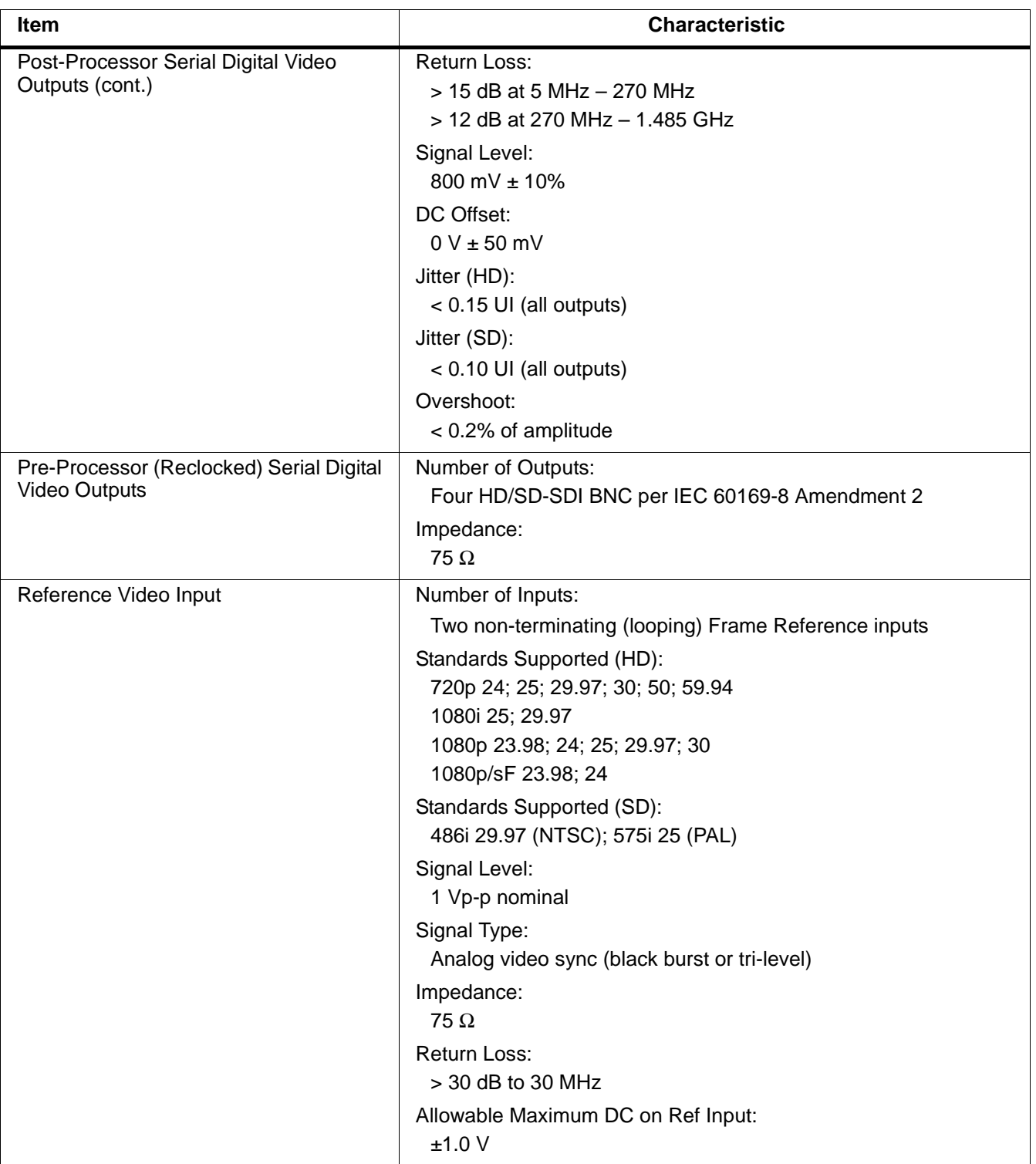

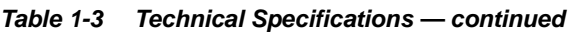

# <span id="page-24-0"></span>**Warranty and Service Information**

#### <span id="page-24-1"></span>**Cobalt Digital Inc. Limited Warranty**

This product is warranted to be free from defects in material and workmanship for a period of five (5) years from the date of shipment to the original purchaser, except that 4000, 5000, 6000, 8000 series power supplies, and Dolby® modules (where applicable) are warranted to be free from defects in material and workmanship for a period of one (1) year.

Cobalt Digital Inc.'s ("Cobalt") sole obligation under this warranty shall be limited to, at its option, (i) the repair or (ii) replacement of the product, and the determination of whether a defect is covered under this limited warranty shall be made at the sole discretion of Cobalt.

This limited warranty applies only to the original end-purchaser of the product, and is not assignable or transferrable therefrom. This warranty is limited to defects in material and workmanship, and shall not apply to acts of God, accidents, or negligence on behalf of the purchaser, and shall be voided upon the misuse, abuse, alteration, or modification of the product. Only Cobalt authorized factory representatives are authorized to make repairs to the product, and any unauthorized attempt to repair this product shall immediately void the warranty. Please contact Cobalt Technical Support for more information.

To facilitate the resolution of warranty related issues, Cobalt recommends registering the product by completing and returning a product registration form. In the event of a warrantable defect, the purchaser shall notify Cobalt with a description of the problem, and Cobalt shall provide the purchaser with a Return Material Authorization ("RMA"). For return, defective products should be double boxed, and sufficiently protected, in the original packaging, or equivalent, and shipped to the Cobalt Factory Service Center, postage prepaid and insured for the purchase price. The purchaser should include the RMA number, description of the problem encountered, date purchased, name of dealer purchased from, and serial number with the shipment.

#### **Cobalt Digital Inc. Factory Service Center**

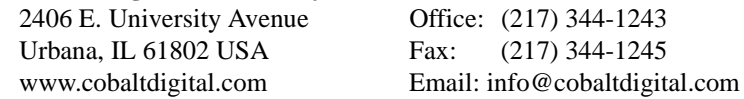

THIS LIMITED WARRANTY IS EXPRESSLY IN LIEU OF ALL OTHER WARRANTIES EXPRESSED OR IMPLIED, INCLUDING THE WARRANTIES OF MERCHANTABILITY AND FITNESS FOR A PARTICULAR PURPOSE AND OF ALL OTHER OBLIGATIONS OR LIABILITIES ON COBALT'S PART. ANY SOFTWARE PROVIDED WITH, OR FOR USE WITH, THE PRODUCT IS PROVIDED "AS IS." THE BUYER OF THE PRODUCT ACKNOWLEDGES THAT NO OTHER REPRESENTATIONS WERE MADE OR RELIED UPON WITH RESPECT TO THE QUALITY AND FUNCTION OF THE GOODS HEREIN SOLD. COBALT PRODUCTS ARE NOT AUTHORIZED FOR USE IN LIFE SUPPORT APPLICATIONS.

COBALT'S LIABILITY, WHETHER IN CONTRACT, TORT, WARRANTY, OR OTHERWISE, IS LIMITED TO THE REPAIR OR REPLACEMENT, AT ITS OPTION, OF ANY DEFECTIVE PRODUCT, AND SHALL IN NO EVENT INCLUDE SPECIAL, INDIRECT, INCIDENTAL, OR CONSEQUENTIAL DAMAGES (INCLUDING LOST PROFITS), EVEN IF IT HAS BEEN ADVISED OF THE POSSIBILITY OF SUCH DAMAGES.

# <span id="page-25-1"></span><span id="page-25-0"></span>**Contact Cobalt Digital Inc.**

Feel free to contact our thorough and professional support representatives for any of the following:

- Name and address of your local dealer
- Product information and pricing
- Technical support
- Upcoming trade show information

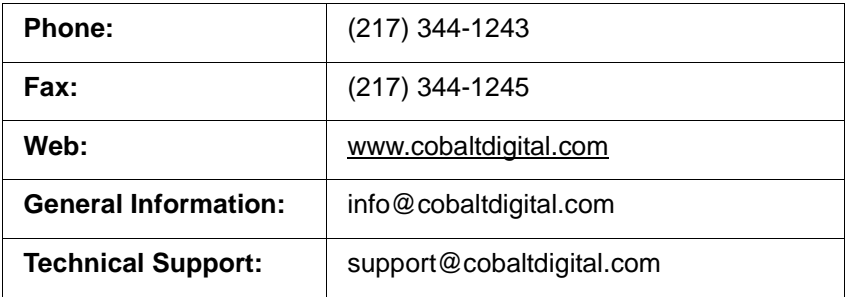

# *Chapter 2*

# <span id="page-26-3"></span>*Installation and Setup*

### <span id="page-26-1"></span><span id="page-26-0"></span>**Overview**

This chapter contains the following information:

- [Installing the 9062 Into a Frame Slot \(p. 2-1\)](#page-26-2)
- [Installing a Rear I/O Module \(p. 2-3\)](#page-28-0)
- [Setting Up 9062 Network Remote Control \(p. 2-6\)](#page-31-0)

# <span id="page-26-2"></span>**Installing the 9062 Into a Frame Slot**

#### **CAUTION**

<span id="page-26-4"></span>**Heat and power distribution requirements within a frame may dictate specific slot placement of cards. Cards with many heat-producing components should be arranged to avoid areas of excess heat build-up, particularly in frames using only convection cooling. The 9062 has a moderate power dissipation (24 W max.). As such, avoiding placing the card adjacent to other cards with similar dissipation values if possible.**

#### **CAUTION**

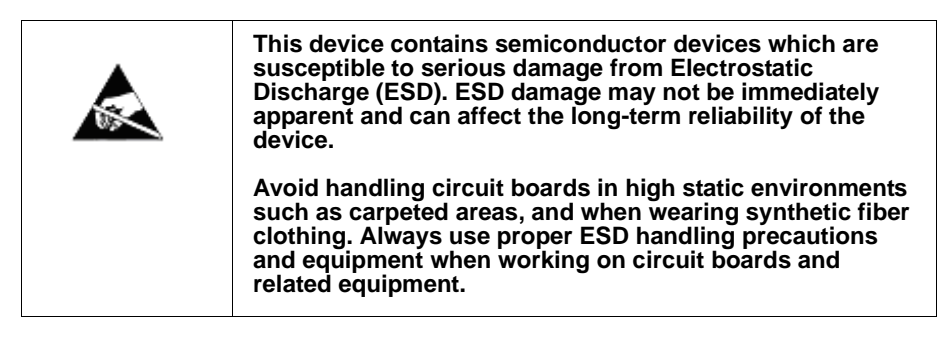

- **Note: If installing the 9062 in a slot already equipped with a suitable I/O module**, proceed to card installation steps below.
	- **If installing the 9062 in a slot with no rear I/O module, a Rear I/O Module is required** before cabling can be connected. Refer to [Installing a Rear I/O](#page-28-0)  [Module \(p. 2-3\)](#page-28-0) for rear I/O module installation procedure.

### **CAUTION**

<span id="page-27-0"></span>**If required, make certain Rear I/O Module(s) is installed before installing the 9062 into the frame slot. Damage to card and/or Rear I/O Module can occur if module installation is attempted with card already installed in slot.**

**Note:** Check the packaging in which the 9062 was shipped for any extra items such as a Rear I/O Module connection label. In some cases, this label is shipped with the card and to be installed on the Rear I/O connector bank corresponding to the slot location of the card.

Install the 9062 into a frame slot as follows:

- <span id="page-27-2"></span>**1.** Determine the slot in which the 9062 is to be installed.
- **2.** Open the frame front access panel.
- **3.** While holding the card by the card edges, align the card such that the plastic ejector tab is on the bottom.
- **4.** Align the card with the top and bottom guides of the slot in which the card is being installed.
- **5.** Gradually slide the card into the slot. When resistance is noticed, gently continue pushing the card until its rear printed circuit edge terminals engage fully into the rear I/O module mating connector.

## **CAUTION**

<span id="page-27-1"></span>**If card resists fully engaging in rear I/O module mating connector, check for alignment and proper insertion in slot tracks. Damage to card and/or rear I/O module may occur if improper card insertion is attempted.**

- **6.** Verify that the card is fully engaged in rear I/O module mating connector.
- **7.** Close the frame front access panel.
- <span id="page-27-3"></span>**8.** Connect the input and output cables as shown in [9062 Rear I/O Modules](#page-30-0)  [\(p. 2-5\)](#page-30-0).
- **9.** Repeat steps [1](#page-27-2) through [8](#page-27-3) for other 9062 cards.
- **Note:** External frame sync reference signals are received by the card over a reference bus on the card frame, and not on any card rear I/O module connectors. The frame has BNC connectors labeled **REF 1** and **REF 2** which receive the reference signal from an external source such as a house distribution.

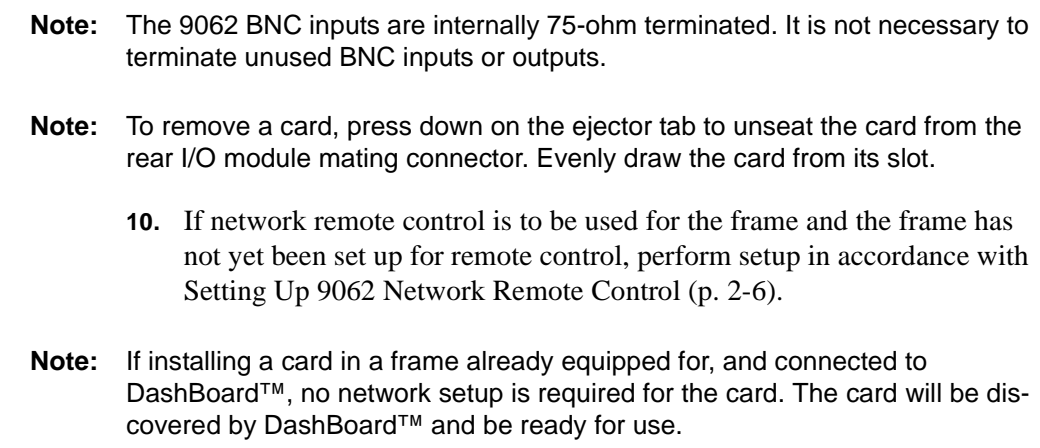

## <span id="page-28-0"></span>**Installing a Rear I/O Module**

**Note:** This procedure is applicable **only if a Rear I/O Module is not currently installed** in the slot where the 9062 is to be installed. If installing the 9062 in a slot already equipped with a suitable I/O module, omit this procedure.

Install a Rear I/O Module as follows:

- **1.** On the frame, determine the slot in which the 9062 is to be installed.
- **2.** In the mounting area corresponding to the slot location, install Rear I/O Module as shown in [Figure 2-1](#page-29-0).

<span id="page-29-0"></span>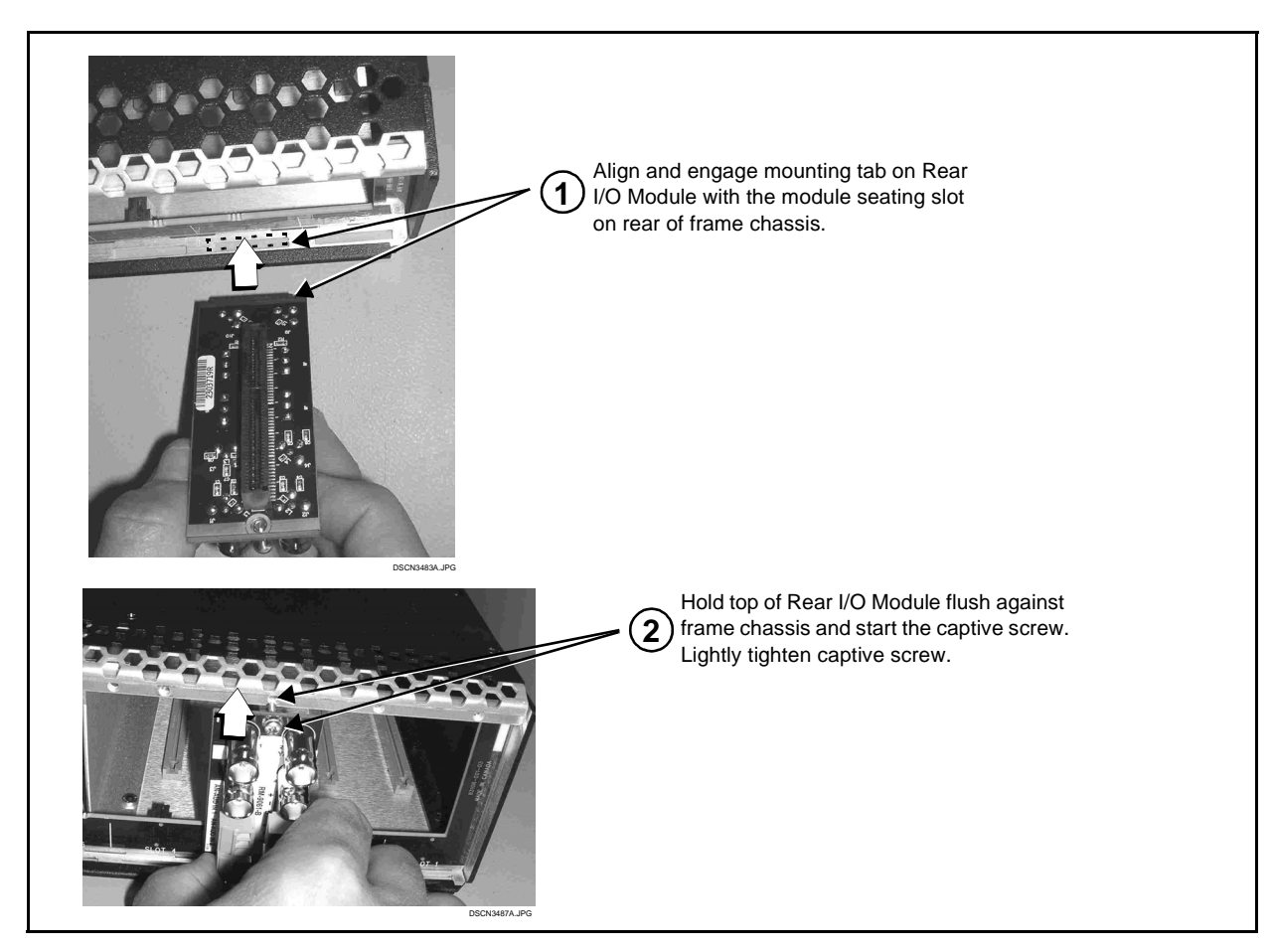

**Figure 2-1 Rear I/O Module Installation**

#### <span id="page-30-1"></span><span id="page-30-0"></span>**9062 Rear I/O Modules**

Table 2-1 shows and describes the full assortment of Rear I/O Modules specifically for use with the 9062.

**Notes:** • Rear I/O Modules equipped with 3-wire Phoenix connectors are supplied with removable screw terminal block adapters. For clarity, the adapters are omitted in the drawings below.

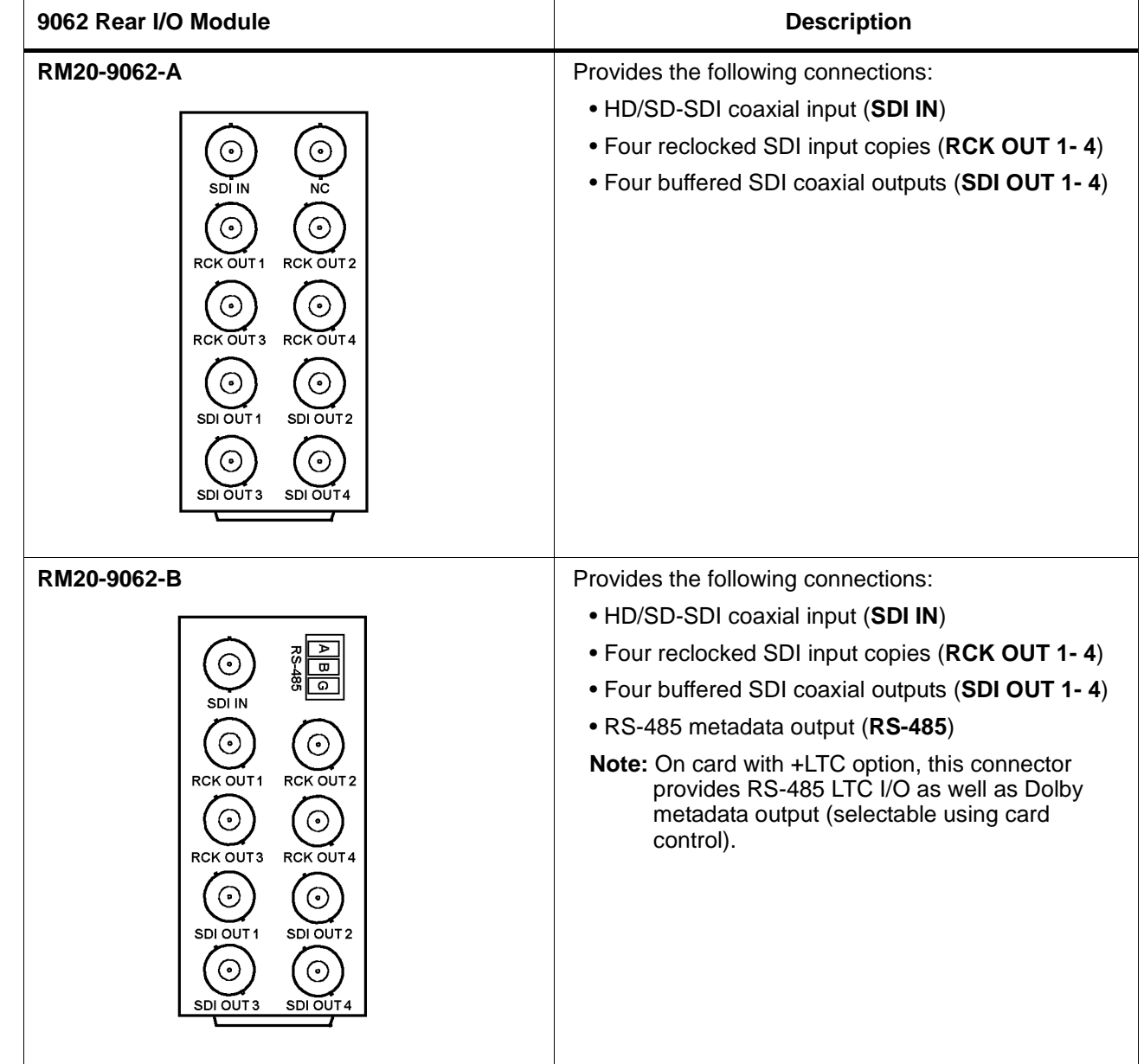

#### **Table 2-1 9062 Rear I/O Modules**

# <span id="page-31-0"></span>**Setting Up 9062 Network Remote Control**

Perform remote control setup in accordance with Cobalt® reference guide "Remote Control User Guide" (PN 9000RCS-RM).

**Note:** • If network remote control is to be used for the frame and the frame has not yet been set up for remote control, Cobalt® reference guide **Remote Control User Guide (PN 9000RCS-RM)** provides thorough information and step-by-step instructions for setting up network remote control of COMPASS™ cards using DashBoard™. (Cobalt® OGCP-9000 and OGCP-9000/CC Remote Control Panel product manuals have complete instructions for setting up remote control using a Remote Control Panel.)

> Download a copy of this guide by clicking on the **Support>Documents>Reference Guides** [link at www.cobaltdigital.com](http://www.cobaltdigital.com/reference-guides)  [and then select DashBoard Remote Control Setup Guide as a download, or](http://www.cobaltdigital.com/reference-guides)  [contact Cobalt](http://www.cobaltdigital.com/reference-guides)® as listed in [Contact Cobalt Digital Inc. \(p. 1-22\)](#page-25-1).

• If installing a card in a frame already equipped for, and connected to DashBoard™, no network setup is required for the card. The card will be discovered by DashBoard™ and be ready for use.

# *Chapter 3*

# <span id="page-32-3"></span>*Operating Instructions*

## <span id="page-32-1"></span><span id="page-32-0"></span>**Overview**

This chapter contains the following information:

If you are already familiar with using DashBoard or a Cobalt Remote Control Panel to control Cobalt cards, please skip to [9062](#page-40-0)  [Function Submenu List and](#page-40-0)  [Descriptions \(p. 3-9\)](#page-40-0).

- [Control and Display Descriptions \(p. 3-1\)](#page-32-2)
- [Accessing the 9062 Card via Remote Control \(p. 3-5\)](#page-36-0)
- [Checking 9062 Card Information \(p. 3-7\)](#page-38-0)
- [Ancillary Data Line Number Locations and Ranges \(p. 3-8\)](#page-39-0)
- [9062 Function Submenu List and Descriptions \(p. 3-9\)](#page-40-0)
- [Troubleshooting \(p. 3-50\)](#page-81-0)

# <span id="page-32-2"></span>**Control and Display Descriptions**

This section describes the user interface controls, indicators, and displays for using the 9062 card. The 9062 functions can be accessed and controlled using any of the user interfaces described here.

The format in which the 9062 functional controls, indicators, and displays appear and are used varies depending on the user interface being used. Regardless of the user interface being used, access to the 9062 functions (and the controls, indicators, and displays related to a particular function) follows a general arrangement of Function Submenus under which related controls can be accessed (as described in [Function Submenu/Parameter Submenu](#page-33-0)  [Overview](#page-33-0) below).

**Note:** DashBoard™ and the Remote Control Panel provide greatly simplified user interfaces as compared to using the card edge controls. For this reason, **it is strongly recommended** that DashBoard™ or a Remote Control Panel be used for all card applications other than the most basic cases. Card edge control codes are not included in this manual. If card-edge control is to be used, obtain a copy of "Manual Supplement – Card-Edge Control Reference Master List and Instructions for Using Compass™ Card-edge (Local) Control Codes" (989CEC-MS.pdf) at

**www.cobaltdigital.com>Support>Documents>Reference Guides**.

**Note:** When a setting is changed, settings displayed on DashBoard™ (or a Remote Control Panel) are the settings as effected by the card itself and reported back to the remote control; the value displayed at any time is the actual value as set on the card.

#### <span id="page-33-0"></span>**Function Submenu/Parameter Submenu Overview**

The functions and related parameters available on the 9062 card are organized into function **submenus**, which consist of parameter groups as shown below.

[Figure 3-1](#page-33-1) shows how the 9062 card and its submenus are organized, and also provides an overview of how navigation is performed between cards, function submenus, and parameters.

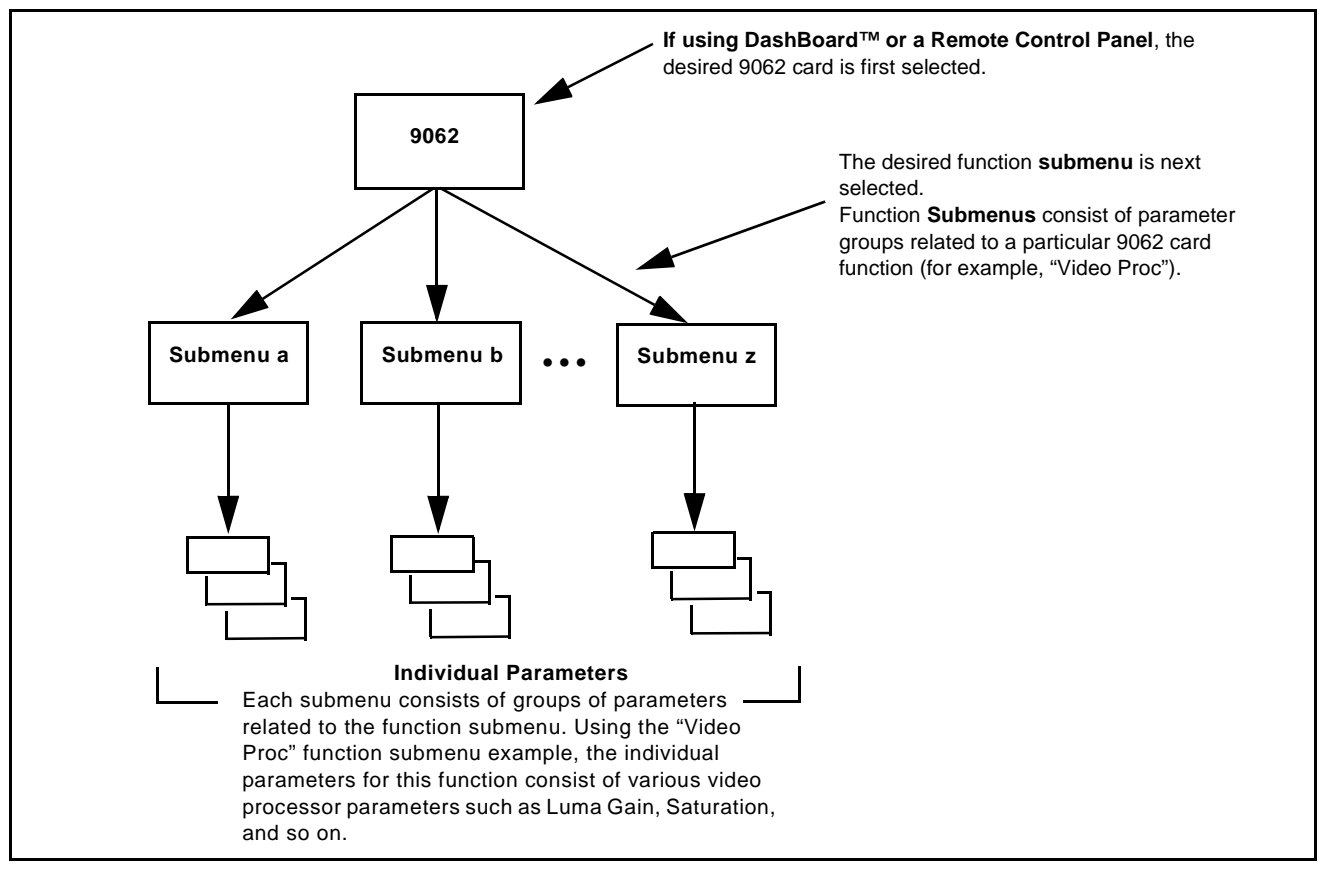

<span id="page-33-1"></span>**Figure 3-1 Function Submenu/Parameter Submenu Overview**

#### <span id="page-34-0"></span>**DashBoard™ User Interface**

(See Figure 3-2.) The card function submenus are organized in DashBoard™ using tabs. When a tab is selected, each parametric control or selection list item associated with the function is displayed. Scalar (numeric) parametric values can then be adjusted as desired using the GUI slider controls. Items in a list can then be selected using GUI drop-down lists. (In this manner, the setting effected using controls and selection lists displayed in DashBoard™ are comparable to the submenu items accessed and committed using the card edge controls.)

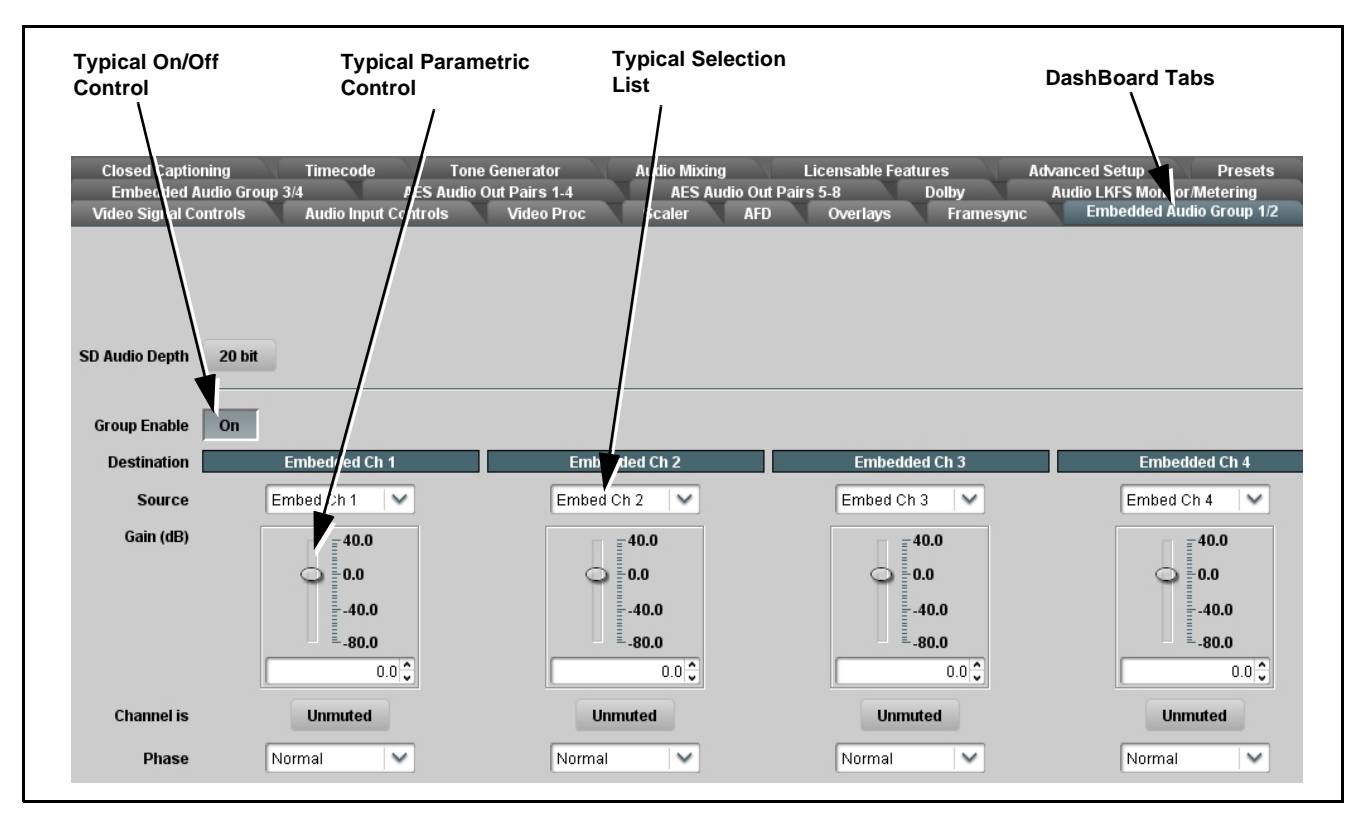

**Figure 3-2 Typical DashBoard Tabs and Controls**

#### <span id="page-35-0"></span>**Cobalt® Remote Control Panel User Interfaces**

(See [Figure 3-3](#page-35-1).) Similar to the function submenu tabs using DashBoard™, the Remote Control Panels have a Select Submenu key that is used to display a list of function submenus. From this list, a control knob on the Control Panel is used to select a function from the list of displayed function submenu items.

When the desired function submenu is selected, each parametric control or selection list item associated with the function is displayed. Scalar (numeric) parametric values can then be adjusted as desired using the control knobs, which act like a potentiometer. Items in a list can then be selected using the control knobs which correspondingly act like a rotary switch. (In this manner, the setting effected using controls and selection lists displayed on the Control Panel are comparable to the submenu items accessed and committed using the 9062 card edge controls.)

[Figure 3-3](#page-35-1) shows accessing a function submenu and its parameters (in this example, "Video Proc") using the Control Panel as compared to using the card edge controls.

**Note:** Refer to "OGCP-9000 Remote Control Panel User Manual" (PN OGCP-9000-OM) or "OGCP-9000/CC Remote Control Panel User Manual" (PN OGCP-9000/CC-OM) for complete instructions on using the Control Panels.

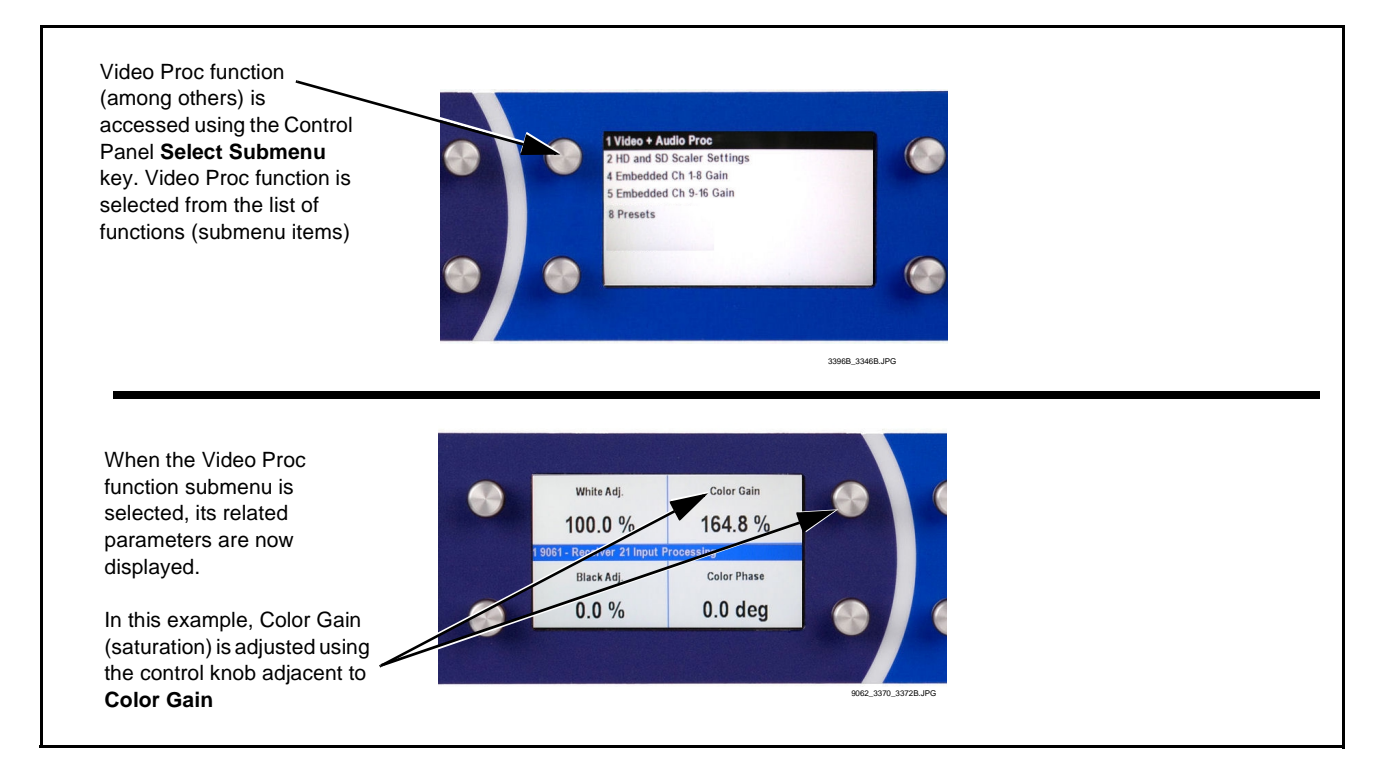

<span id="page-35-1"></span>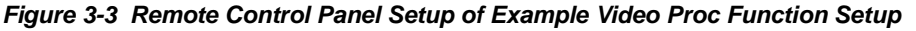
## **Accessing the 9062 Card via Remote Control**

Access the 9062 card using DashBoard™ or Cobalt® Remote Control Panel as described below.

## **Accessing the 9062 Card Using DashBoard™**

- **1.** On the computer connected to the frame LAN, open DashBoard™.
- **2.** As shown below, in the left side Basic View Tree locate the Network Controller Card associated with the frame containing the 9062 card to be accessed (in this example, "MFC-8320-N SN: 00108053").

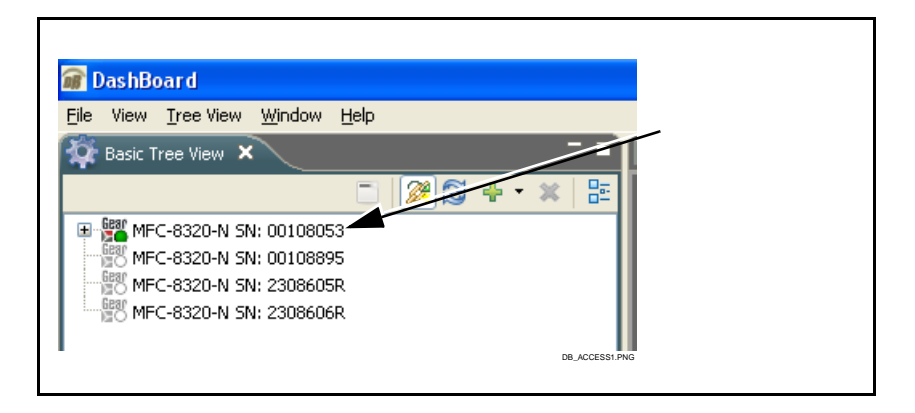

**3.** As shown below, expand the tree to access the cards within the frame. Click on the card to be accessed (in this example, "Slot 6: CDI-9062 RCVR21").

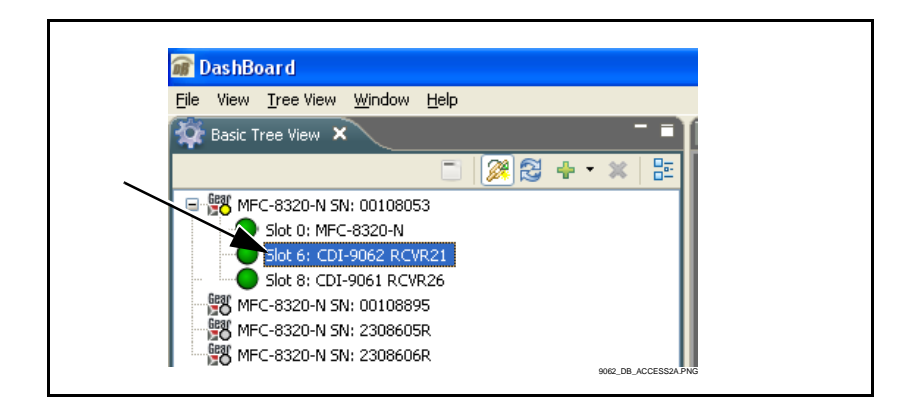

As shown on the next page, when the card is accessed in DashBoard™ its function submenu screen showing tabs for each function is displayed. (The particular submenu screen displayed is the previously displayed screen from the last time the card was accessed by DashBoard™).

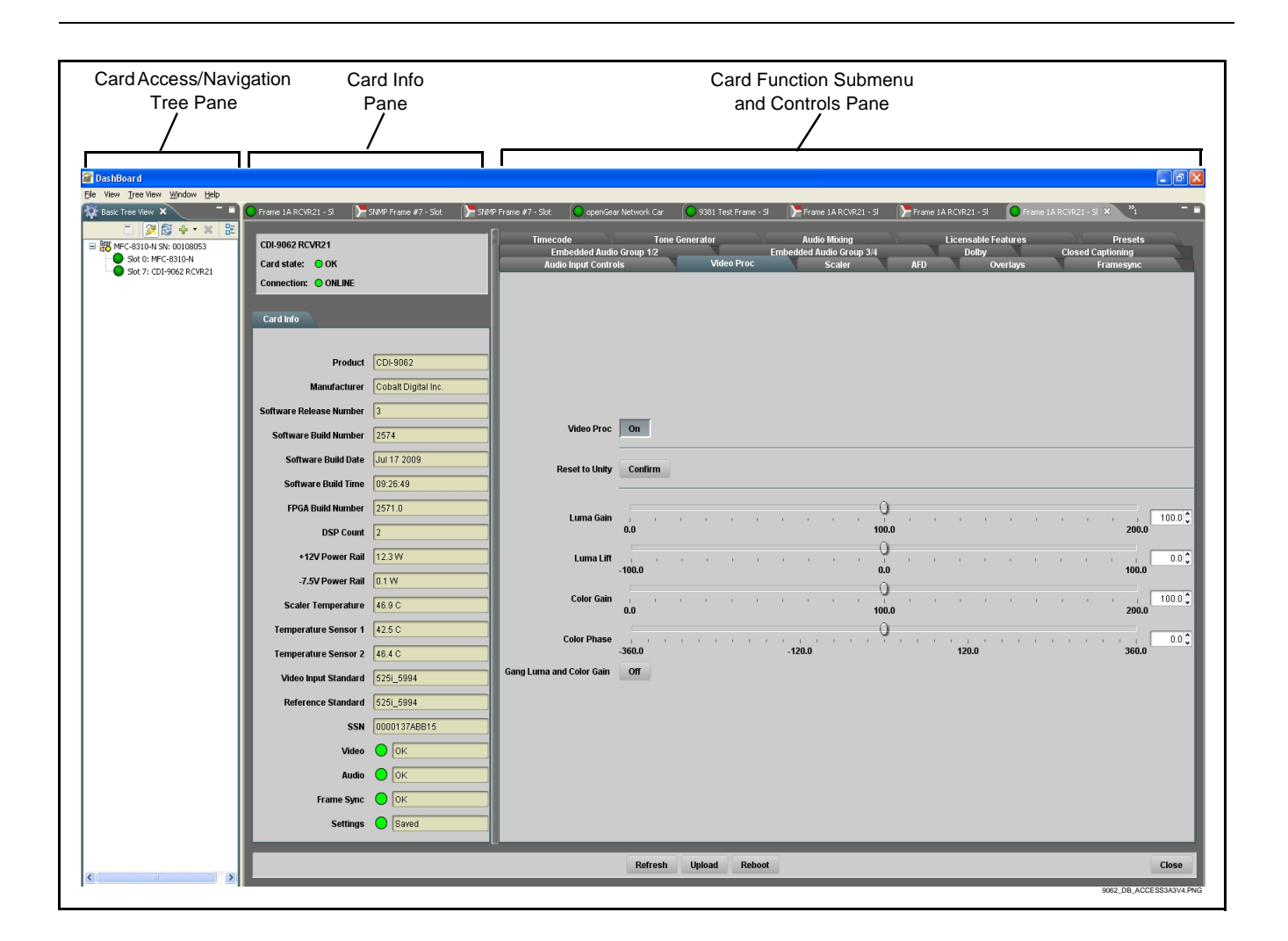

## **Accessing the 9062 Card Using a Cobalt® Remote Control Panel**

Press the **Select Device** key and select a card as shown in the example below.

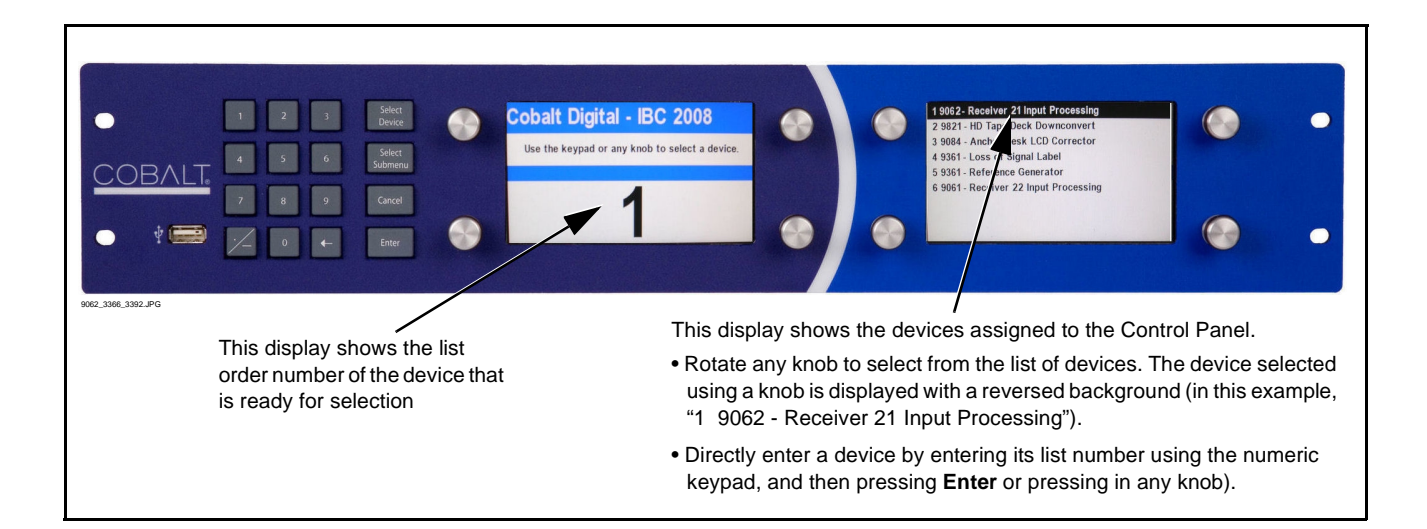

## **Checking 9062 Card Information**

The operating status and software version the 9062 card can be checked using DashBoard™ or the card edge control user interface. [Figure 3-4](#page-38-0) shows and describes the 9062 card information screen using DashBoard™ and accessing card information using the card edge control user interface.

**Note:** Proper operating status in DashBoard™ is denoted by green icons for the status indicators shown in [Figure 3-4.](#page-38-0) Yellow or red icons respectively indicate an alert or failure condition. Refer to [Troubleshooting \(p. 3-50\)](#page-81-0) for corrective action.

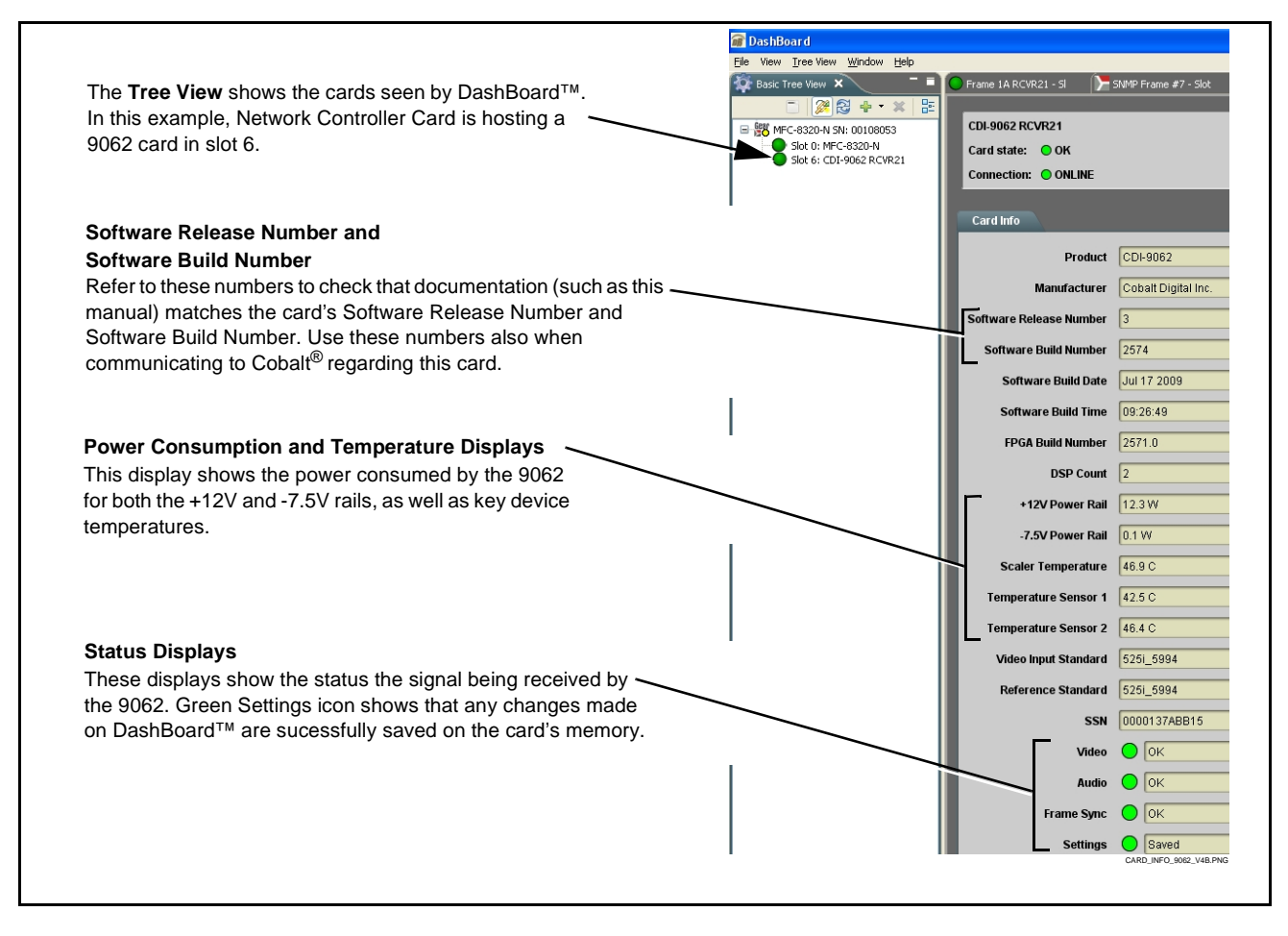

<span id="page-38-0"></span>**Figure 3-4 9062 Card Info Utility**

# <span id="page-39-0"></span>**Ancillary Data Line Number Locations and Ranges**

Table 3-1 lists typical default output video VANC line number locations for various ancillary data items that may be passed or handled by the card.

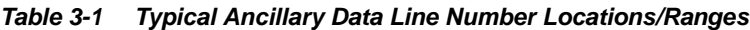

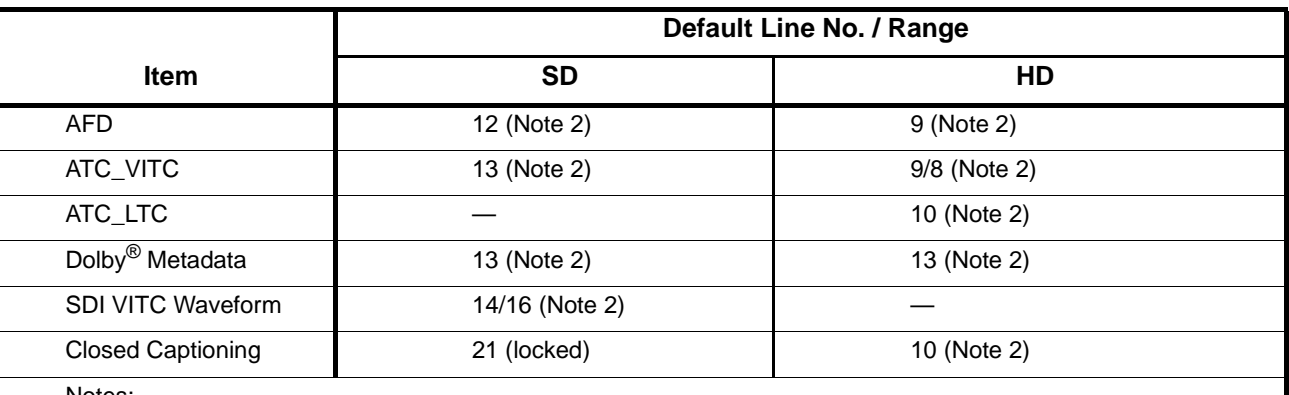

Notes:

1. The card does not check for conflicts on a given line number. Make certain the selected line is available and carrying no other data.

2. While range indicated by drop-down list on GUI may allow a particular range of choices, the actual range is automatically clamped (limited) to certain ranges to prevent inadvertent conflict with active picture area depending on video format. Limiting ranges for various output formats are as follows:

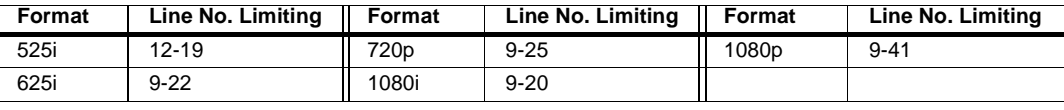

Because line number allocation is not standardized for all ancillary items, consideration should be given to all items when performing set-ups. Figure 3-5 shows an example of improper and corrected VANC allocation within an HD-SDI stream.

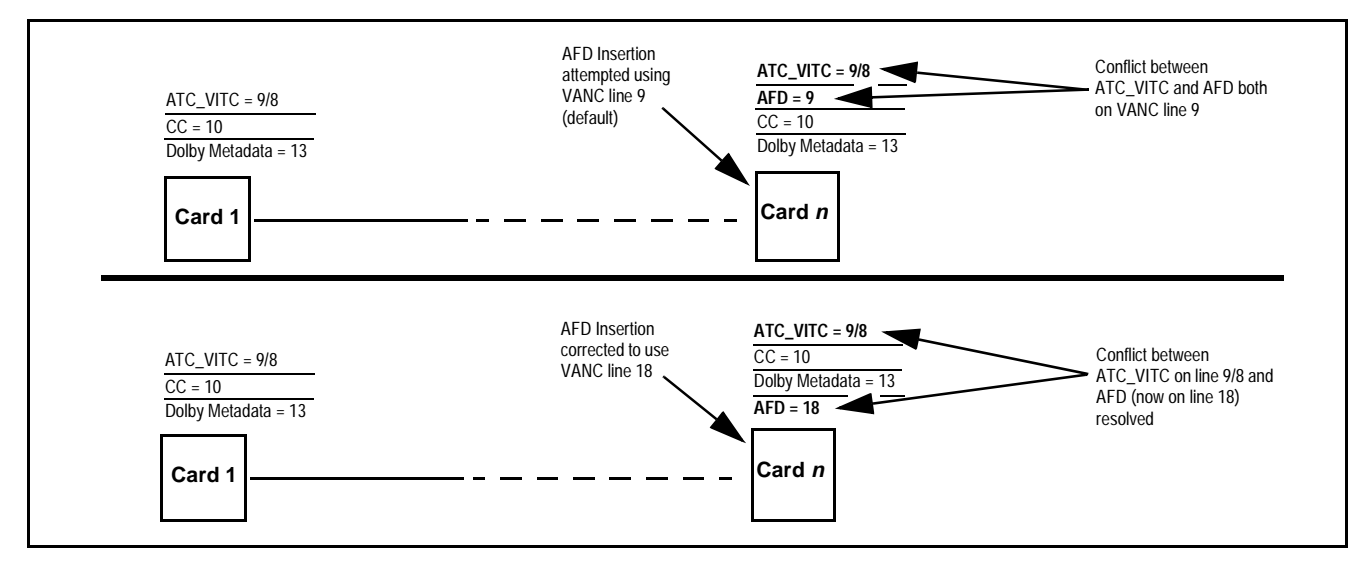

**Figure 3-5 Example VANC Line Number Allocation Example**

## **9062 Function Submenu List and Descriptions**

[Table 3-2](#page-41-1) individually lists and describes each 9062 function submenu and its related list selections, controls, and parameters. Where helpful, examples showing usage of a function are also provided. [Table 3-2](#page-41-1) is primarily based upon using DashBoard™ to access each function and its corresponding submenus and parameters.

**Note:** All numeric (scalar) parameters displayed on DashBoard™ can be changed using the slider controls,  $\frac{1}{2}$  arrows, or by numeric keypad entry in the corresponding numeric field. (When using numeric keypad entry, add a return after the entry to commit the entry.)

On DashBoard™ itself and in [Table 3-2,](#page-41-1) the function submenu items are organized using tabs as shown below.

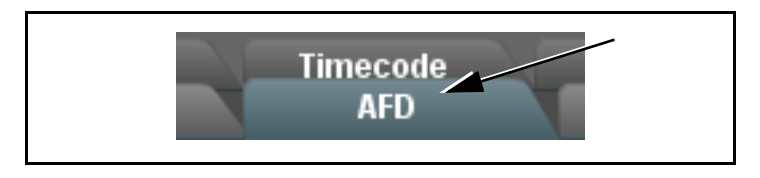

The table below provides a quick-reference to the page numbers where each function submenu item can be found.

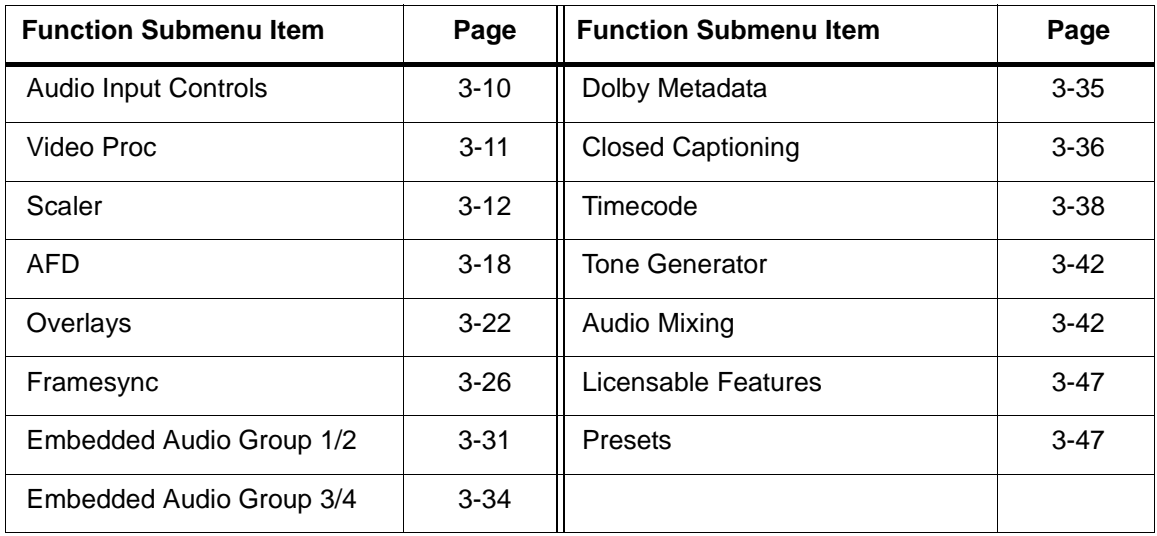

<span id="page-41-0"></span>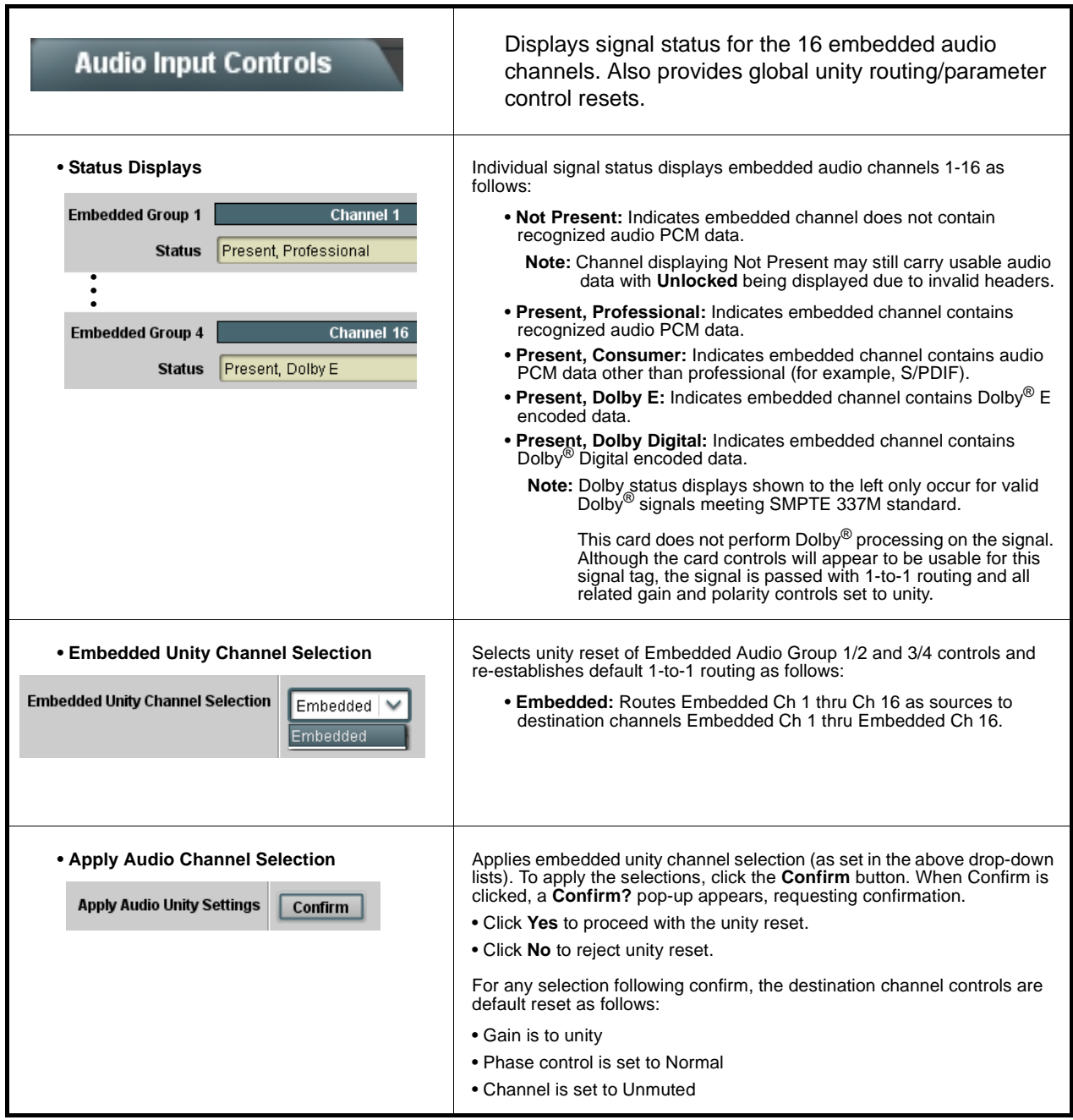

#### <span id="page-41-1"></span>**Table 3-2 9062 Function Submenu List**

<span id="page-42-0"></span>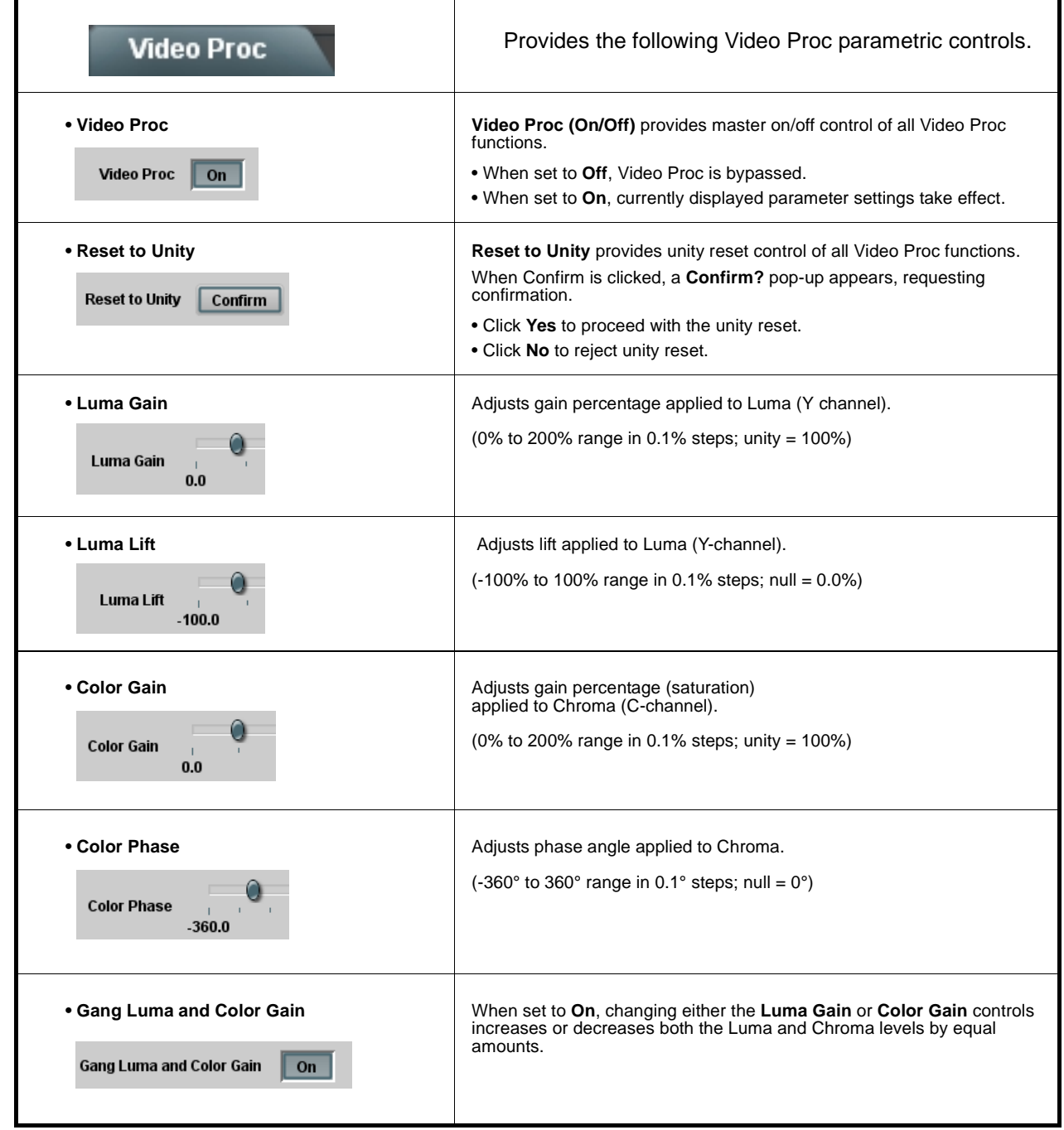

<span id="page-43-0"></span>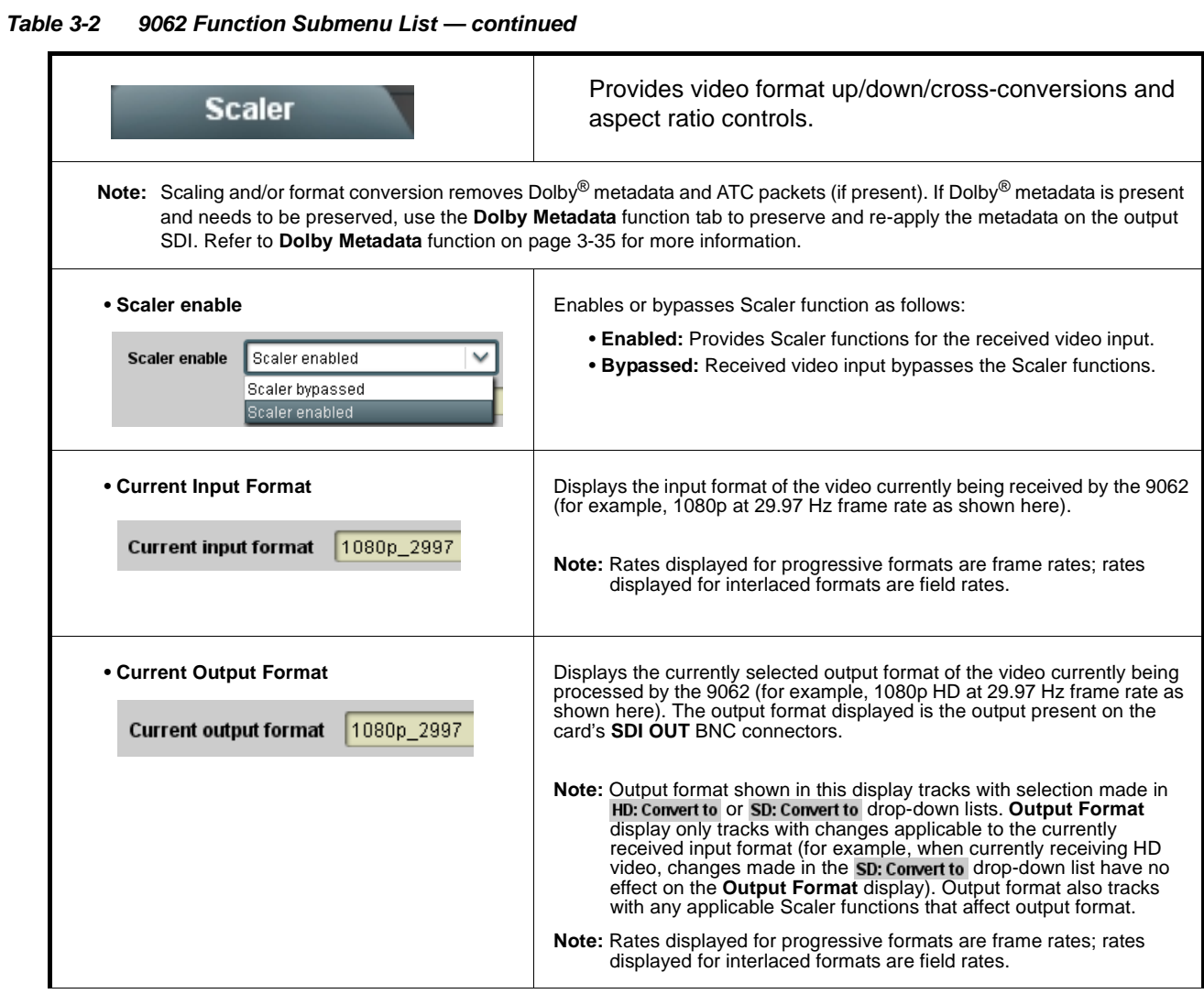

## **Scaler**

**(continued)**

### **Scaler Video Format Conversions**

<span id="page-44-0"></span>The Scaler **HD: Convert to:** and **SD: Convert to:** drop-down lists (as shown and described in the following pages) allows selection of up/down/cross-conversions (or no conversion) for various input formats. The table below lists the conversion choices available for various input formats and frame rates provided by the Scaler **Convert to:** function. Also shown are the resulting frame rates for the converted outputs.

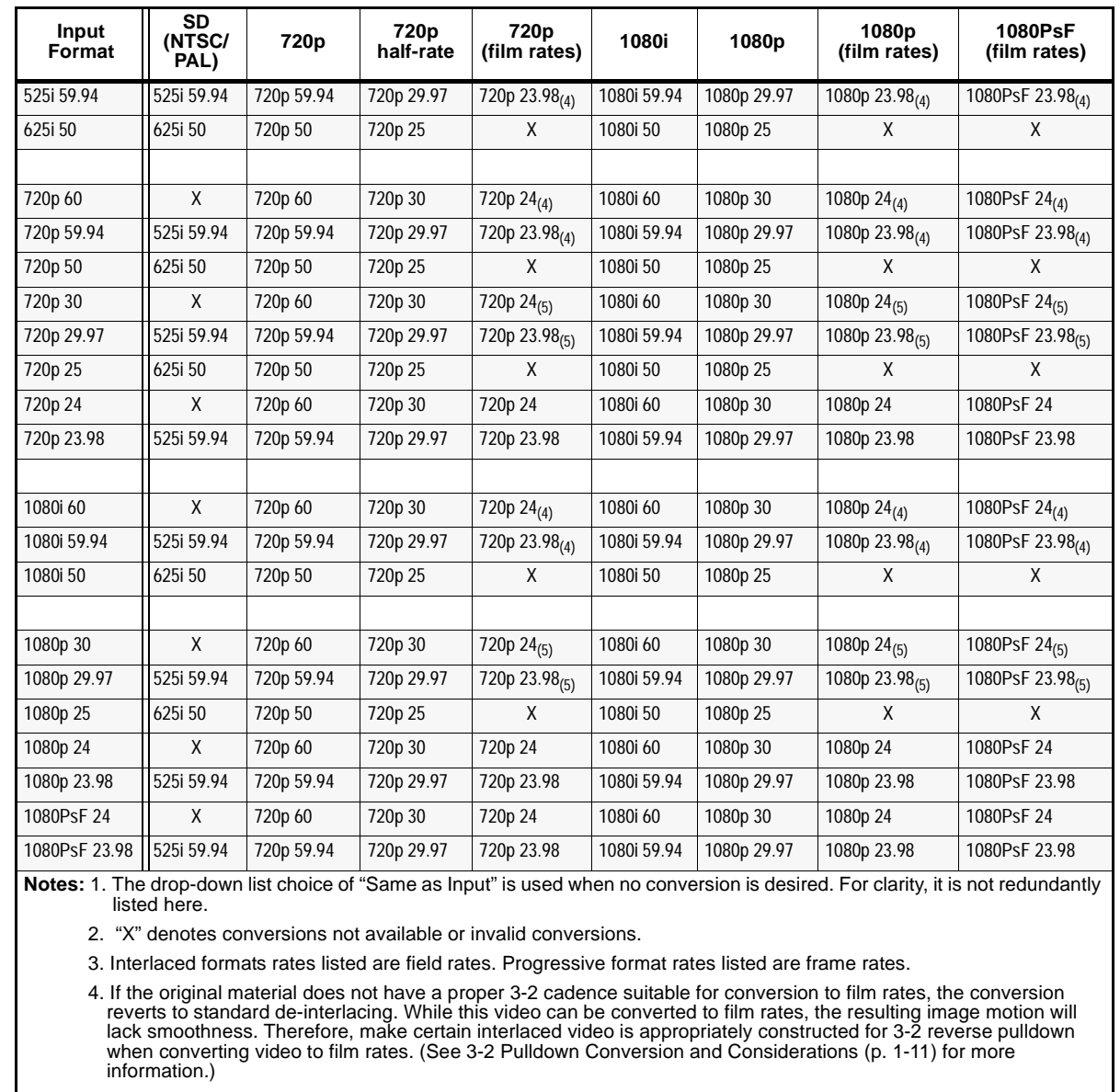

5. Formats using a 30/29.97 Hz progressive frame rate can be converted to a 24/23.98 Hz progressive frame rate, however some image motion irregularity will appear in the converted output.

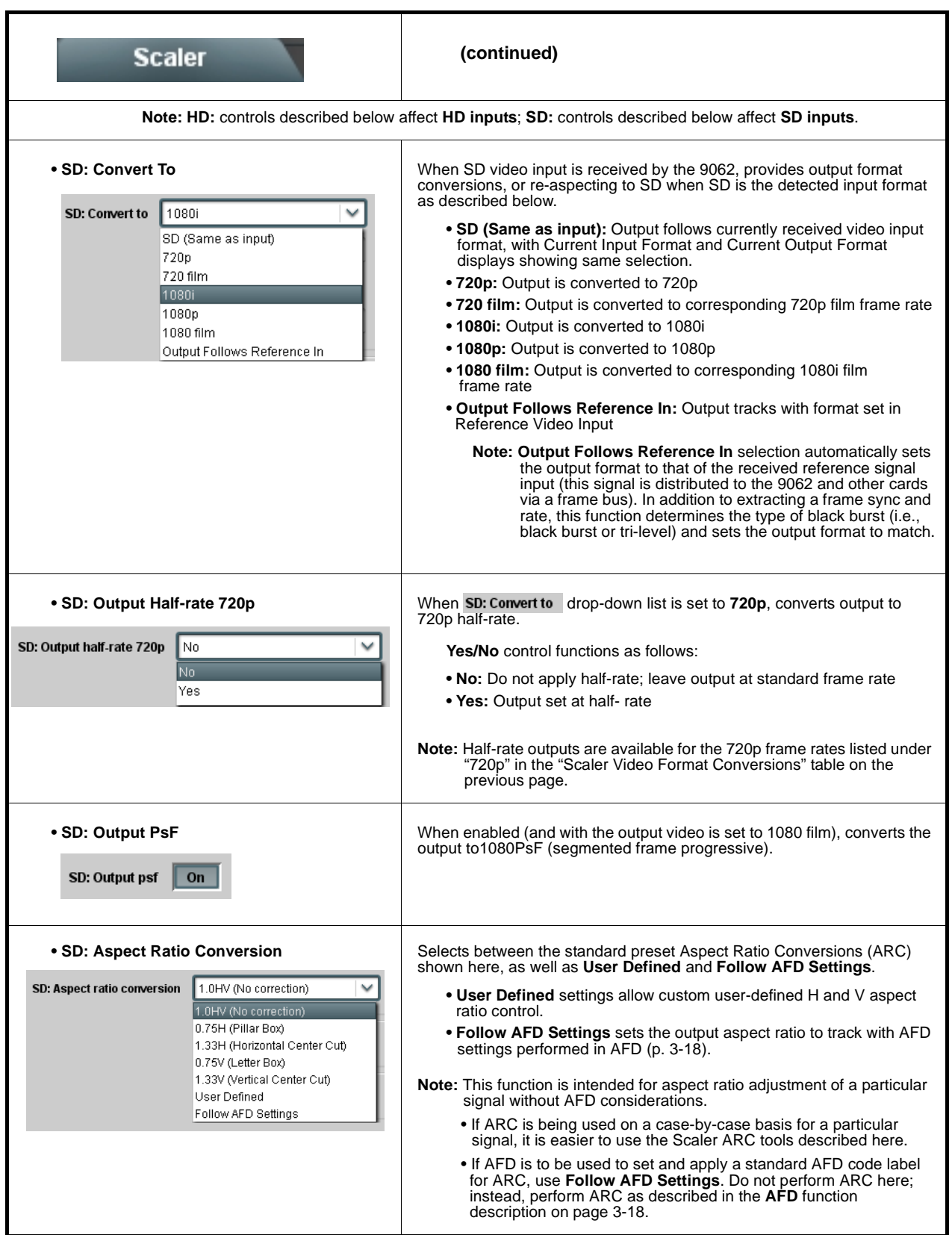

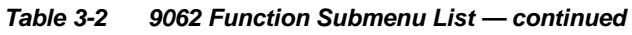

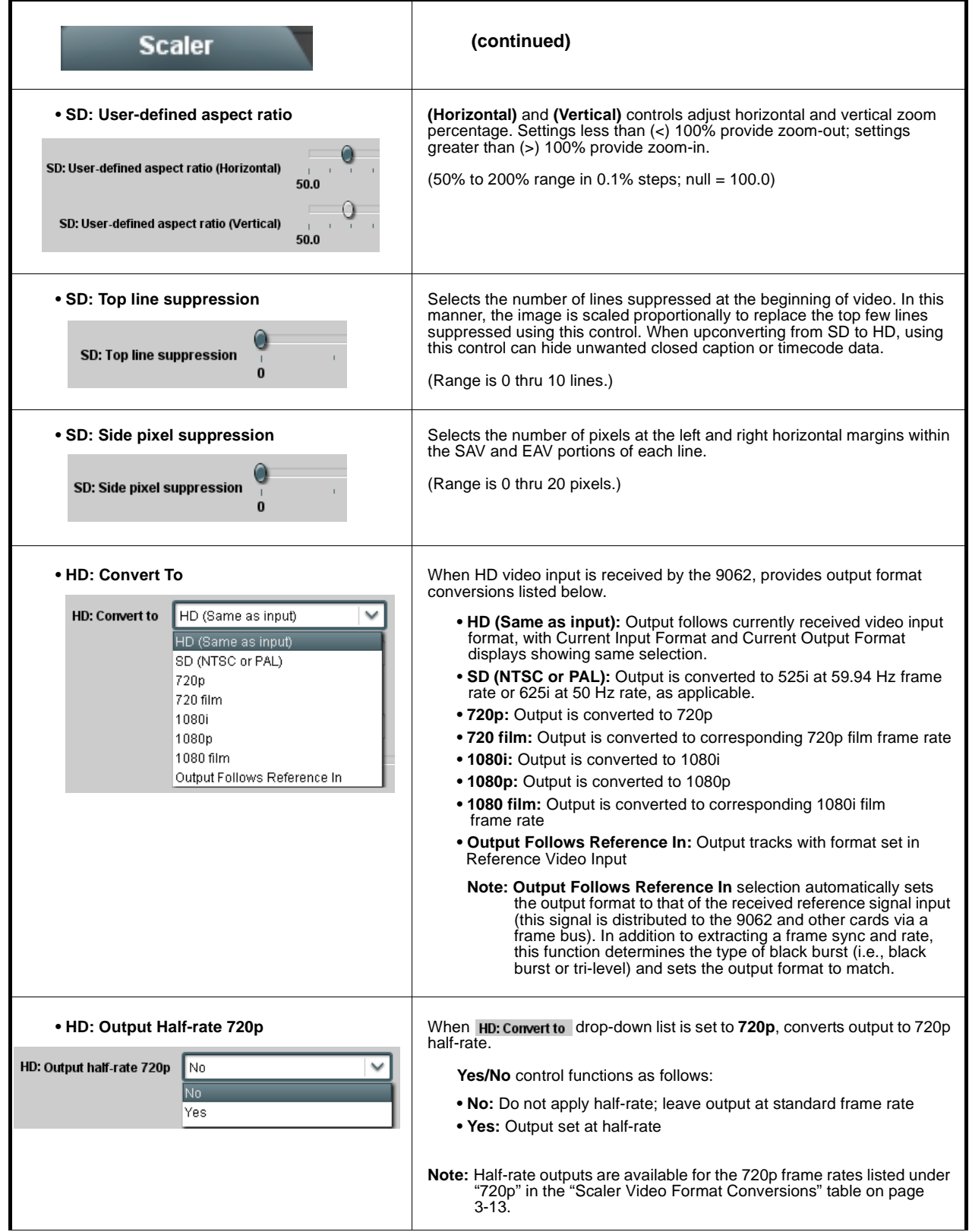

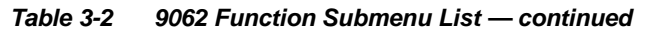

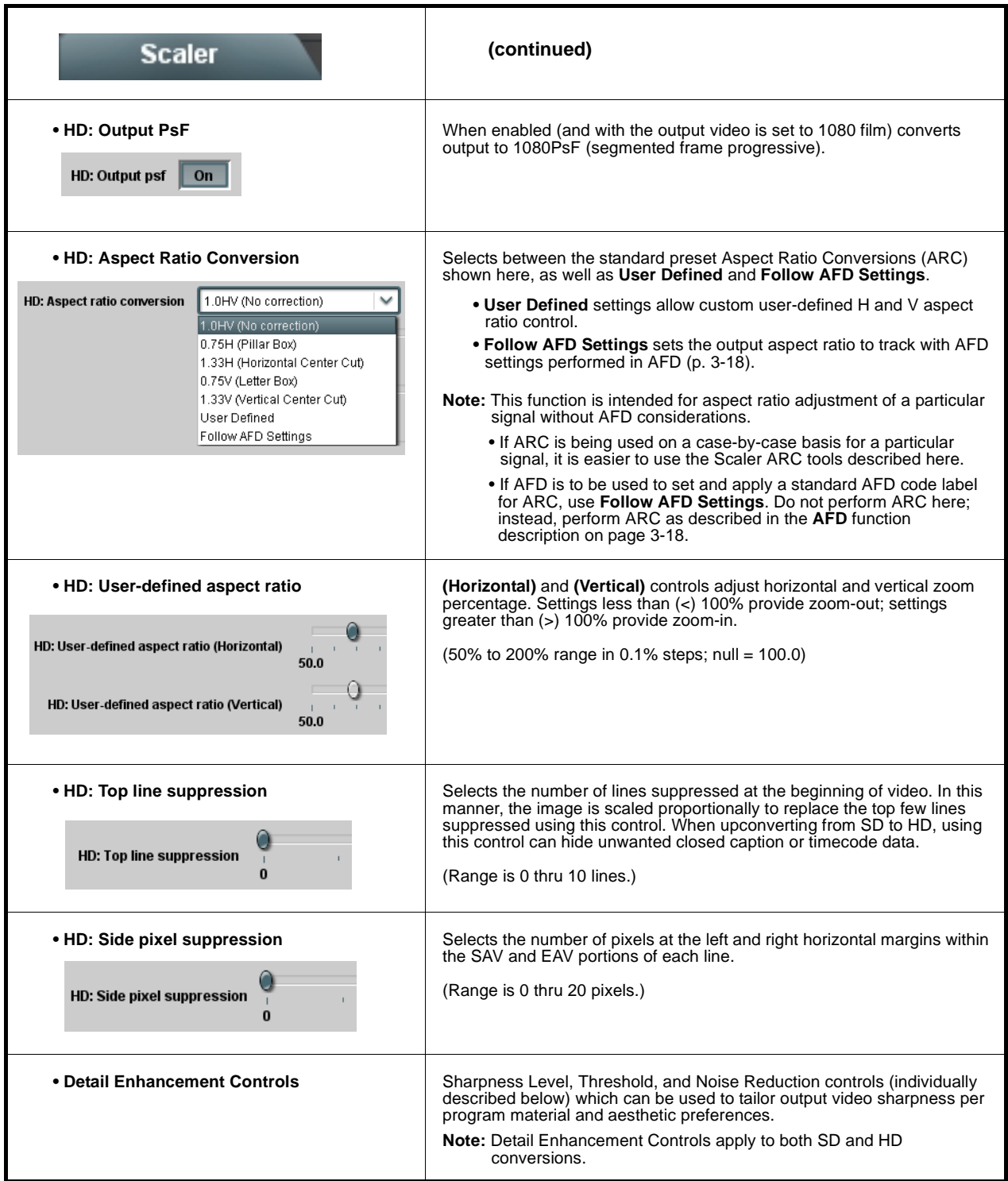

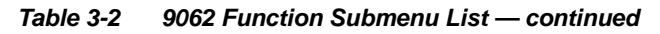

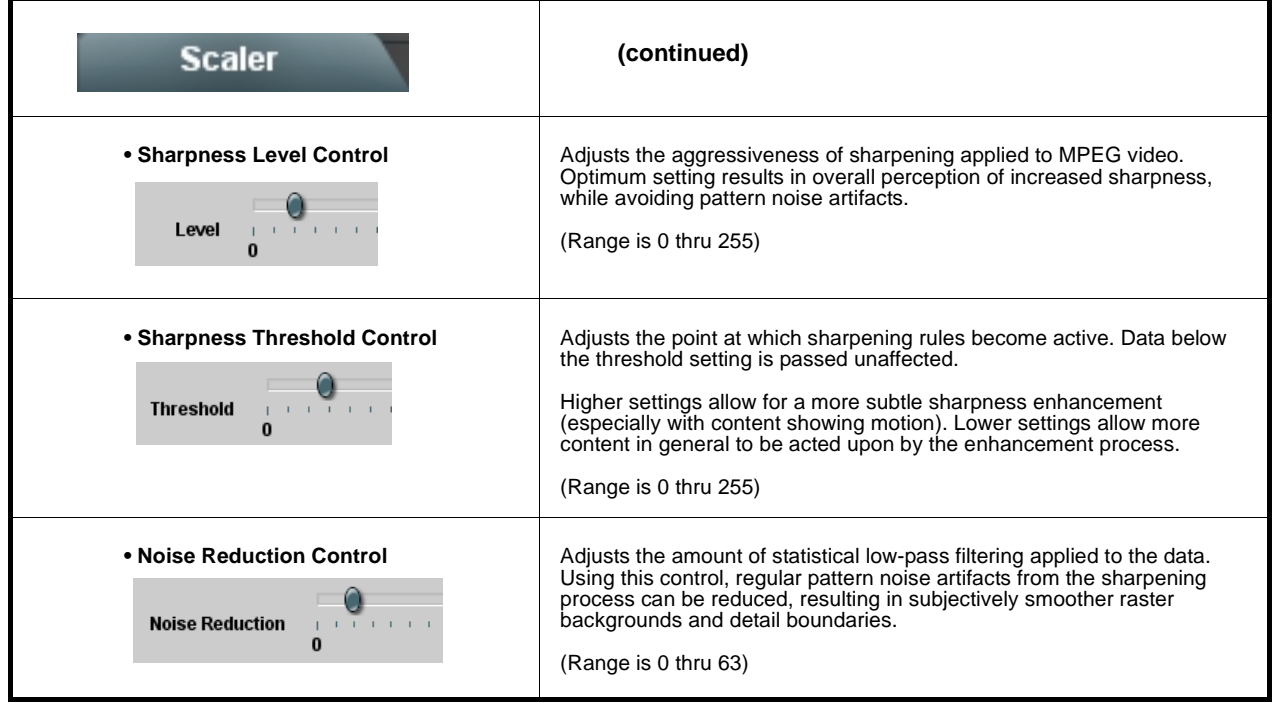

<span id="page-49-0"></span>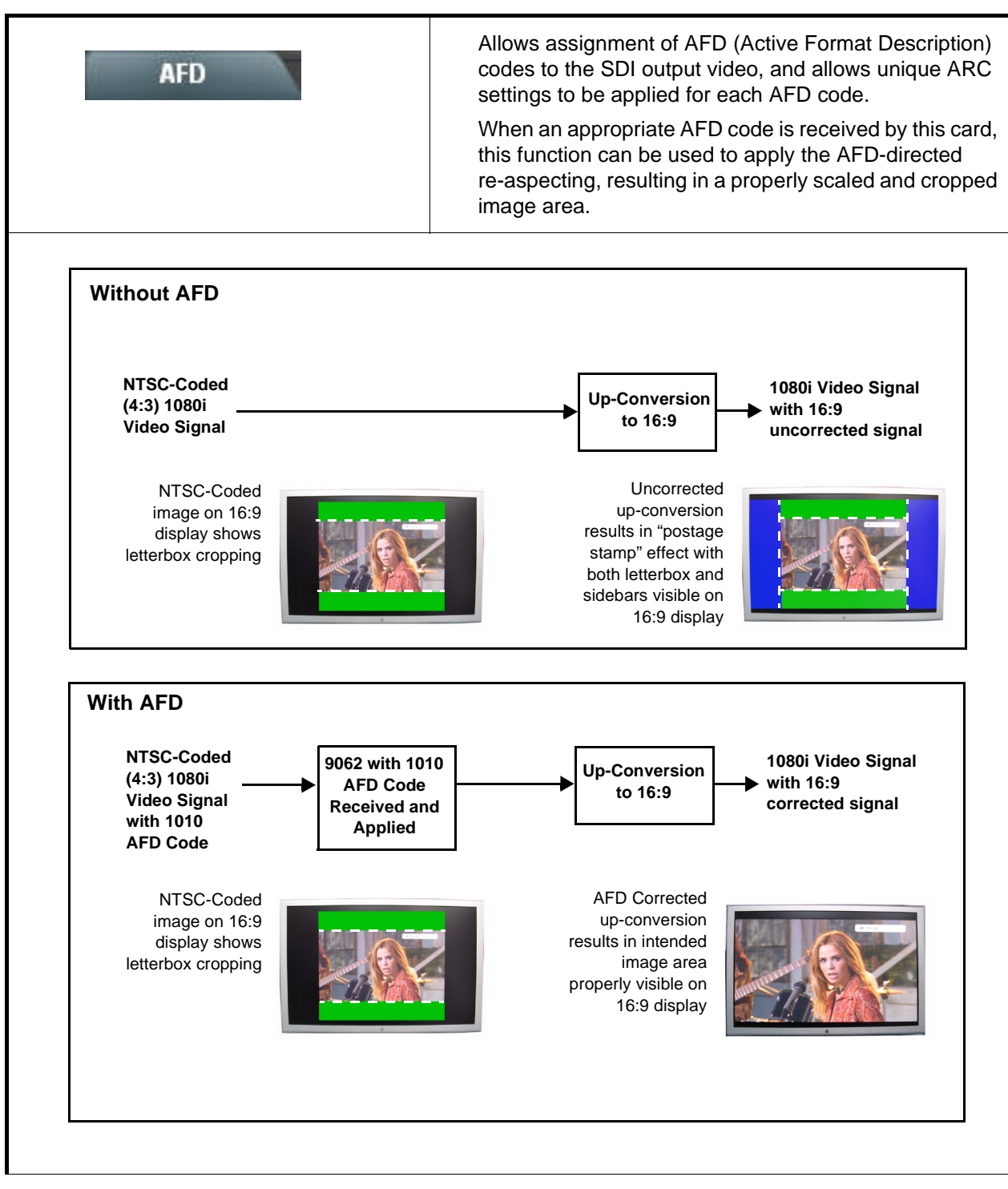

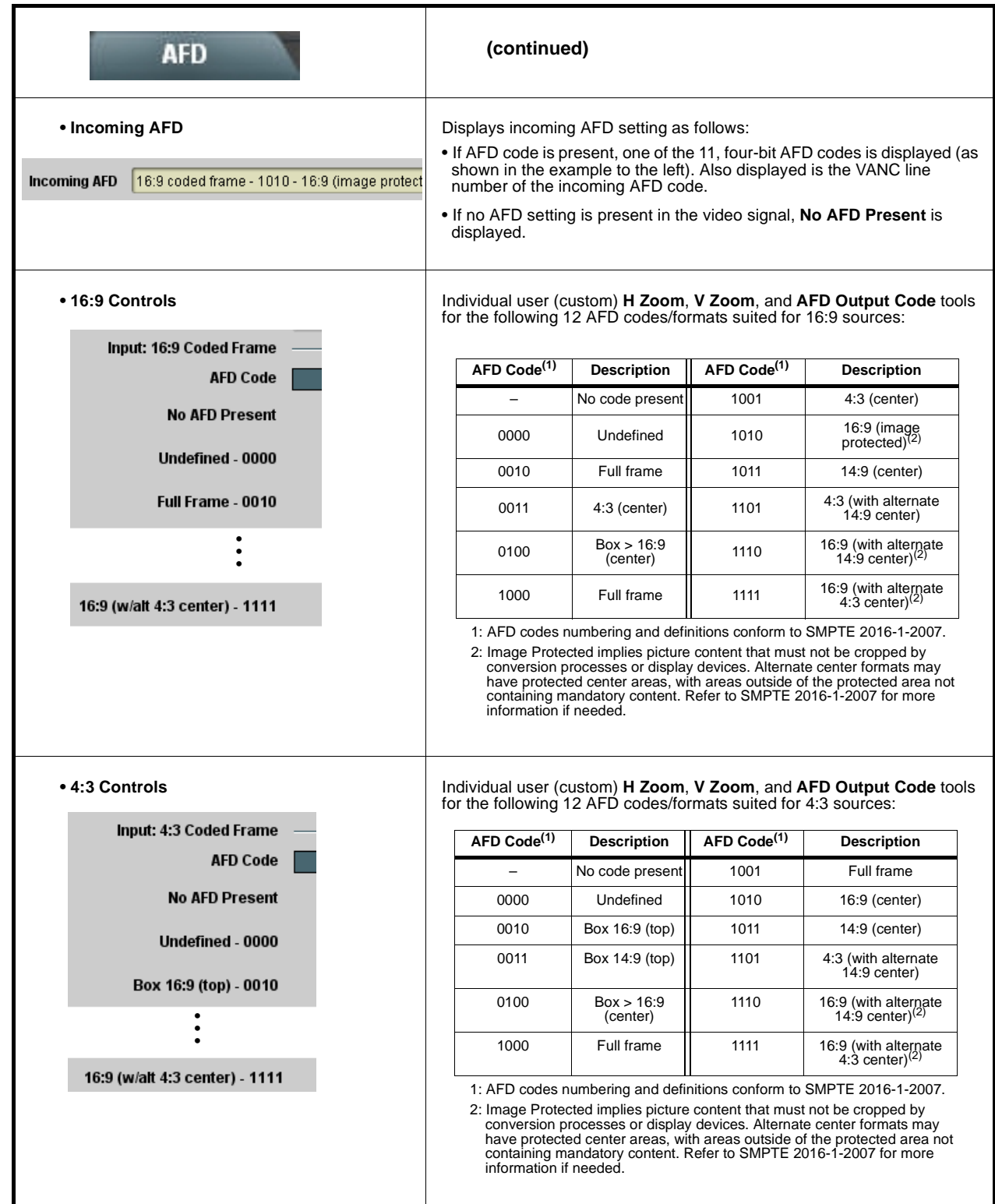

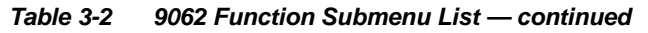

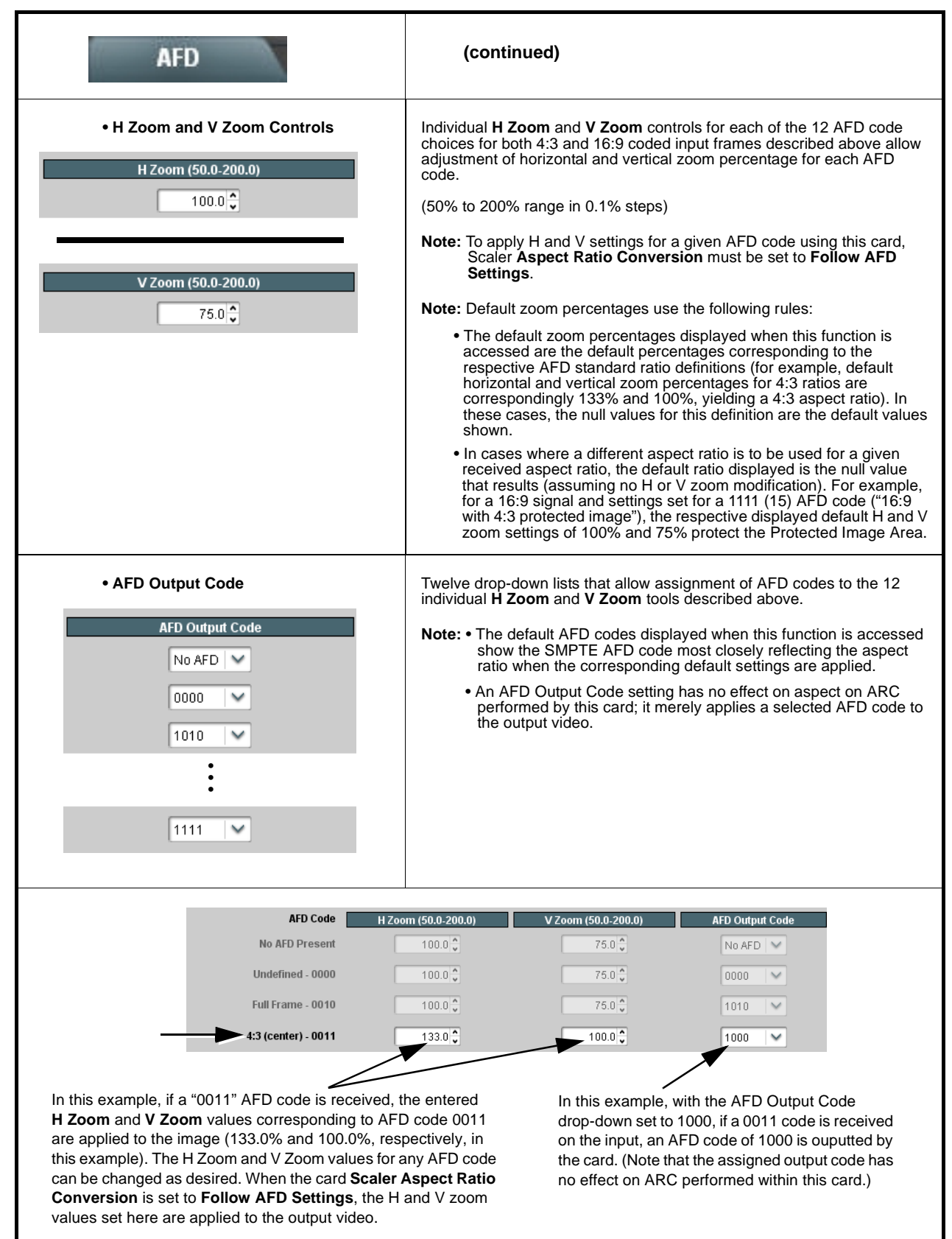

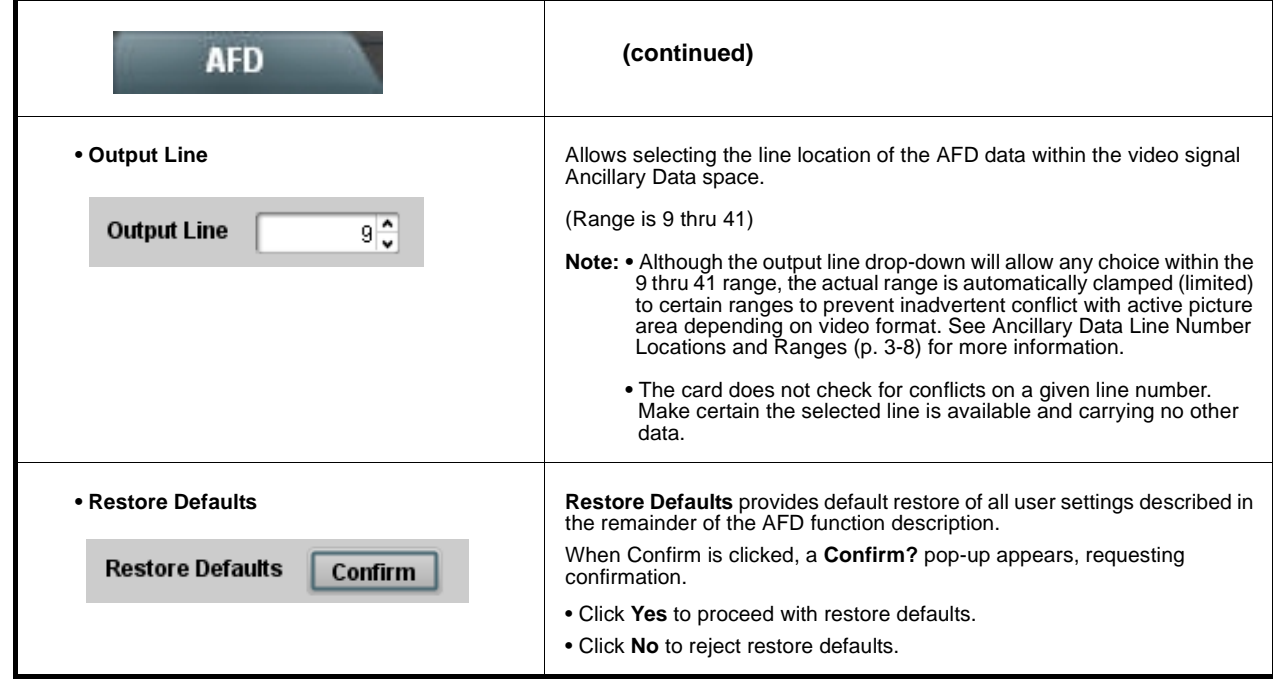

<span id="page-53-0"></span>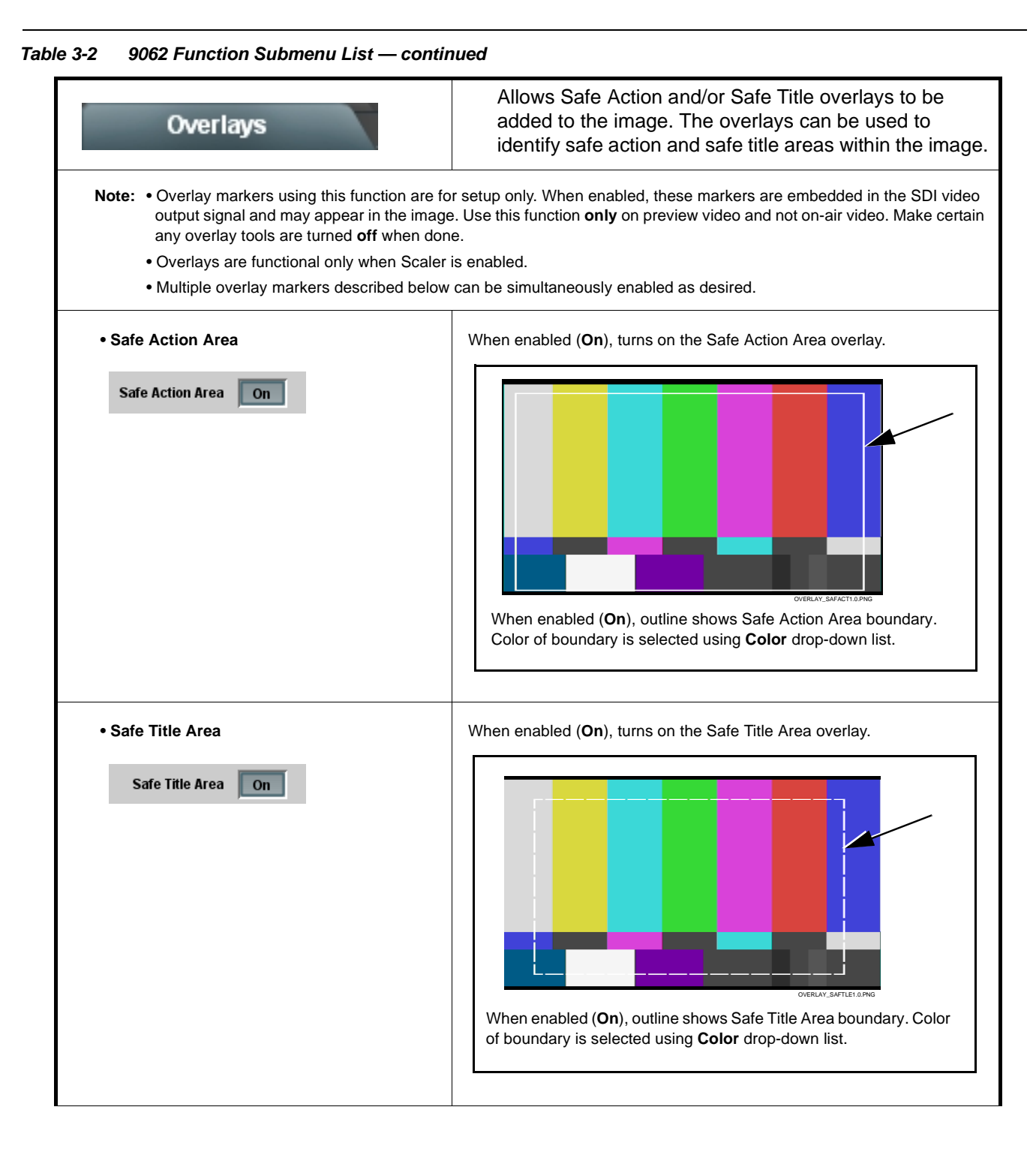

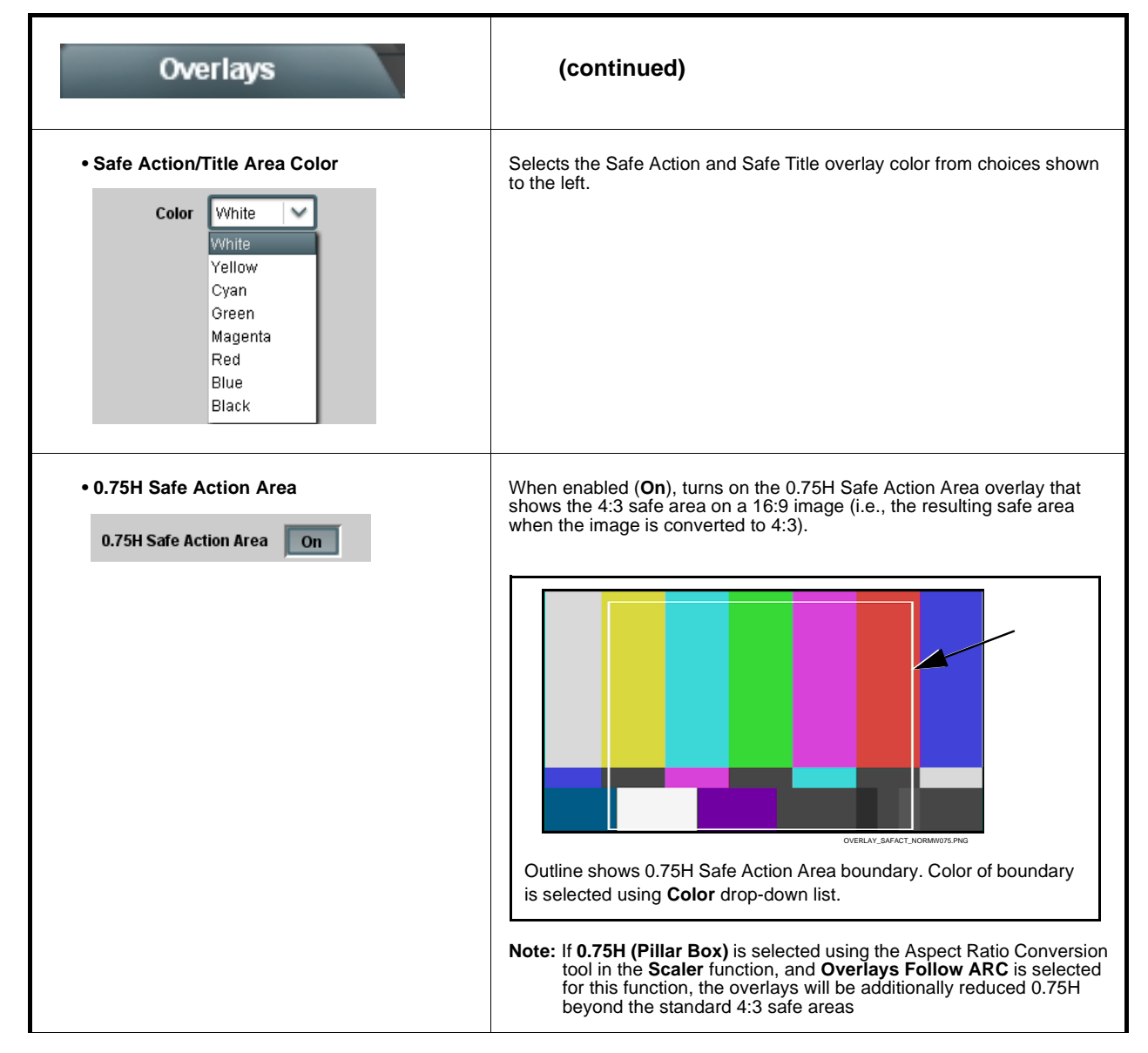

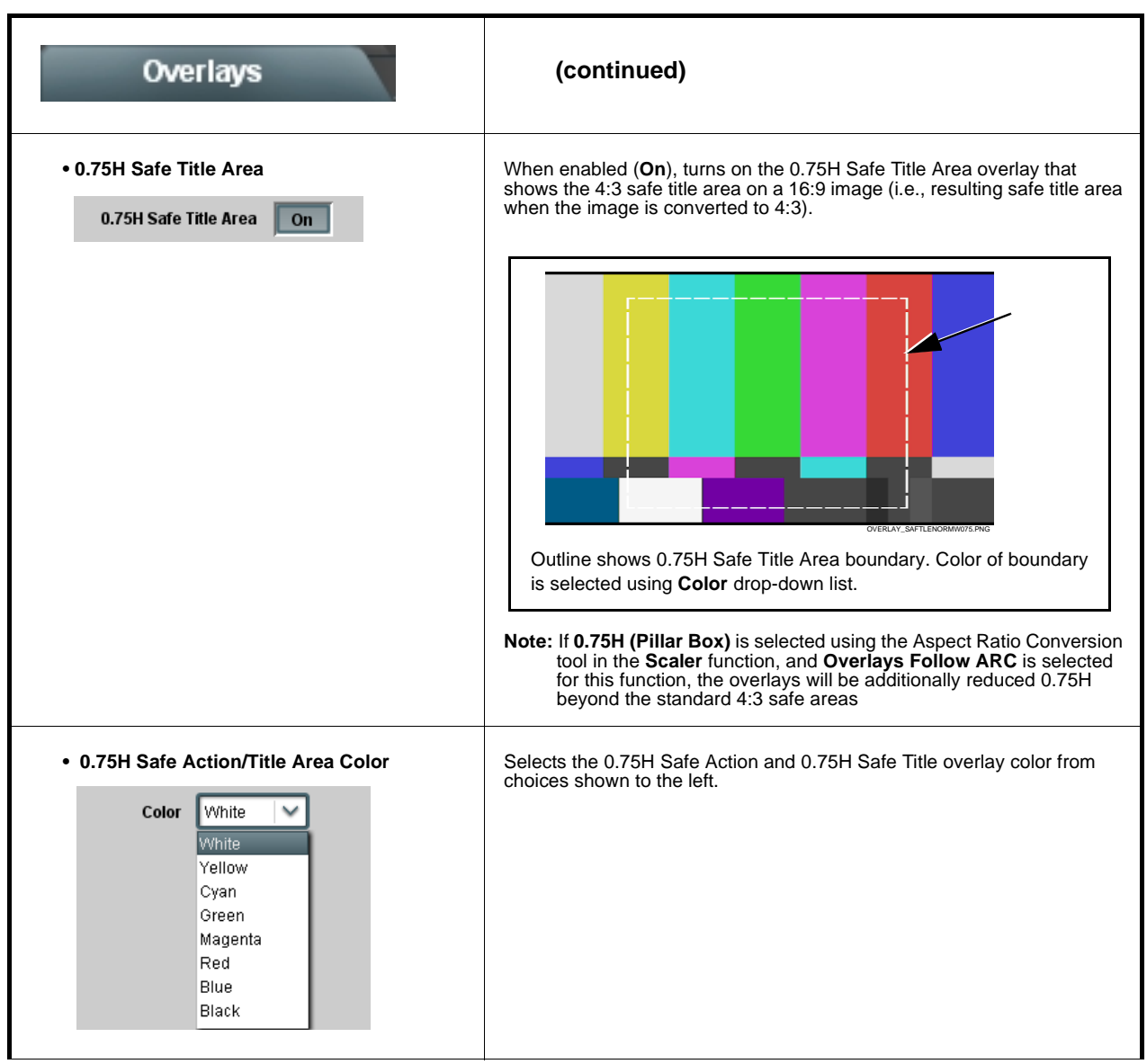

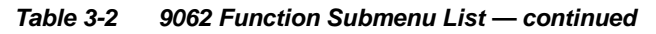

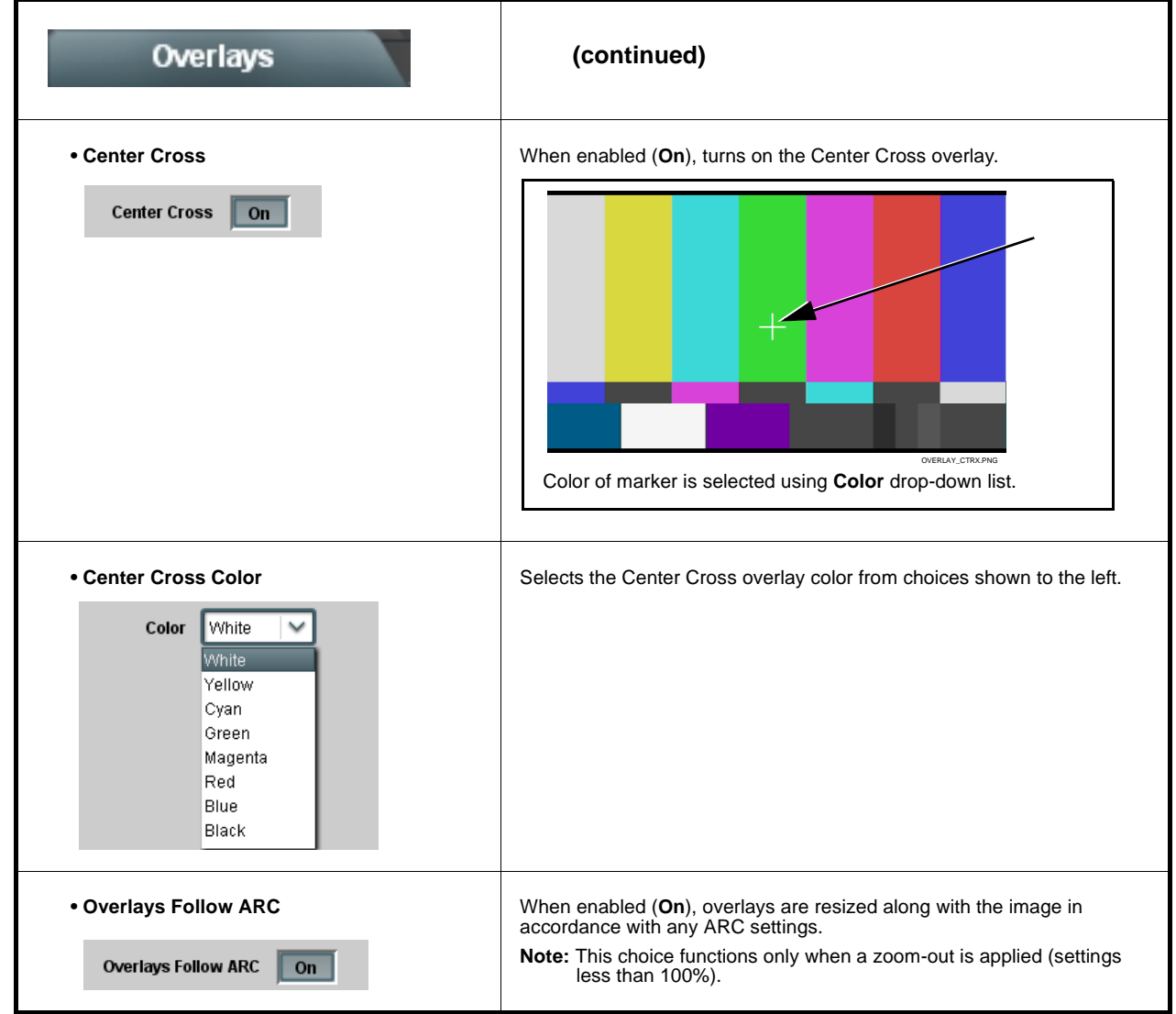

<span id="page-57-0"></span>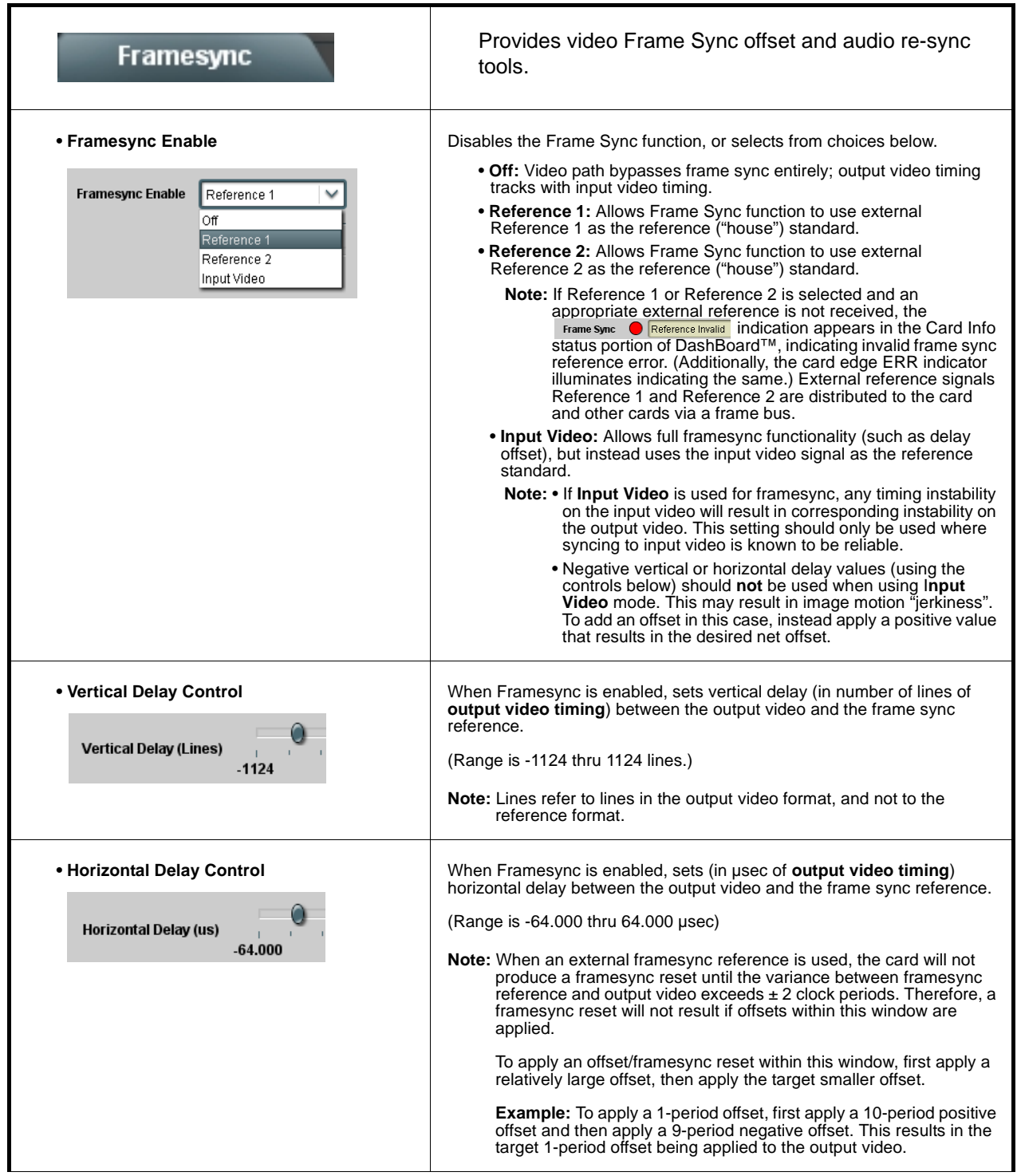

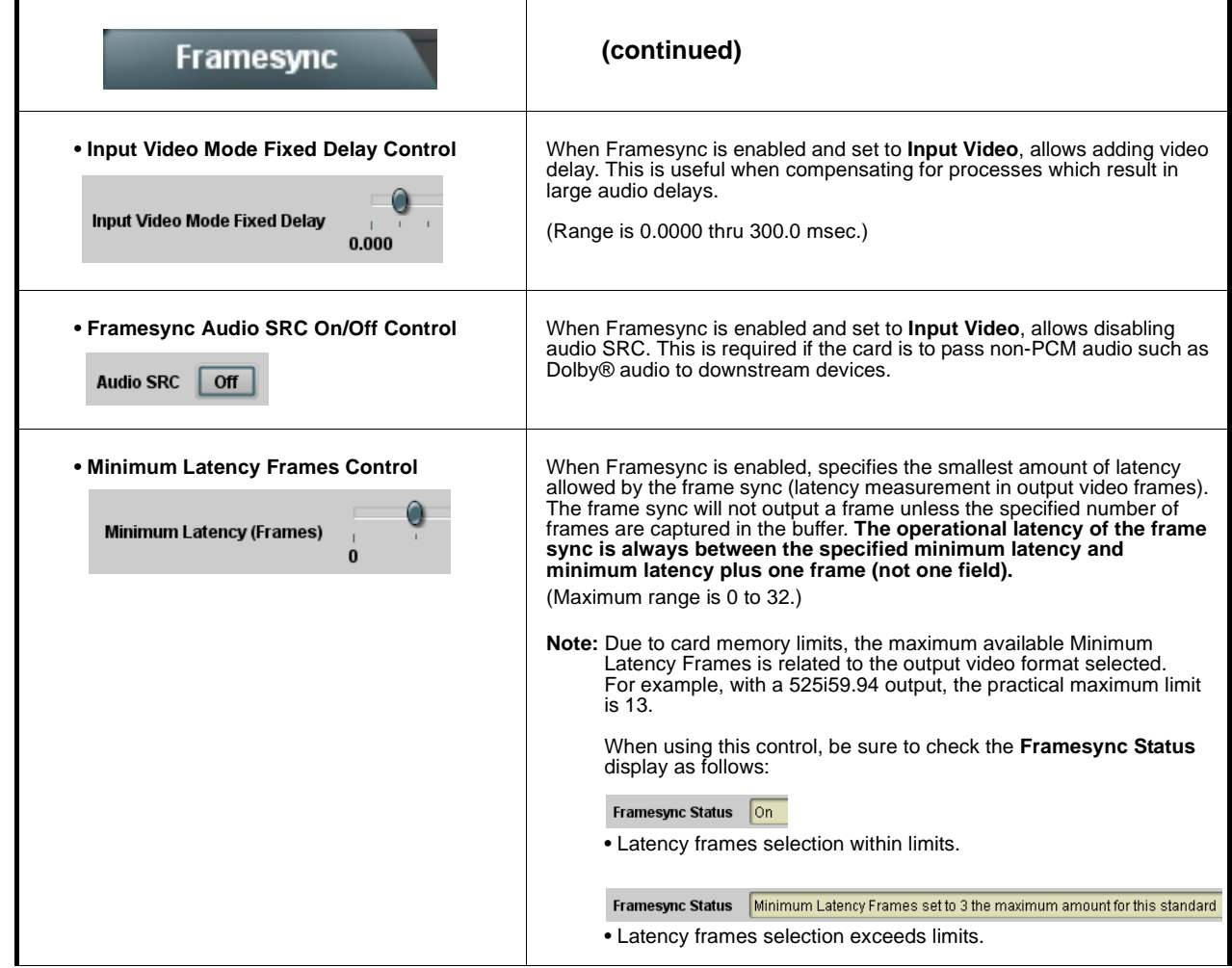

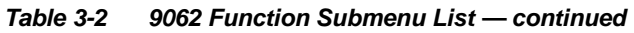

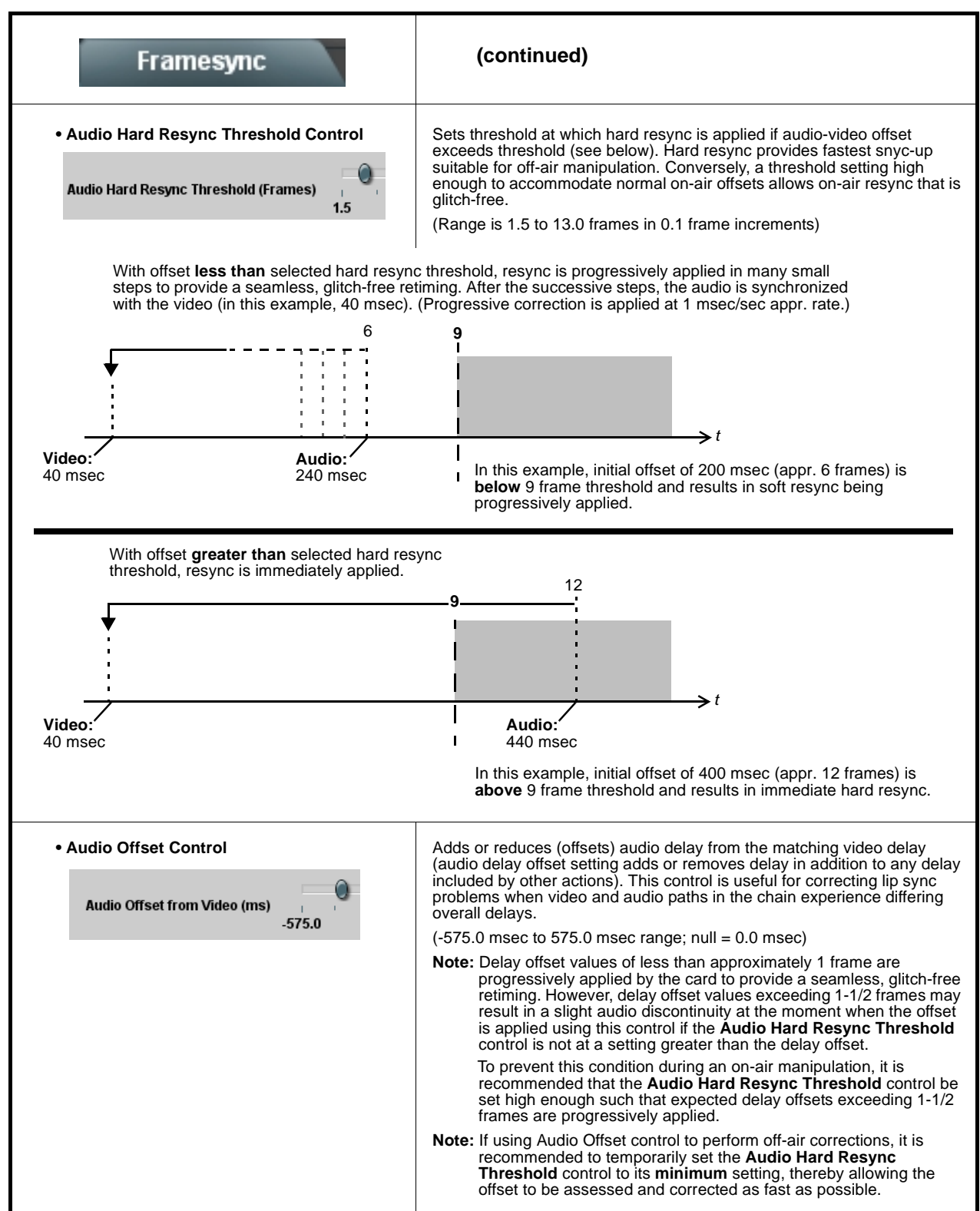

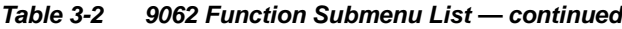

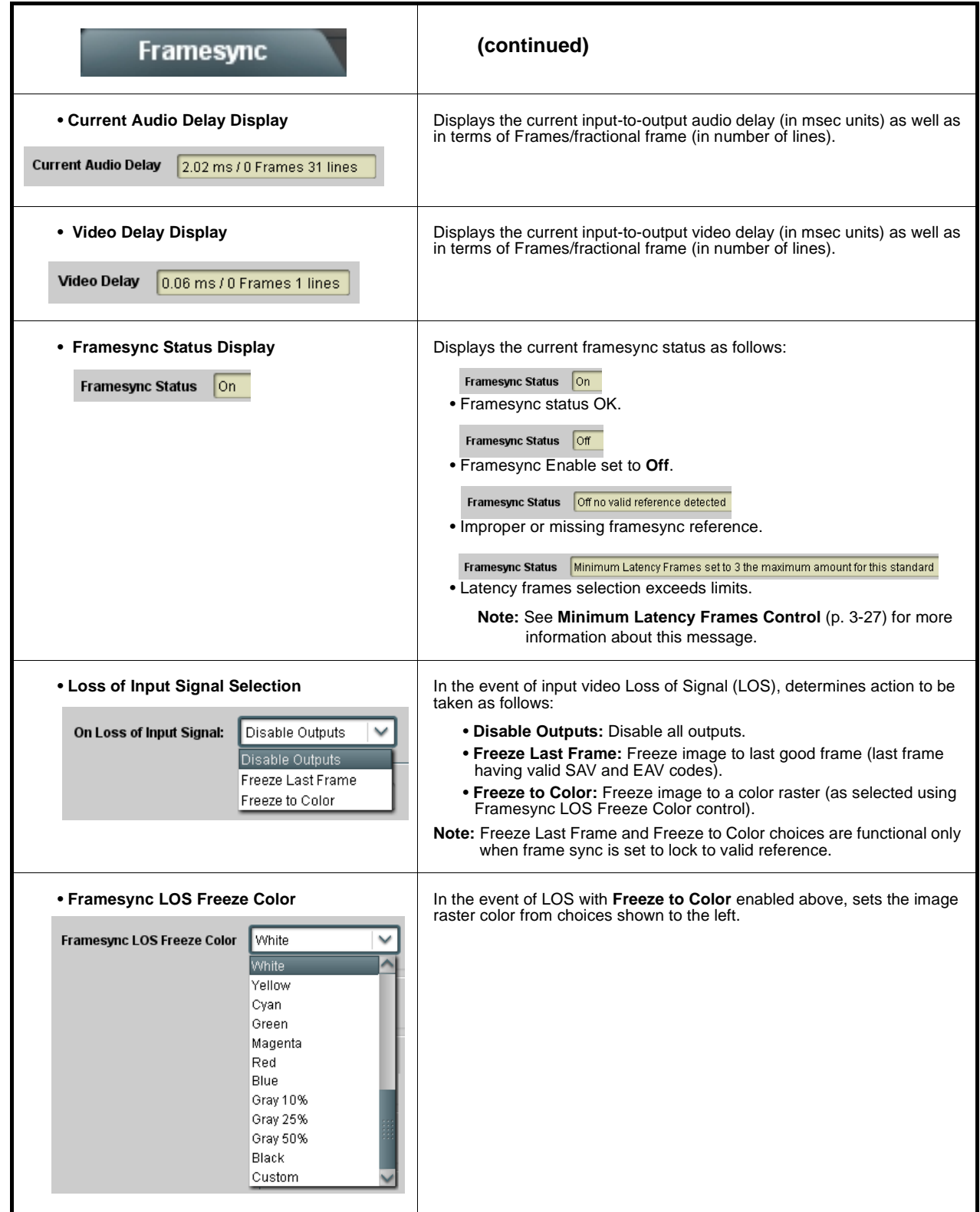

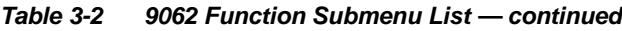

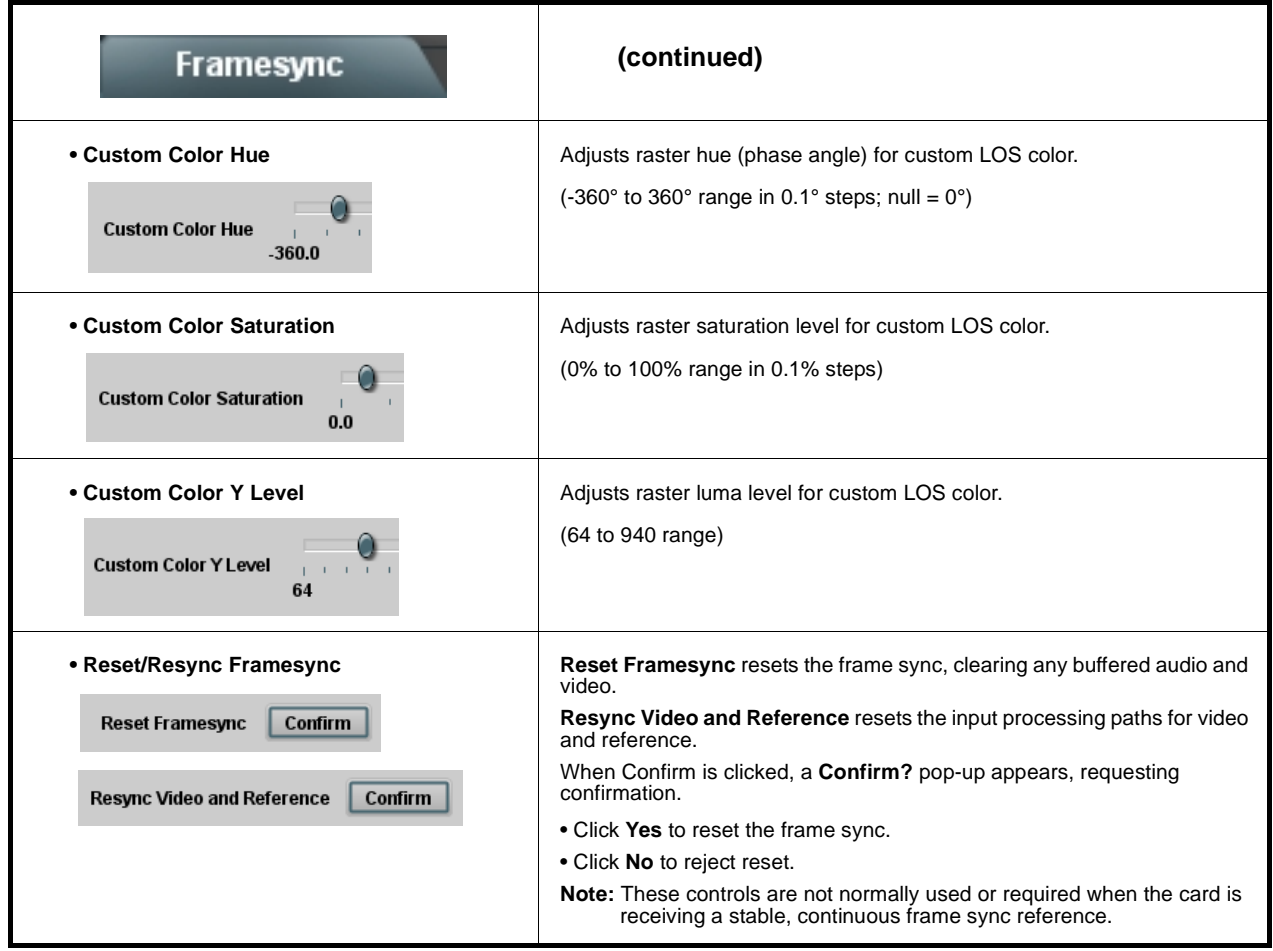

<span id="page-62-0"></span>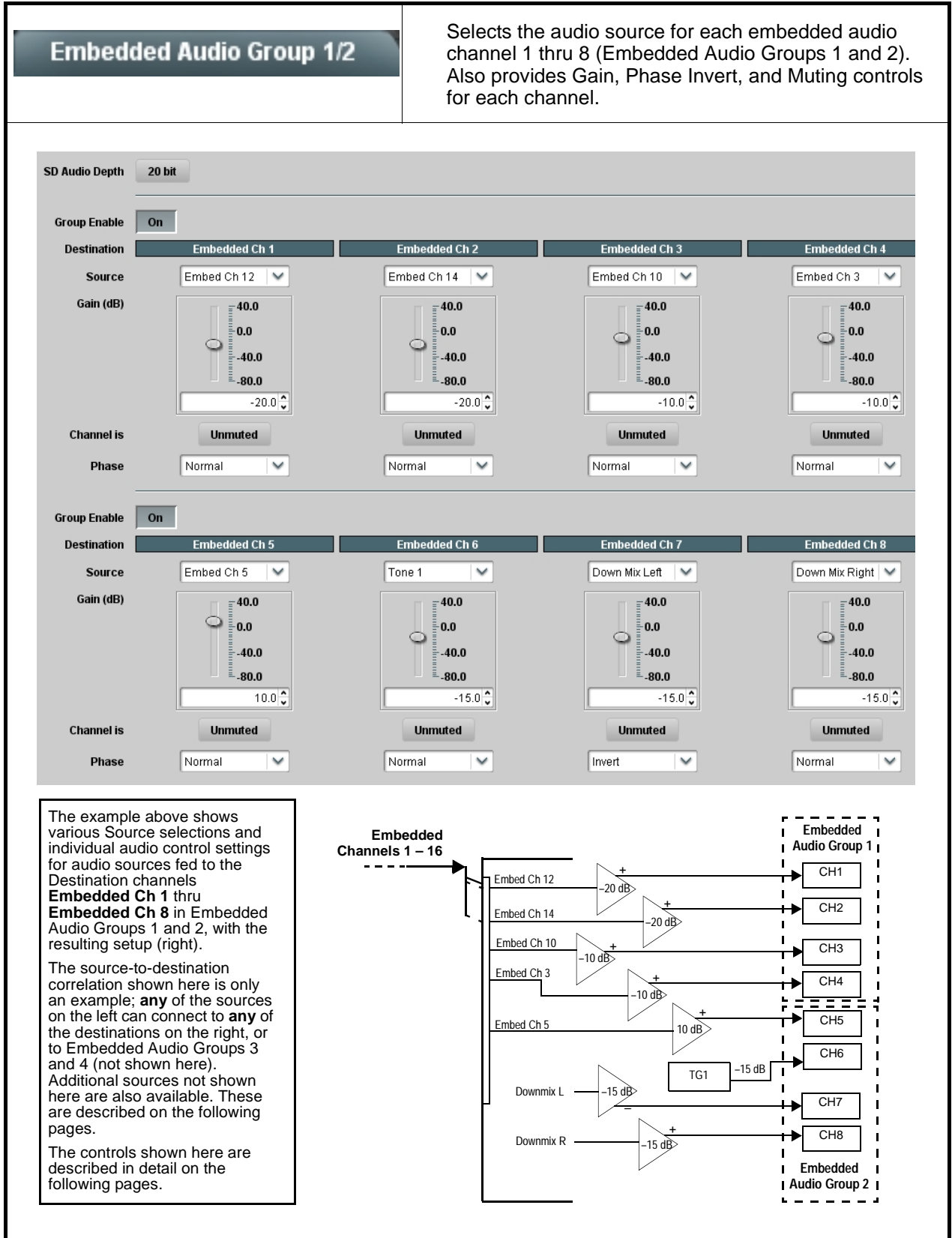

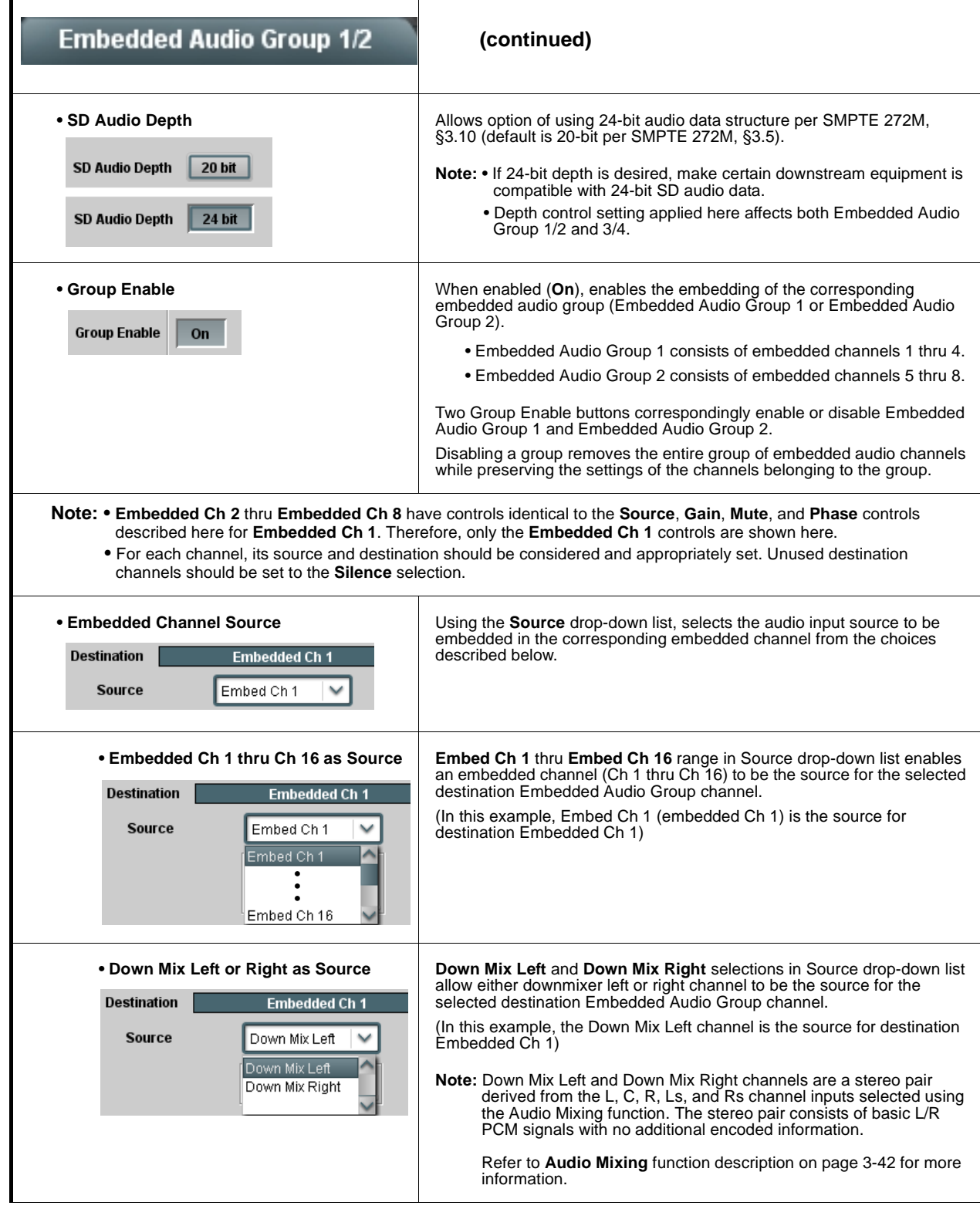

r

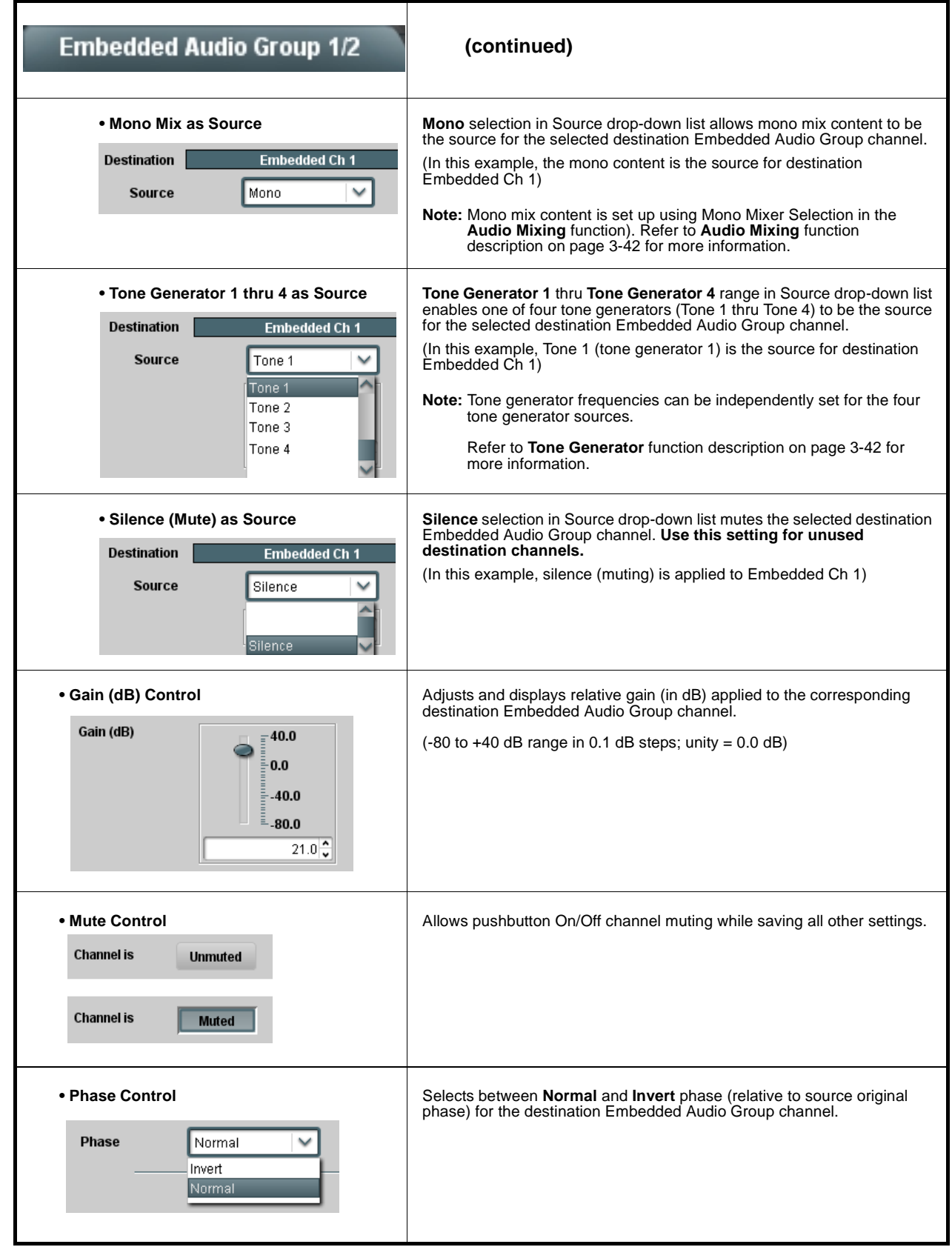

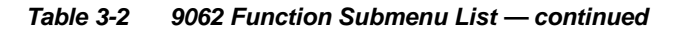

<span id="page-65-0"></span>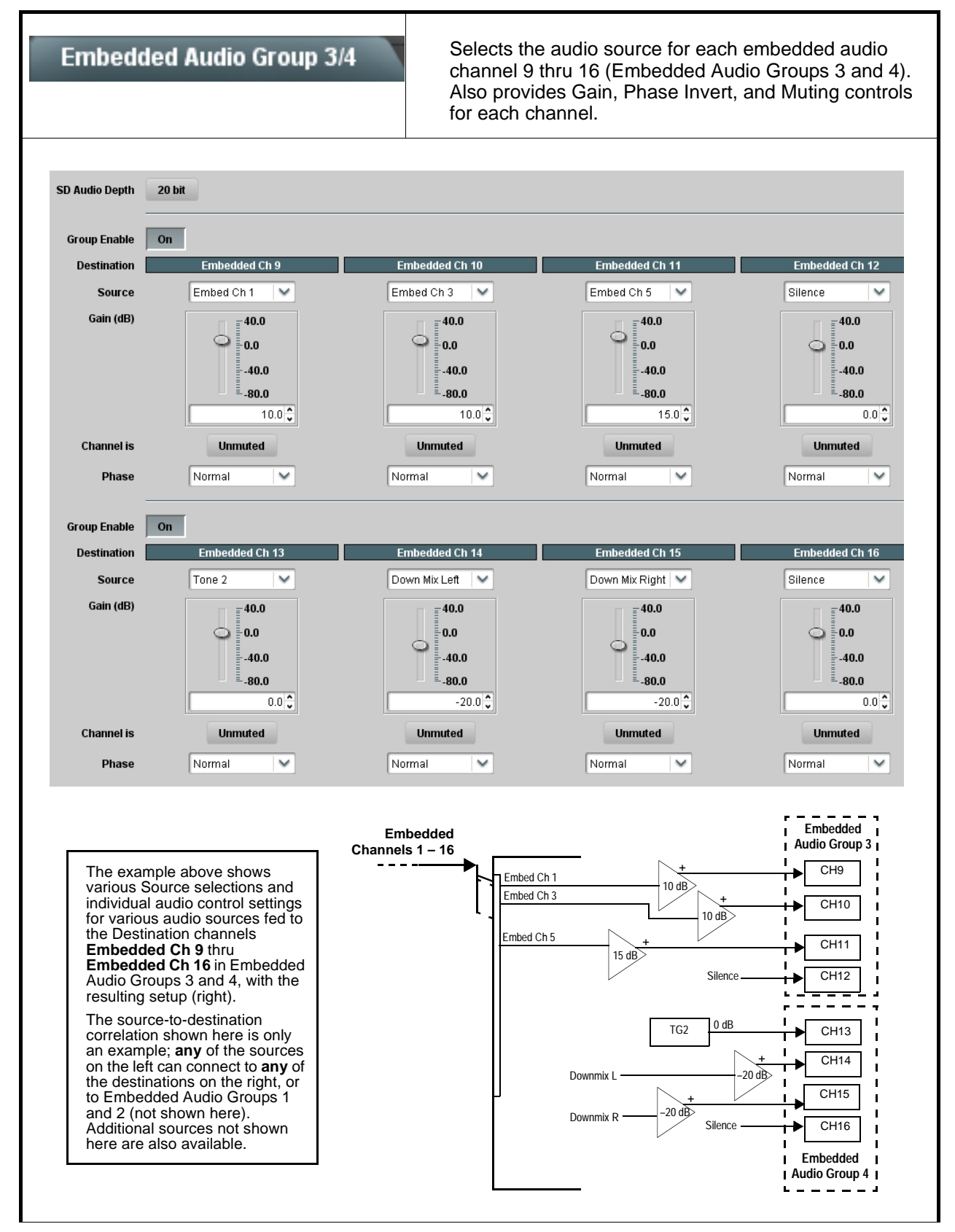

<span id="page-66-0"></span>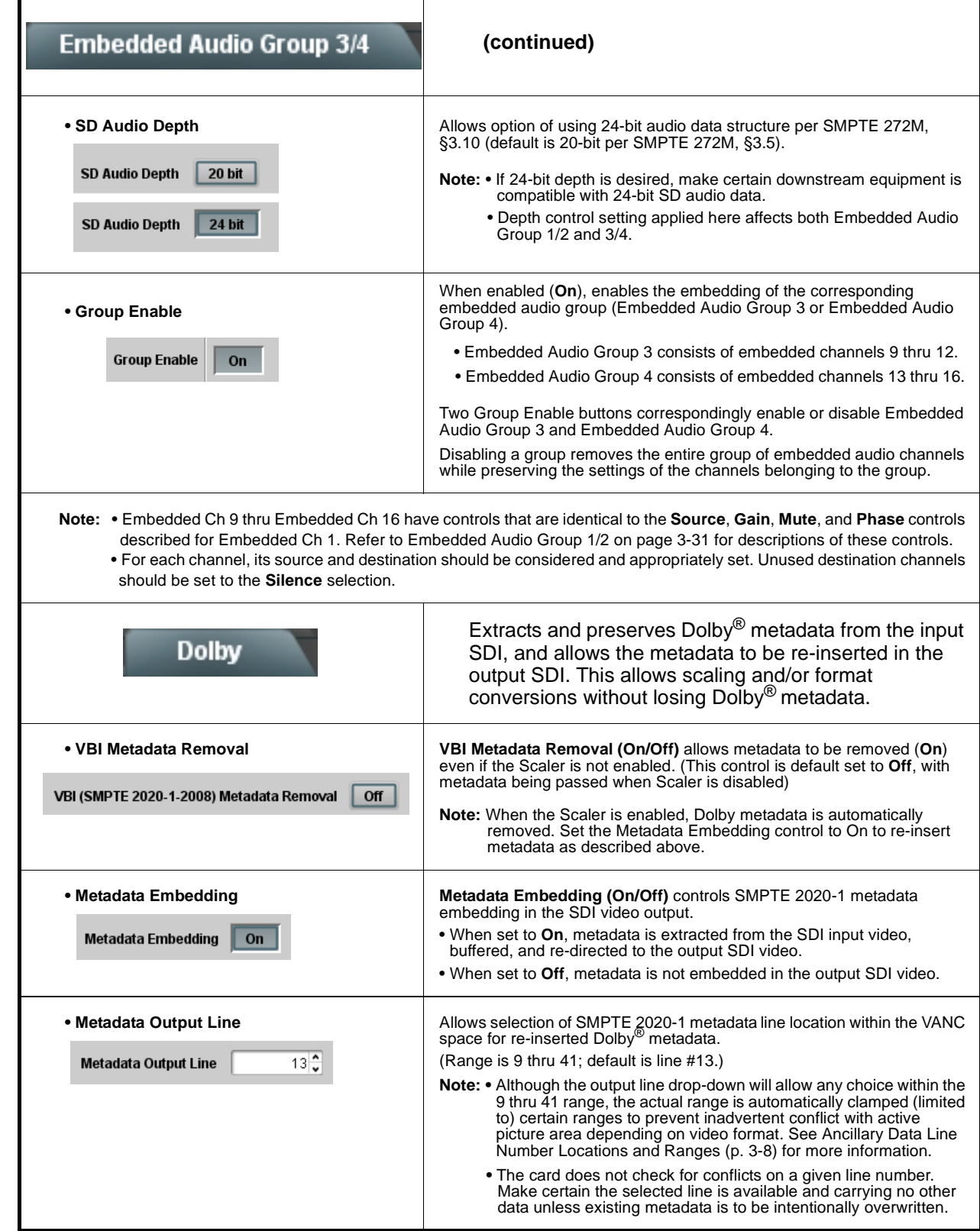

<span id="page-67-0"></span>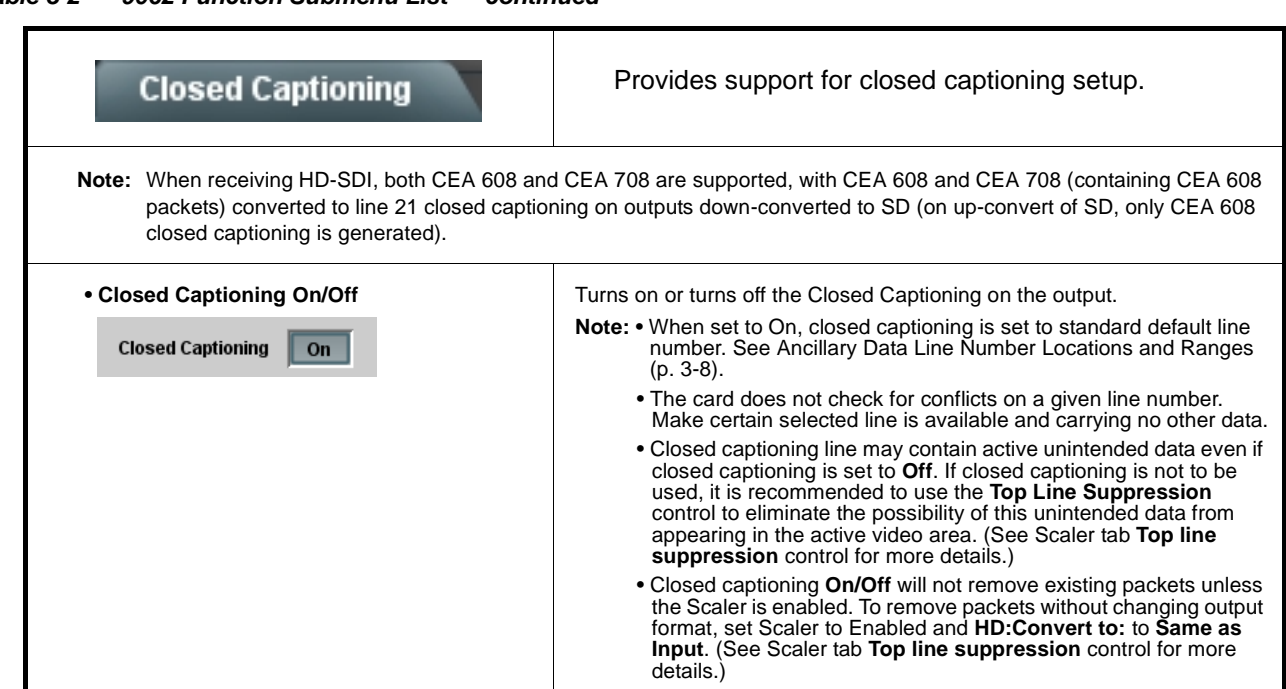

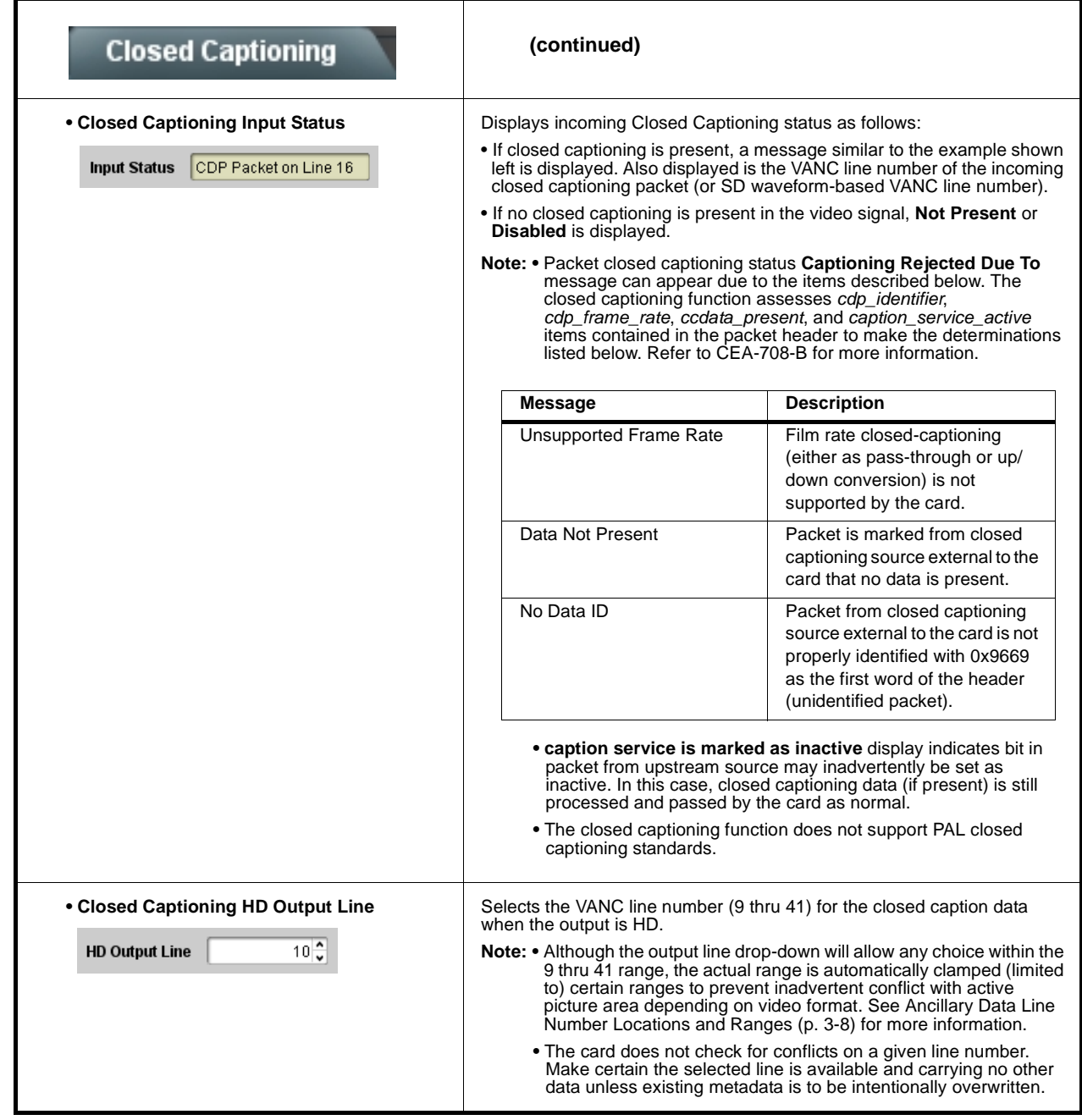

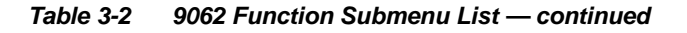

## **Timecode**

Provides timecode data extraction from various sources, and provides formatting and re-insertion controls for inserting the timecode into the output video.

<span id="page-69-0"></span>Shown below is an example in which received 720p 5994 SDI video containing an SDI ATC\_VITC timecode is to be outputted instead with both ATC\_VITC and ATC\_LTC timecodes using this function. Each Timecode control is fully described on the pages that follow. **720p 5994 <sup>9062</sup> w/ ATC\_VITC 720p 5994** SDI VITC Waveform Status **w/ ATC\_VITC** Unlocked **w/ ATC\_LTC SDI ATC VITC Status** 00:10:46:02.0, Field 1 Line 9, Field 2 Line 571 SDI ATC LTC Status | Unlocked **A** Noting that the incoming video contains SDI ATC\_VITC timecode data (as shown in the status Source Priority 1 ATC VITC display), set the Source Priority drop-down lists to include SDI ATC\_VITC timecode data as a choice. **Source Priority 2** None  $\checkmark$ This extracts SDI ATC\_VITC timecode data from the **Source Priority 3** None  $\checkmark$ incoming video. Source Priority 4 None  $\checkmark$ **B** In this example, it is desired to provide both SDI **HD ATC VITC Insertion** Enabled ATC\_VITC and ATC\_LTC timecode data in the HD output video. As such, set both **HD ATC VITC**  HD ATC VITC Insertion Line Field 1 9 - SMPTE 12M-2-2008 Recommended  $\checkmark$ **Insertion** and **HD ATC LTC Insertion** to **Enabled**. HD ATC VITC Insertion Line Field 2  $\Big|\,8\,(571)$  - SMPTE 12M-2-2008 Recommended  $\Big|\vee$ In the example here, the line numbers are set to the default SMPTE 12M-2-2008 recommended values. **HD ATC LTC Insertion** Enabled 10 - SMPTE 12M-2-2008 Recommended  $\checkmark$ **HD ATC LTC Insertion Line SDI VITC A Timecode Proc/Embed 720p SDI Priority/ w/ ATC\_VITC Select SDI VITC ATC\_VITC Detect/Extract Buffer/ Timecode B Format Proc/Embed A SDI ATC\_VITC**  Ē г **Detect/Extract ATC\_LTC B Timecode Proc/Embed 720p SDI SDI ATC\_LTC w/ATC\_VITC Detect/Extract w/ATC\_LTC** Ē **Insert ATC\_VITC Insertion = Enabled Audio LTC Control ATC\_LTC Insertion = Enabled Detect/ExtractLine ATC\_VITC1 = Line 9 (default SMPTE 12M-2) Number Control ATC\_VITC2 = Line 8 (571) (default SMPTE 12M-2) ATC\_LTC = Line 10 (default SMPTE 12M-2)**

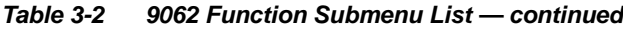

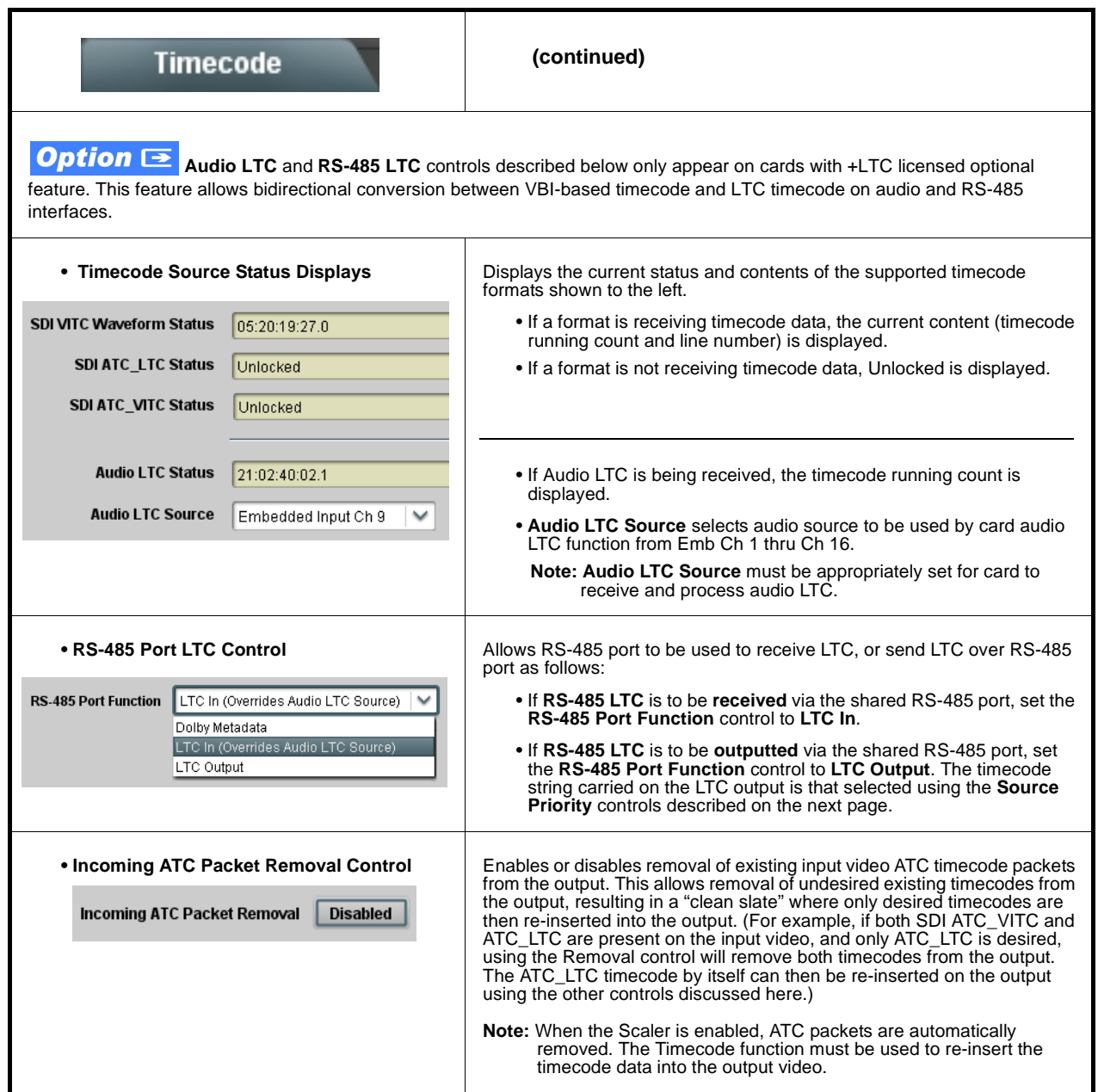

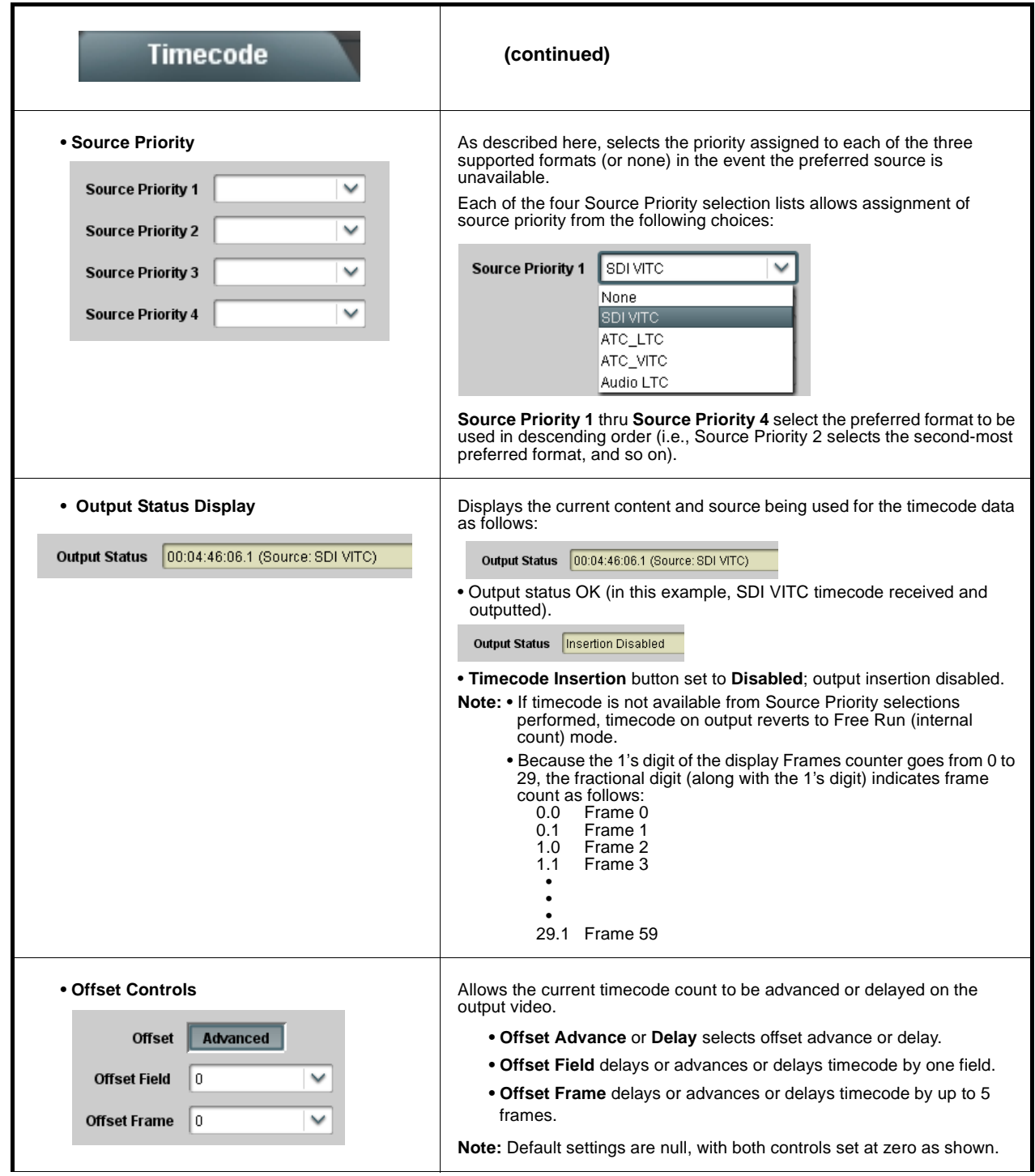
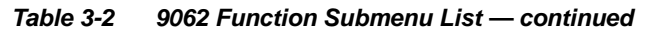

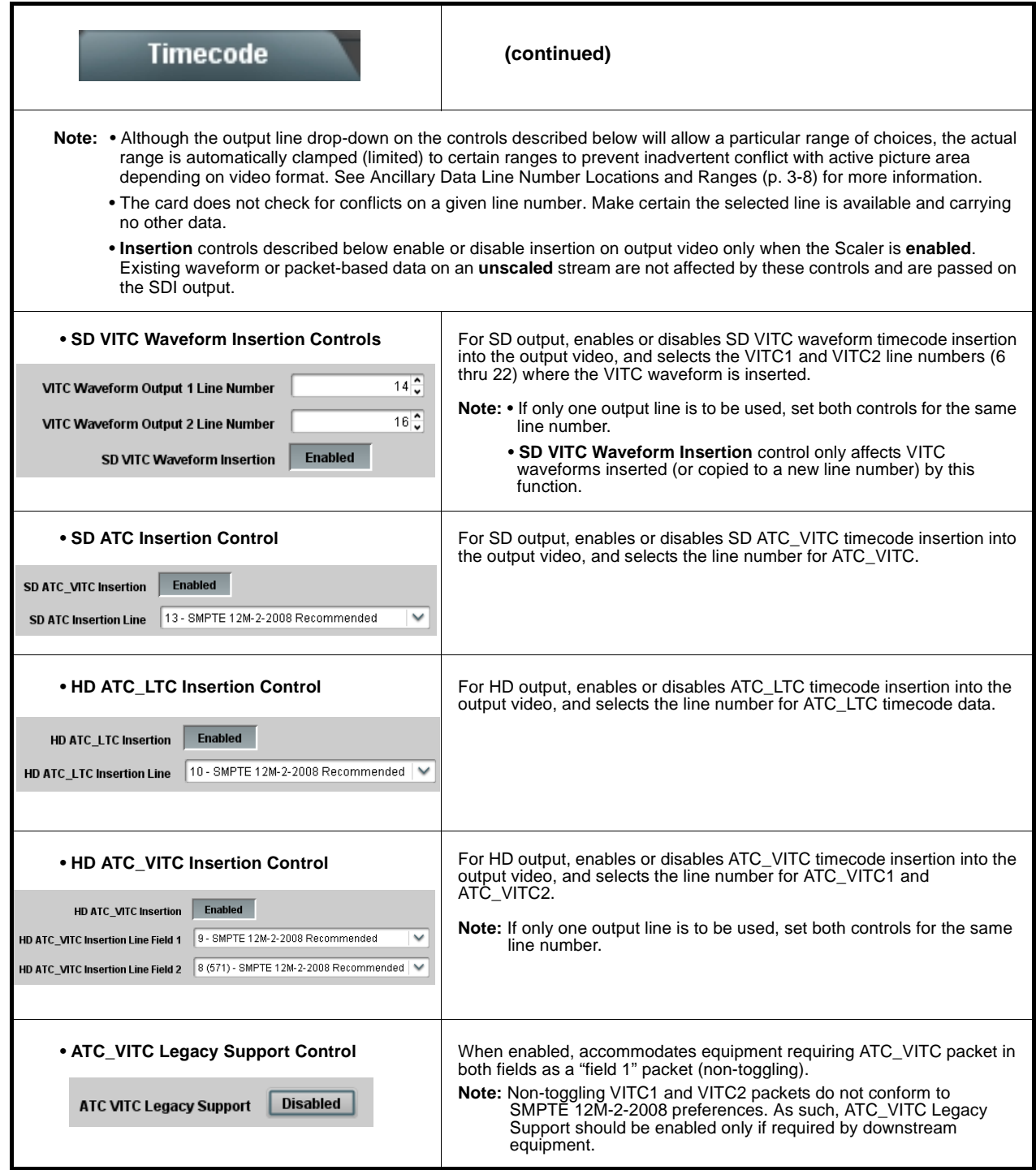

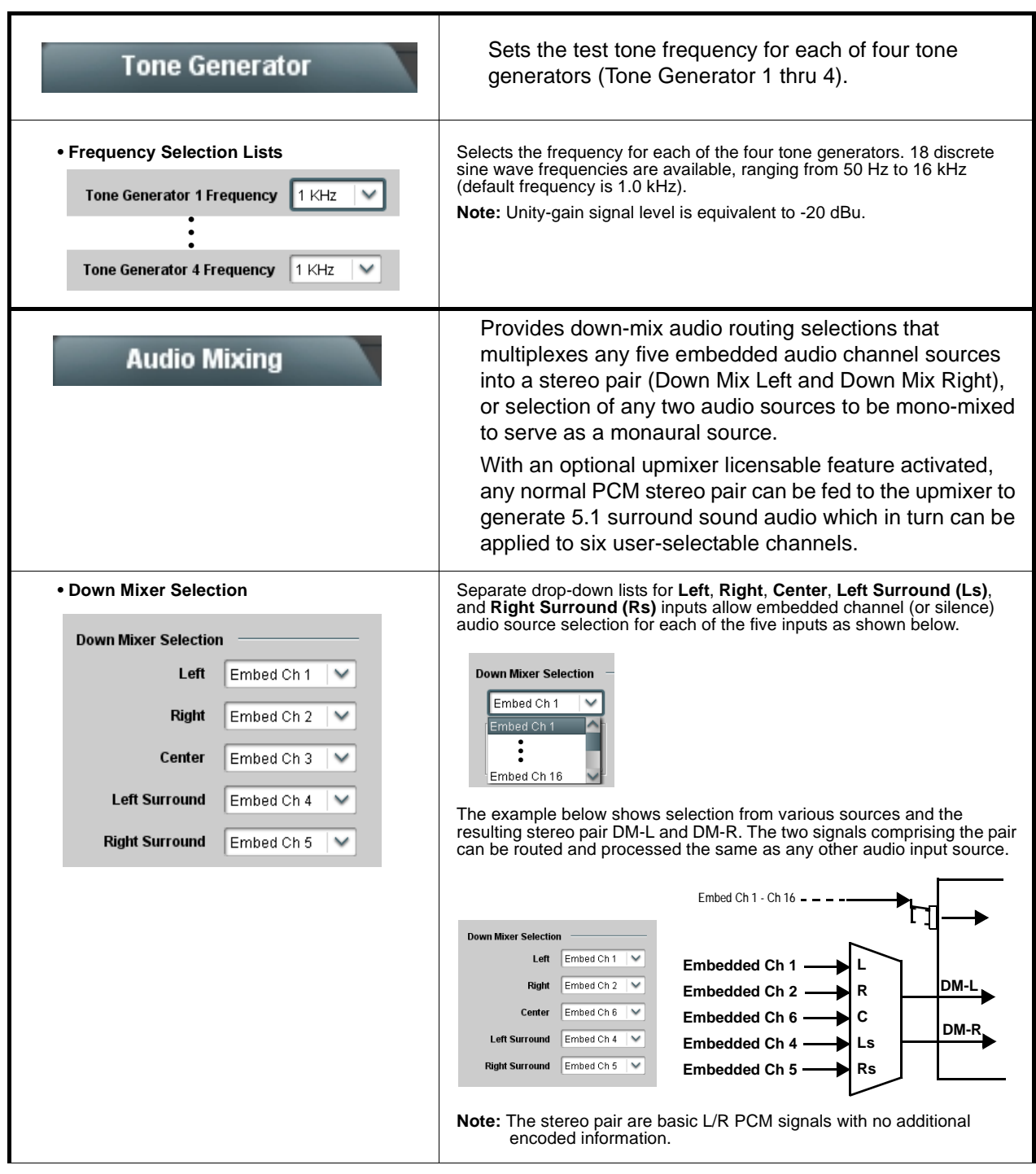

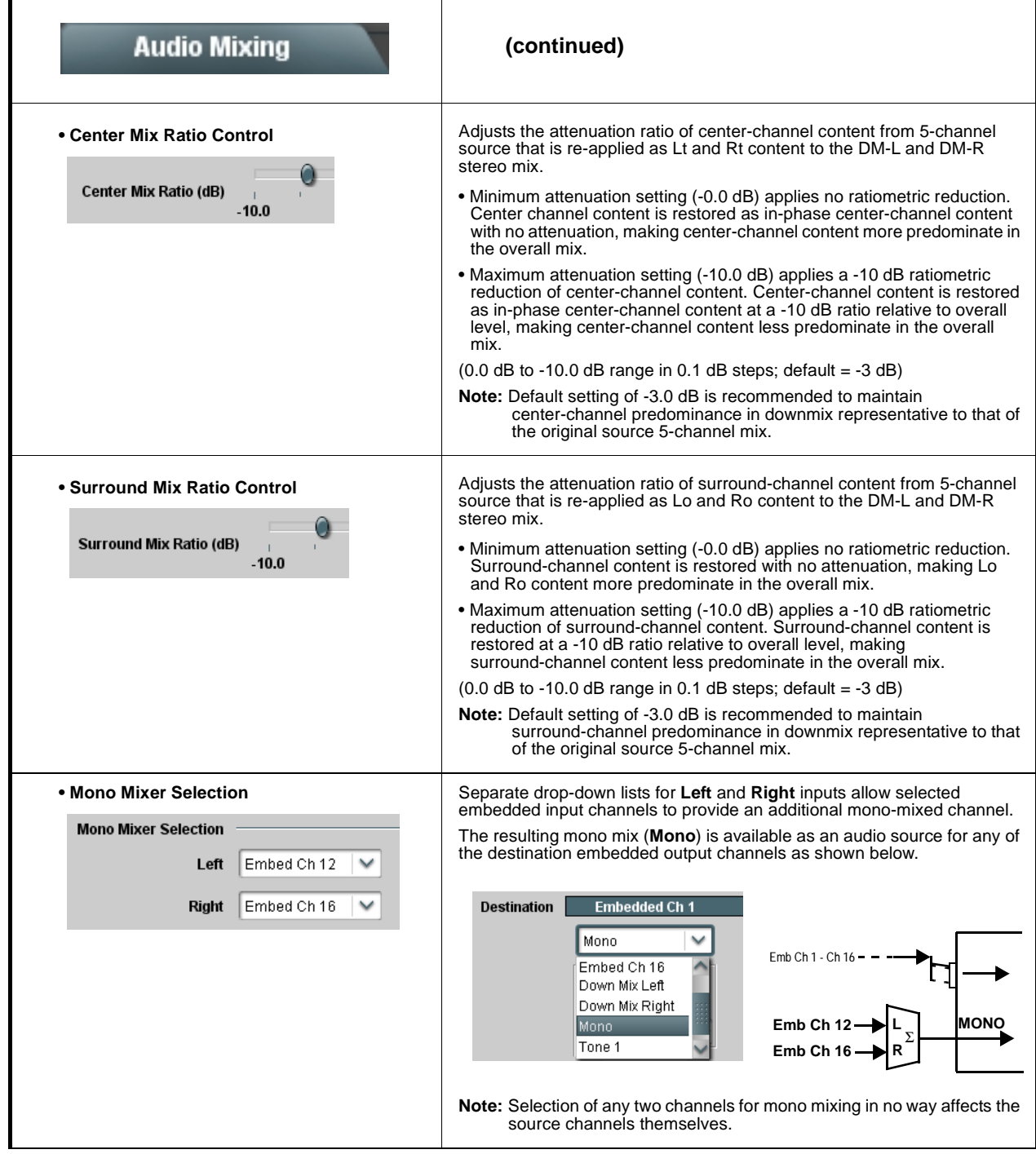

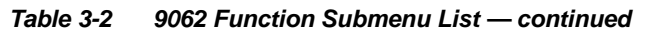

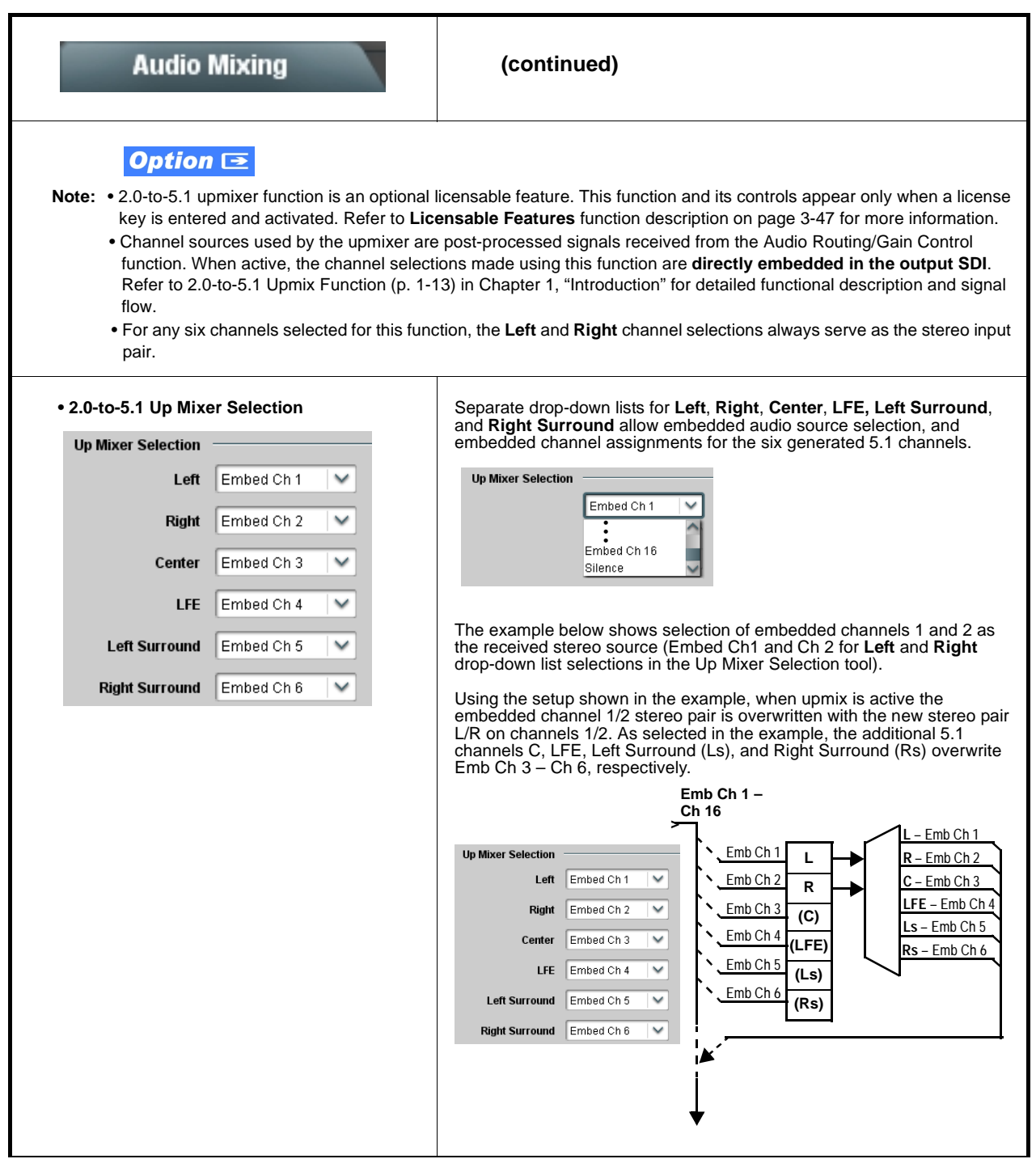

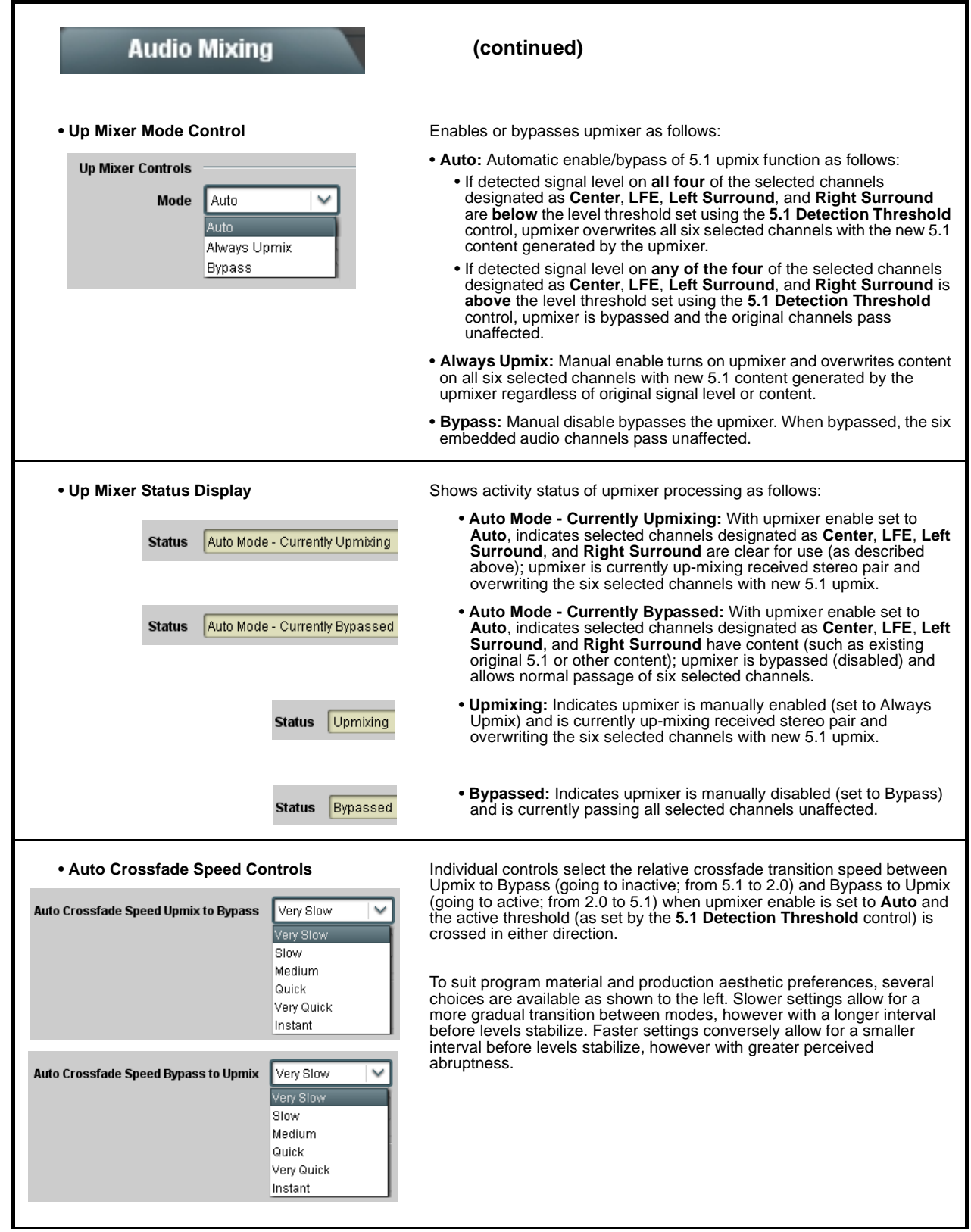

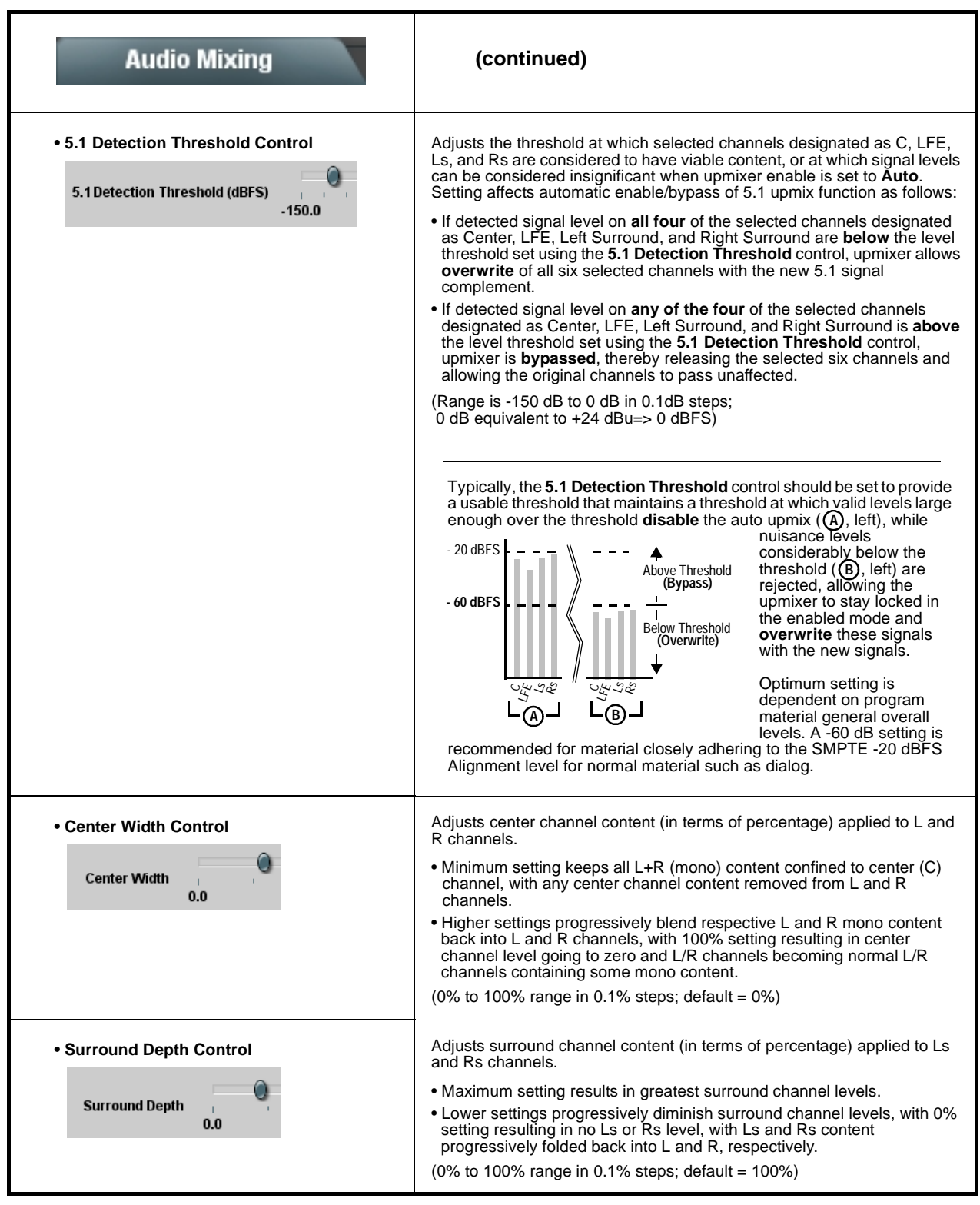

<span id="page-78-0"></span>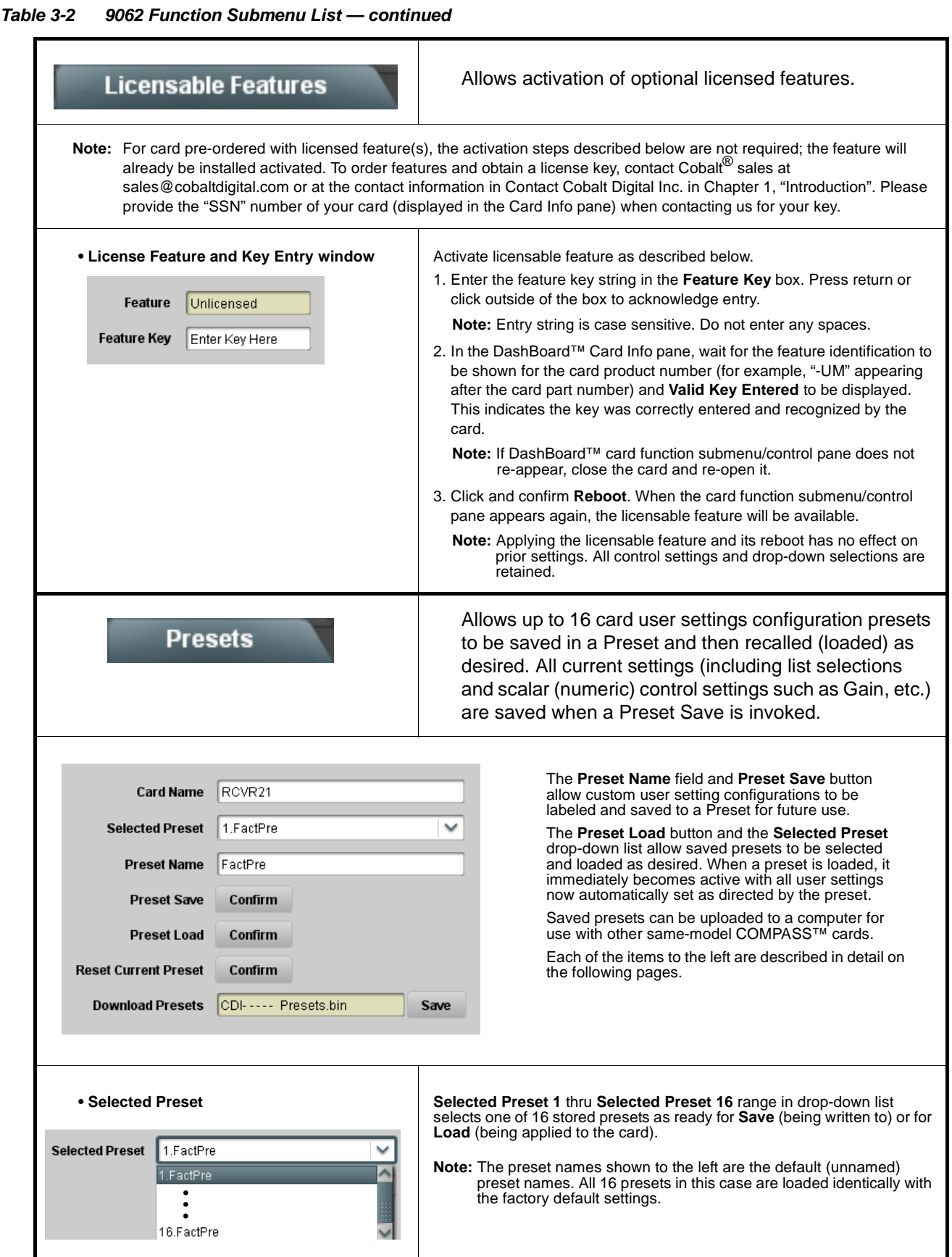

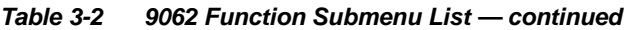

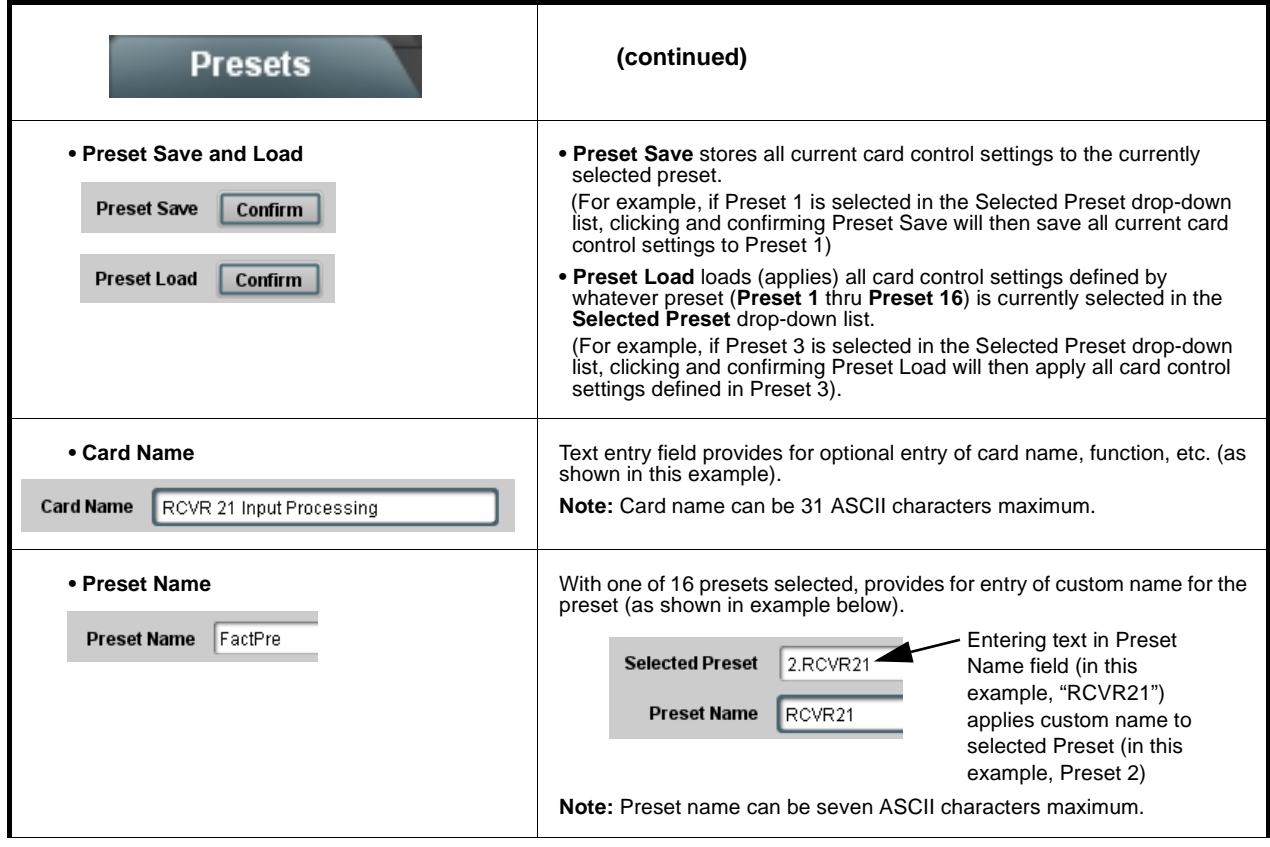

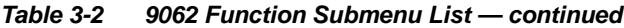

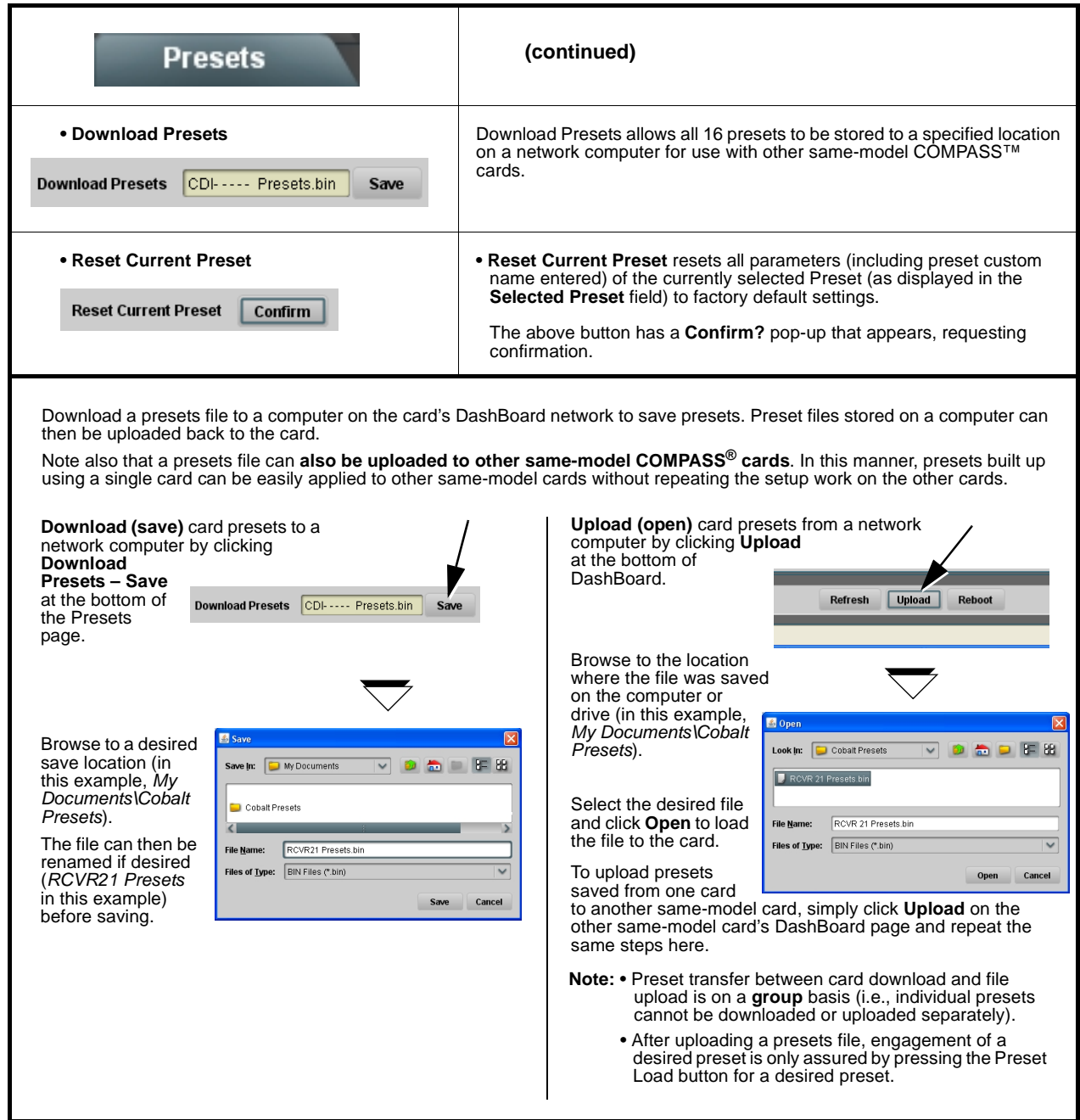

# **Troubleshooting**

This section provides general troubleshooting information and specific symptom/corrective action for the 9062 card and its remote control interface. The 9062 card requires no periodic maintenance in its normal operation; if any error indication (as described in this section) occurs, use this section to correct the condition.

## **Error and Failure Indicator Overview**

The 9062 card itself and its remote control systems all (to varying degrees) provide error and failure indications. Depending on how the 9062 card is being used (i.e, standalone or network controlled through DashBoard™ or a Remote Control Panel), check all available indications in the event of an error or failure condition.

The various 9062 card and remote control error and failure indicators are individually described below.

- **Note:** The descriptions below provide general information for the various status and error indicators. For specific failures, also use the appropriate subsection listed below.
	- [Basic Troubleshooting Checks \(p. 3-54\)](#page-85-0)
	- [9062 Processing Error Troubleshooting \(p. 3-55\)](#page-86-0)
	- [Troubleshooting Network/Remote Control Errors \(p. 3-57\)](#page-88-0)

### **9062 Card Edge Status/Error Indicators and Display**

[Figure 3-6](#page-82-0) shows and describes the 9062 card edge status indicators and display. These indicators and the display show status and error conditions relating to the card itself and remote (network) communications (where applicable). Because these indicators are part of the card itself and require no external interface, the indicators are particularly useful in the event of communications problems with external devices such as network remote control devices.

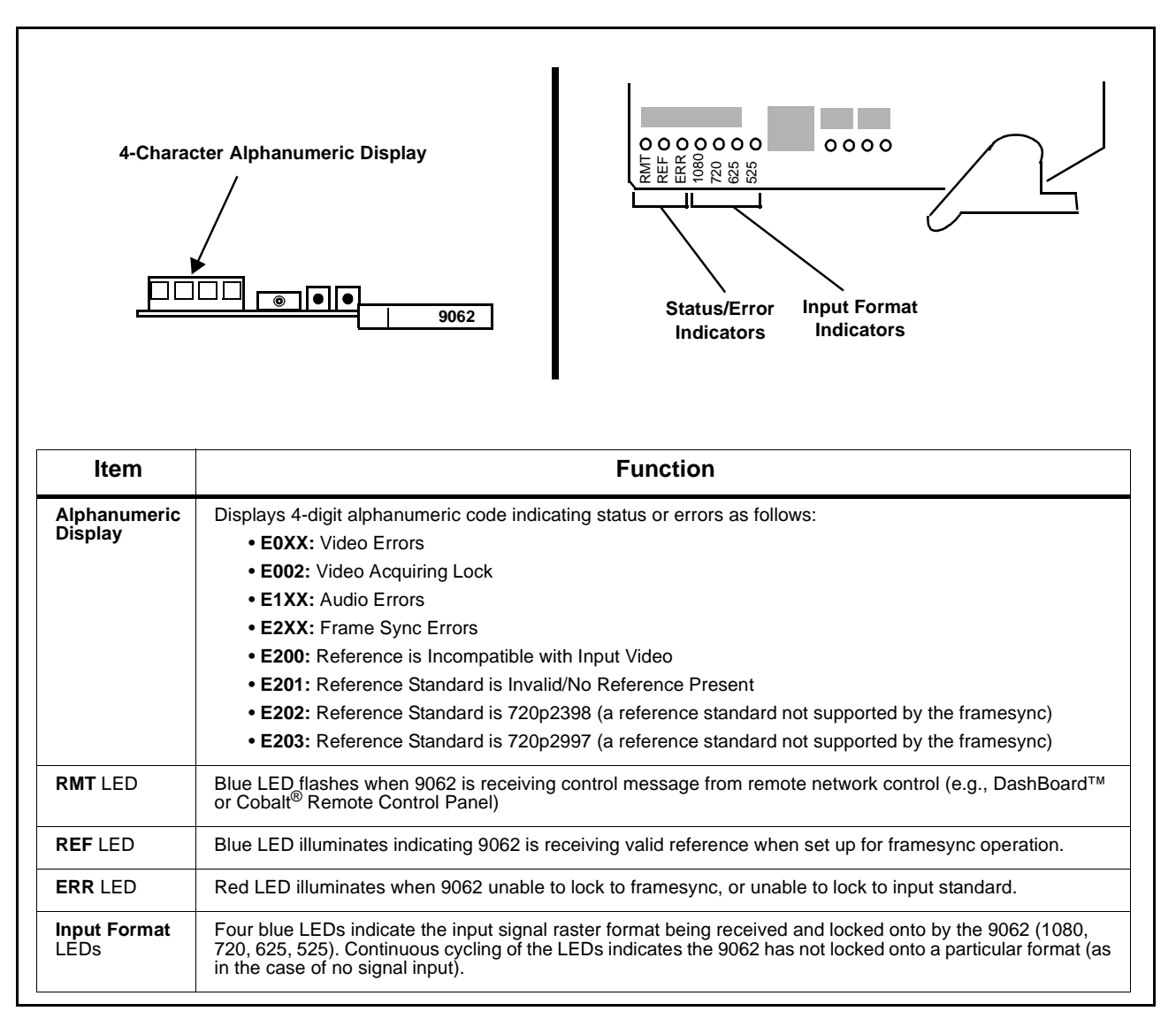

<span id="page-82-0"></span>**Figure 3-6 9062 Card Edge Status Indicators and Display**

# **DashBoard™ Status/Error Indicators and Displays**

[Figure 3-7](#page-83-0) shows and describes the DashBoard™ status indicators and displays. These indicator icons and displays show status and error conditions relating to the 9062 card itself and remote (network) communications.

| <b>Indicator Icon or Display</b>                                                                                                    | <b>Error Description</b>                                                                                                    |
|----------------------------------------------------------------------------------------------------|----------------------------------------------------------------------------------------------------|
| □ 階 MFC-8320-N SN: 00108053<br>Slot 0: MFC-8320-N<br>Slot 6: CDI-9062 RCVR 2                                                                                                    | Red indicator icon in Card Access/Navigation Tree pane shows card with Error<br>condition (in this example, the Card Access/Navigation Tree pane shows a general<br>error issued by the 9062 card in slot 6).                                                                               |
| <b>CDI-9062 RCVR 2</b><br>Card state: C No connection to device.<br>Connection: ● OFFLINE                                                                                                | Specific errors are displayed in the Card Info pane (in this example "No connection<br>to device" indicating 9062 card is not connecting to frame/LAN).                                                                                                    |
| Gain (dB)<br>40.0<br>0.0                                                                                                    | If the 9062 card is not connecting to the frame or LAN, all controls are grayed-out (as<br>shown in the example here).                                                                                                    |
| □ 階8 MFC-8320-N SN: 00108053<br>Slot 0: MFC-8320-N<br>Slot 6: CDI-9062 RCVR 2                                                                                                    | Gray indicator icon in Card Access/Navigation Tree pane shows card(s) are not<br>being seen by DashBoard™ due to lack of connection to frame LAN (in this<br>example, both a 9062 card in slot 6 and the MFC-8320-N Network Controller Card<br>for its frame in slot 0 are not being seen). |
| <b>DashBoard</b><br>File View Tree-View Window Help<br><b>Q:</b> Basic Tree View X<br>$\Box$ 28<br>□ 體8 MFC-8320-N SN: 00108053<br>Slot 0: MFC-8320-N<br>Slot 6: CDI-9062 RCVR 2         | Yellow indicator icon in Card Access/Navigation Tree pane shows card with Alert<br>condition (in this example, the Card Access/Navigation Tree pane shows a general<br>alert issued by the MFC-8320-N Network Controller Card).                                                             |
| MFC-8320-N SN: 00108053 -<br><b>MFC-8320-N</b><br>Card state: O Fan Door Open<br>Connection: ◯ ONLINE                                                                                    | Clicking the card slot position in the Card Access/Navigation Tree (in this example<br>Network Controller Card "Slot 0: MFC-8320-N") opens the Card Info pane for the<br>selected card. In this example, a "Fan Door Open" specific error is displayed.                                     |
| Video Input Standard<br>INVALID<br><b>Reference Standard</b><br>Reference Input Video: INVALID<br>000011672394<br><b>SSN</b><br>$\bigcirc$ Input Invalid<br>Video<br>$\sqrt{C}$<br>Audio | Yellow indicator icon in 9062 Card Info pane shows error alert, along with cause for<br>alert (in this example, the 9062 is receiving no video input, or a video input that is<br>invalid for the card and/or its current settings).                                                        |
| Off no valid reference detected<br>Framesync Status                                                                                                    | Where available, error messages within a function submenu pane show highly<br>specific information relating to detected errors (in this example, message shows an<br>invalid or missing Framesync Enable reference selection).                                                              |

<span id="page-83-0"></span>**Figure 3-7 DashBoard™ Status Indicator Icons and Displays**

Access Card Info panes for specific cards by clicking the card slot position in the Card Access/Navigation Tree pane (as shown in the example in [Figure](#page-84-0)  [3-8\)](#page-84-0).

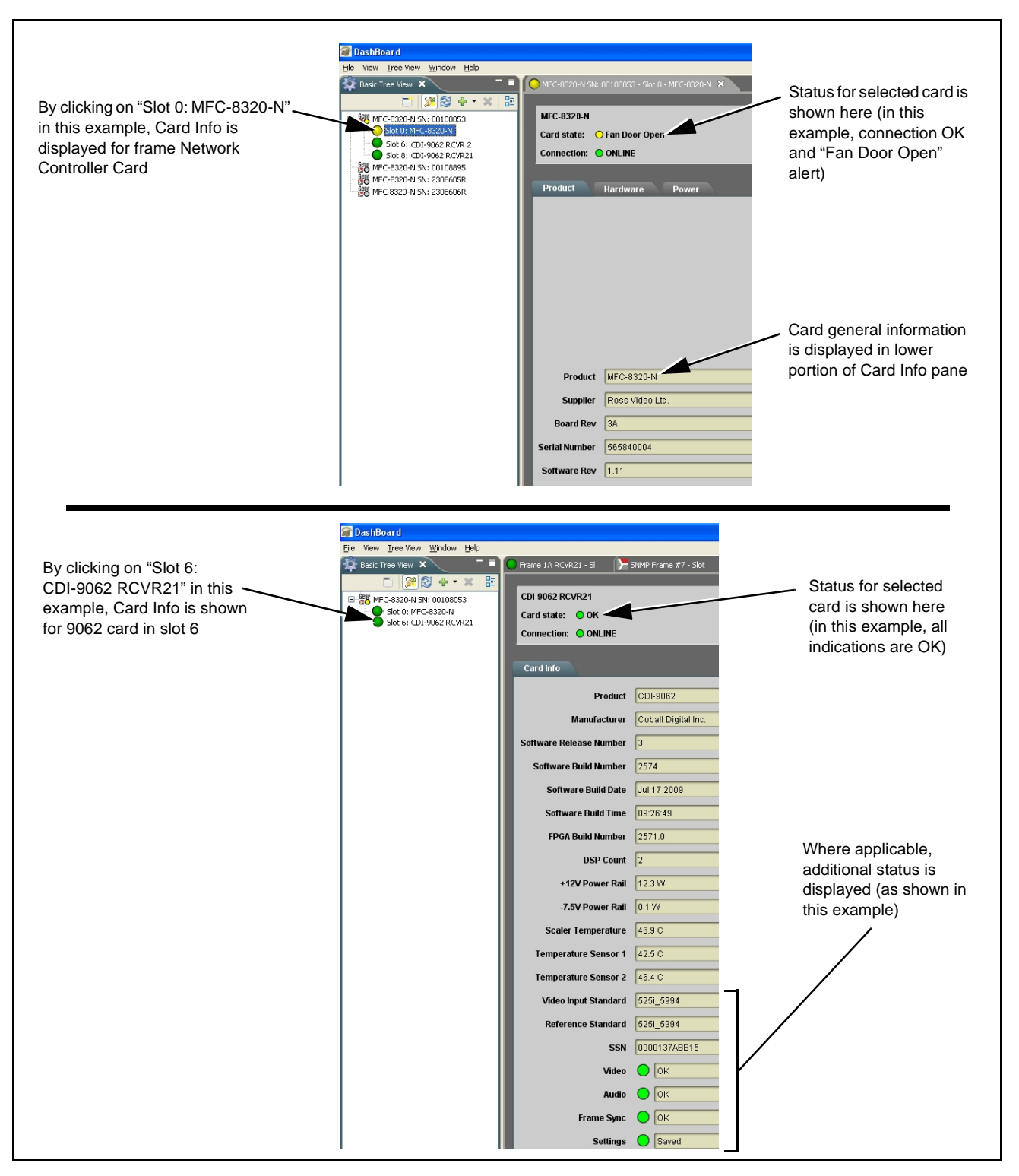

<span id="page-84-0"></span>**Figure 3-8 Selecting Specific Cards for Card Info Status Display**

# <span id="page-85-0"></span>**Basic Troubleshooting Checks**

Failures of a general nature (affecting many cards and/or functions simultaneously), or gross inoperability errors are best addressed first by performing basic checks before proceeding further. Table 3-3 provides basic system checks that typically locate the source of most general problems. If required and applicable, perform further troubleshooting in accordance with the other troubleshooting tables in this section.

| <b>Item</b>                                                          | <b>Checks</b>                                                                                                    |  |
|----------------------------------------------------------------------|----------------------------------------------------------------------------------------------------|--|
| Verify power presence and<br>characteristics                         | • On both the frame Network Controller Card and the 9062, in all cases when<br>power is being properly supplied there is always at least one indicator<br>illuminated. Any card showing no illuminated indicators should be cause for<br>concern.                                                                                                    |  |
|                                                                      | • Check the Power Consumed indications for both the +12 V and -7.5 V<br>supply rails for the 9062 card. This can be observed using the DashBoard™<br>Card Info pane, or using the card edge controls and indicators as shown in<br>Figure 3-4 on page 3-7.                                                                                                    |  |
|                                                                      | • If either of the rail supplies show no power being consumed, either the<br>frame power supply, connections, or the 9062 card itself is defective.                                                                                                    |  |
|                                                                      | • If either of the rail supplies show excessive power being consumed<br>(see Technical Specifications (p. 1-19) in Chapter 1, "Introduction"), the<br>9062 card may be defective.                                                                                                    |  |
| <b>Check Cable connection</b><br>secureness and connecting<br>points | Make certain all cable connections are fully secure (including coaxial cable<br>attachment to cable ferrules on BNC connectors). Also, make certain all<br>connecting points are as intended. Make certain the selected connecting<br>points correlate to the intended card inputs and/or outputs. Cabling mistakes<br>are especially easy to make when working with large I/O modules. |  |
| <b>Card seating within slots</b>                                     | Make certain all cards are properly seated within its frame slot. (It is best to<br>assure proper seating by ejecting the card and reseating it again.)                                                                                                    |  |
| <b>Check status indicators and</b><br>displays                       | On both DashBoard™ and the 9062 card edge indicators, red indications<br>signify an error condition. If a status indicator signifies an error, proceed to the<br>following tables in this section for further action.                                                                                                    |  |
| <b>Troubleshoot by</b><br>substitution                               | All cards within the frame can be hot-swapped, replacing a suspect card or<br>module with a known-good item.                                                                                                    |  |

**Table 3-3 Basic Troubleshooting Checks**

### <span id="page-86-0"></span>**9062 Processing Error Troubleshooting**

Table 3-4 provides 9062 processing troubleshooting information. If the 9062 card exhibits any of the symptoms listed in Table 3-4, follow the troubleshooting instructions provided.

In the majority of cases, most errors are caused by simple errors where the 9062 is not appropriately set for the type of signal being received by the card.

- **Note:** The error indications shown below are typical for the corresponding error conditions listed. Other error indications not specified here may also be displayed on DashBoard™ and/or the 9062 card edge status indicators.
- **Note:** Where errors are displayed on both the 9062 card and network remote controls, the respective indicators and displays are individually described in this section.

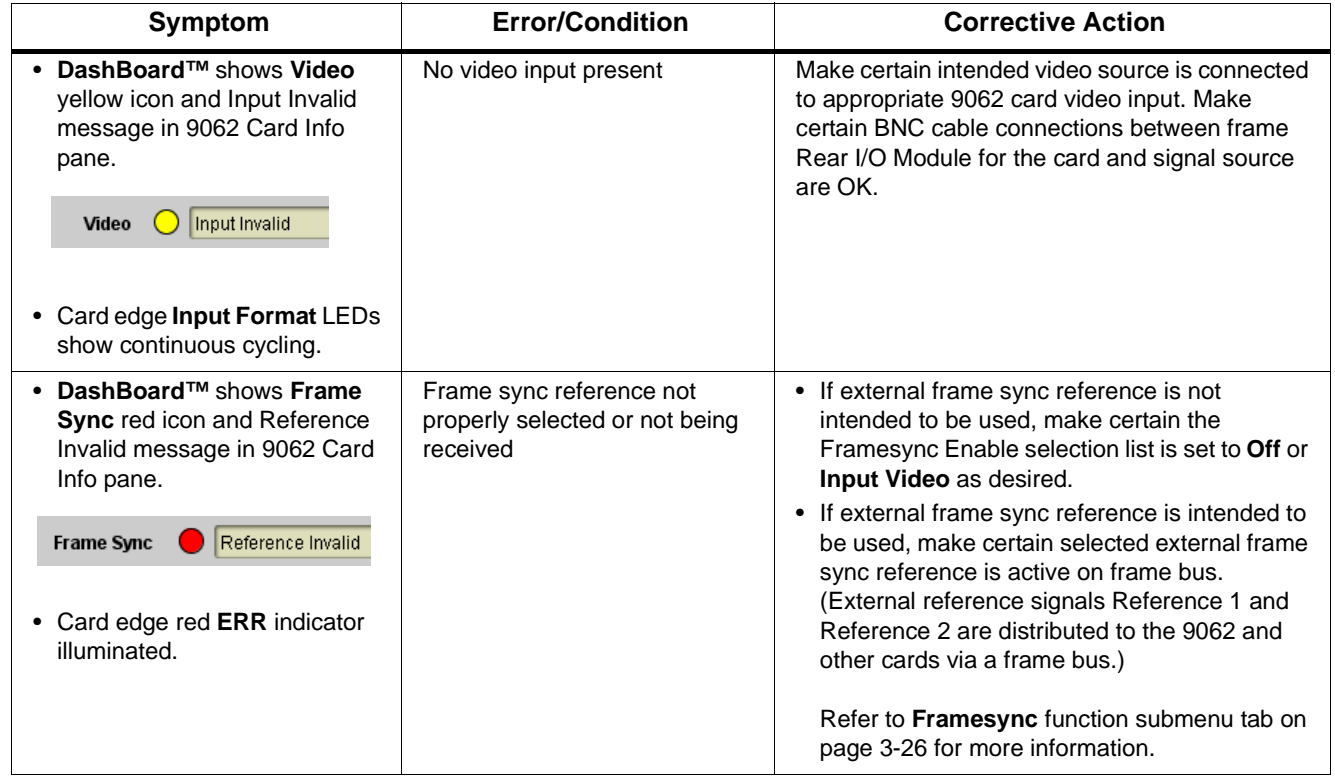

#### **Table 3-4 Troubleshooting Processing Errors by Symptom**

| Symptom                                                                                                    | <b>Error/Condition</b>                                                                                                | <b>Corrective Action</b>                                                                                                    |
|----------------------------------------------------------------------------------------------------|----------------------------------------------------------------------------------------------------|----------------------------------------------------------------------------------------------------|
| DashBoard <sup>™</sup> shows<br>Framesync Status error<br>message in 9062 Framesync<br>function submenu screen.<br>Minimum Latency Frar<br><b>Framesync Status</b> | Specified Minimum Latency<br>Frames setting exceeds 9062<br>card buffer space for the<br>selected output video format | Reduce the Minimum Latency Frames setting as<br>specified in the error message to correct the<br>error.<br><b>Note:</b> Due to card memory limits, the maximum<br>available Minimum Latency Frames is<br>related to the output video format selected.<br>For example, with a 1080i 5994 output, the<br>maximum setting is 5. For a 1080i film (2398)<br>output, the maximum setting is 3 (due to the<br>increased buffer space needed for the slower<br>frame rate). Conversely, greater maximum<br>settings are allowed for SD formats such as<br>525i 5994, where the practical maximum<br>limit is 13. |
| DashBoard™ shows Output<br>Status error message in 9062<br>Timecode function submenu<br>screen.<br>No Output Available<br><b>Output Status</b>                     | Timecode not available due to<br>lack of appropriate input<br>timecode data                                           | Timecode output requires that source and priority<br>are appropriately selected. Also, video input<br>must contain appropriate timecode data and<br>framesync reference.<br>Refer to Timecode function submenu tab on<br>page 3-38 for more information.                                                                                                    |
| Video/audio synchronization or<br>delay noted.                                                                                                    | Source synchronization<br>condition                                                                                   | Use the Audio Offset from Video control to<br>compensate for video/audio delay.<br>Refer to Framesync function submenu tab on<br>page 3-26 for more information.                                                                                                    |
| Unsmooth, "jerky" motion<br>observed on video output with<br>Framesync set to lock to input<br>video.                                                              | Incompatible negative H/V<br>delay value user setting of<br>Vertical Delay or Hoeizontal<br>Delay controls            | Negative vertical or horizontal delay values<br>(using the controls below) should not be used<br>when using Input Video mode. To add an offset in<br>this case, instead apply a positive value that<br>results in the desired net offset.                                                                                                    |
| Ancillary data (closed captioning,<br>timecode, Dolby <sup>®</sup> metadata,<br>AFD) not transferred through<br>9062.                                              | • Control(s) not enabled                                                                                              | • Make certain respective control is set to On or<br>Enabled (as appropriate).                                                                                                    |
|                                                                                                    | • VANC line number conflict<br>between two or more<br>ancillary data items                                            | Make certain each ancillary data item to be<br>$\bullet$<br>passed is assigned a unique line number (see<br>Ancillary Data Line Number Locations and<br>Ranges on page 3-8).                                                                                                    |
| Audio signal(s) do not route as<br>expected.<br>Parameter control not available<br>as expected.                                                                    | Embedded audio contains<br>Dolby <sup>®</sup> E or Dolby Digital<br>encoded signal                                    | When a valid Dolby® E or Dolby Digital signal (in<br>accordance with SMPTE 337M) is detected on<br>an embedded audio signal, gain and polarity<br>controls are bypassed (even though controls<br>may appear to be functional). Gain and polarity<br>controls are not available for this signal type.<br>Refer to Status displays in Audio Input Controls<br>function submenu tab on page 3-10 for more<br>information.                                                                                                    |

**Table 3-4 Troubleshooting Processing Errors by Symptom — continued**

| <b>Symptom</b>                                        | <b>Error/Condition</b>                                                             | <b>Corrective Action</b>                                                                                                    |
|-------------------------------------------------------|------------------------------------------------------------------------------------|----------------------------------------------------------------------------------------------------|
| Audio not processed or passed<br>through card.        | Input audio of type that<br>$\bullet$<br>cannot be locked by 9062<br>card          | • Embedded audio must be nominal 48 kHz<br>input.<br><b>Note:</b> Although the Status Displays in <b>Audio Input</b><br><b>Controls</b> function submenu tab will show<br>audio formats other than "Present.<br>Professional" as being locked (such as<br>"Present, Consumer"), in any case the audio<br>must be at nominal 48 kHz rate for lock and<br>processing to occur. |
| Audio not processed or passed<br>through card (cont.) | Enable control not turned on<br>$\bullet$                                          | • Group Enable button for Embedded Audio<br>Group 1/2 or Embedded Audio Group 3/4<br>function submenu must be turned on for<br>sources to be embedded into respective<br>embedded channels.                                                                                                    |
|                                                       | • Upmixer inadvertently<br>enabled (Upmixer Licensed<br>Feature Only)              | • Make certain upmixer is set to <b>Bypass</b> if not<br>intended for use.<br>Note: When manually enabled or set for automatic<br>enable with appropriate signal levels, upmixer<br>overwrites selected embedded channels with<br>new data; same-channel embedded output<br>will no longer represent same-channel<br>embedded inputs for selected channels.                  |
|                                                       | Dolby-encoded pair not<br>$\bullet$<br>recognized by downstream<br>devices/systems | • If framesync is enabled and using Input Video<br>as source, Audio SRC must be set to Off to<br>maintain integrity of Dolby pair for downstream<br>devices.                                                                                                    |

**Table 3-4 Troubleshooting Processing Errors by Symptom — continued**

### <span id="page-88-0"></span>**Troubleshooting Network/Remote Control Errors**

Refer to Cobalt® reference guide "Remote Control User Guide" (PN 9000RCS-RM) for network/remote control troubleshooting information.

### **In Case of Problems**

Should any problem arise with this product that was not solved by the information in this section, please contact the Cobalt Digital Inc. Technical Support Department.

If required, a Return Material Authorization number (RMA) will be issued to you, as well as specific shipping instructions. If required, a temporary replacement item will be made available at a nominal charge. Any shipping costs incurred are the customer's responsibility. All products shipped to you from Cobalt Digital Inc. will be shipped collect.

The Cobalt Digital Inc. Technical Support Department will continue to provide advice on any product manufactured by Cobalt Digital Inc., beyond the warranty period without charge, for the life of the product.

See [Contact Cobalt Digital Inc. \(p. 1-22\)](#page-25-0) in Chapter 1, "Introduction" for contact information.

**This page intentionally blank**

# **Cobalt Digital Inc.**

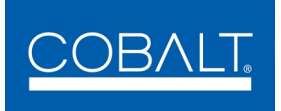

2406 E. University Ave. Urbana, IL 61802 Voice 217.344.1243 • Fax 217.344.1245 www.cobaltdigital.com